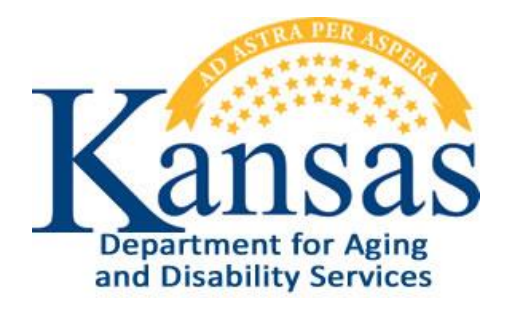

# Contract Maintenance Instructions

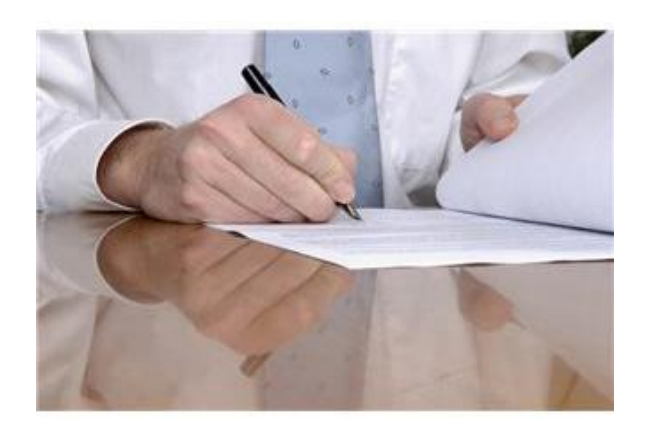

April 26, 2013 Updated October 29, 2015

# **Kansas Department for Aging and Disability Services Contract Maintenance**

## **Table of Contents**

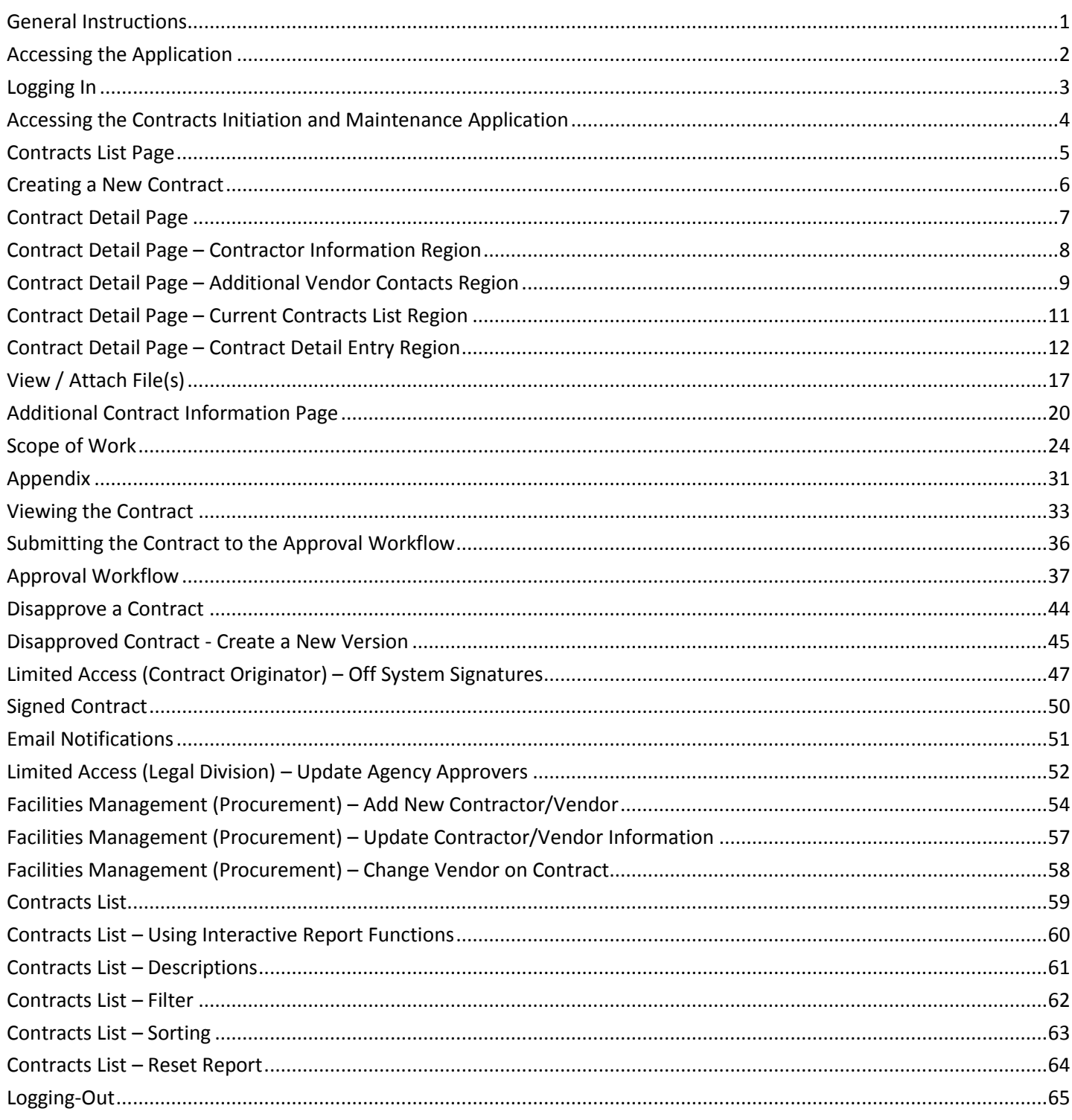

#### <span id="page-4-0"></span>**General Instructions**

**Overview** Contract Maintenance is a secure web application developed for KDADS employees to initiate contracts using standardized templates developed by the KDADS Central Office Legal Division.

> Since most contracts are accompanied by a Purchase Order, the Contract Maintenance maximizes the Vendor listing from the KDADS Purchasing system. If a new Contractor/Vendor is being used in a contract, the procurement unit can automatically add the new vendor to the Purchasing system within Contract Maintenance.

When the Contracts application is first launched, the Contracts List displays. This list contains all KDADS Contracts, Amendments, Grants, and Memorandums of Understanding (MOU). The list is color-coded to highlight contracts expiring within 90 days (green) and within 60 days (red).

The Contract Maintenance application utilizes an approval workflow that electronically routes contracts through different KDADS Commissions and Divisions. The application also utilizes electronic signatures for all parties of the contract.

In the event that an outside party is unable to access the application to sign electronically, an 'Off System' signature process allows signatures to be obtained manually on a printed copy of the contract.

In this document, the term "contract" is used to indicate any of the Agreement Types (templates) available in the application.

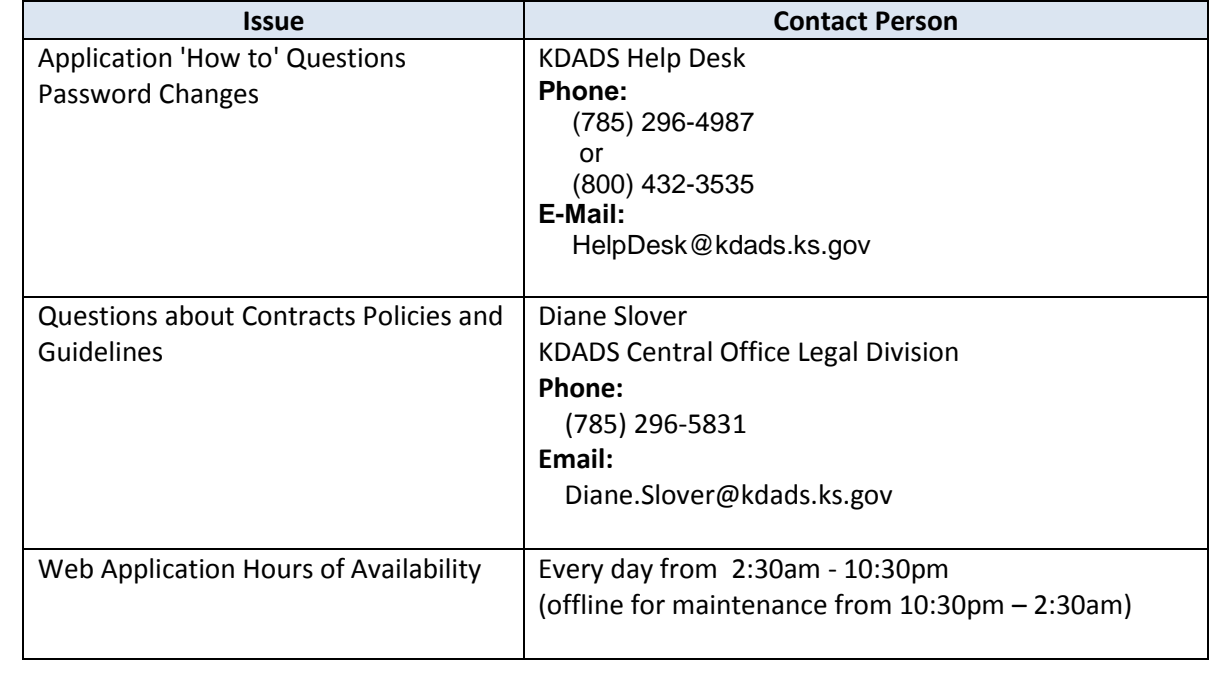

#### **Contact Persons**

## <span id="page-5-0"></span>**Accessing the Application**

**Introduction** Use Microsoft Internet Explorer or Mozilla Firefox to access the KDADS web application site. Supported browser types and versions may change as Web Applications updates are deployed and new browser versions are made available. All KDADS Web Applications are secured and encrypted.

**How to** Follow the steps in the table below to access the login page for KDADS Web Applications.

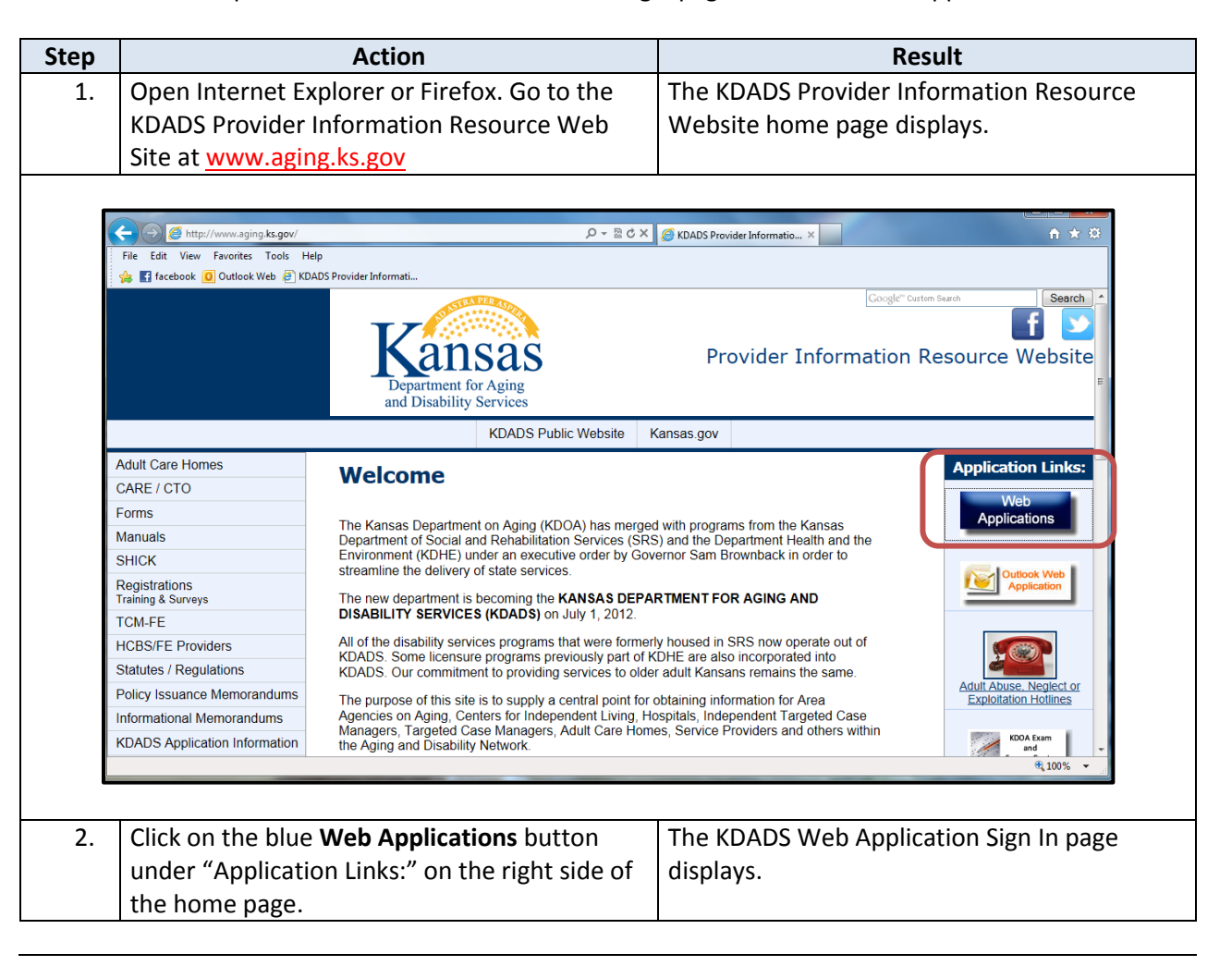

# <span id="page-6-0"></span>**Logging In**

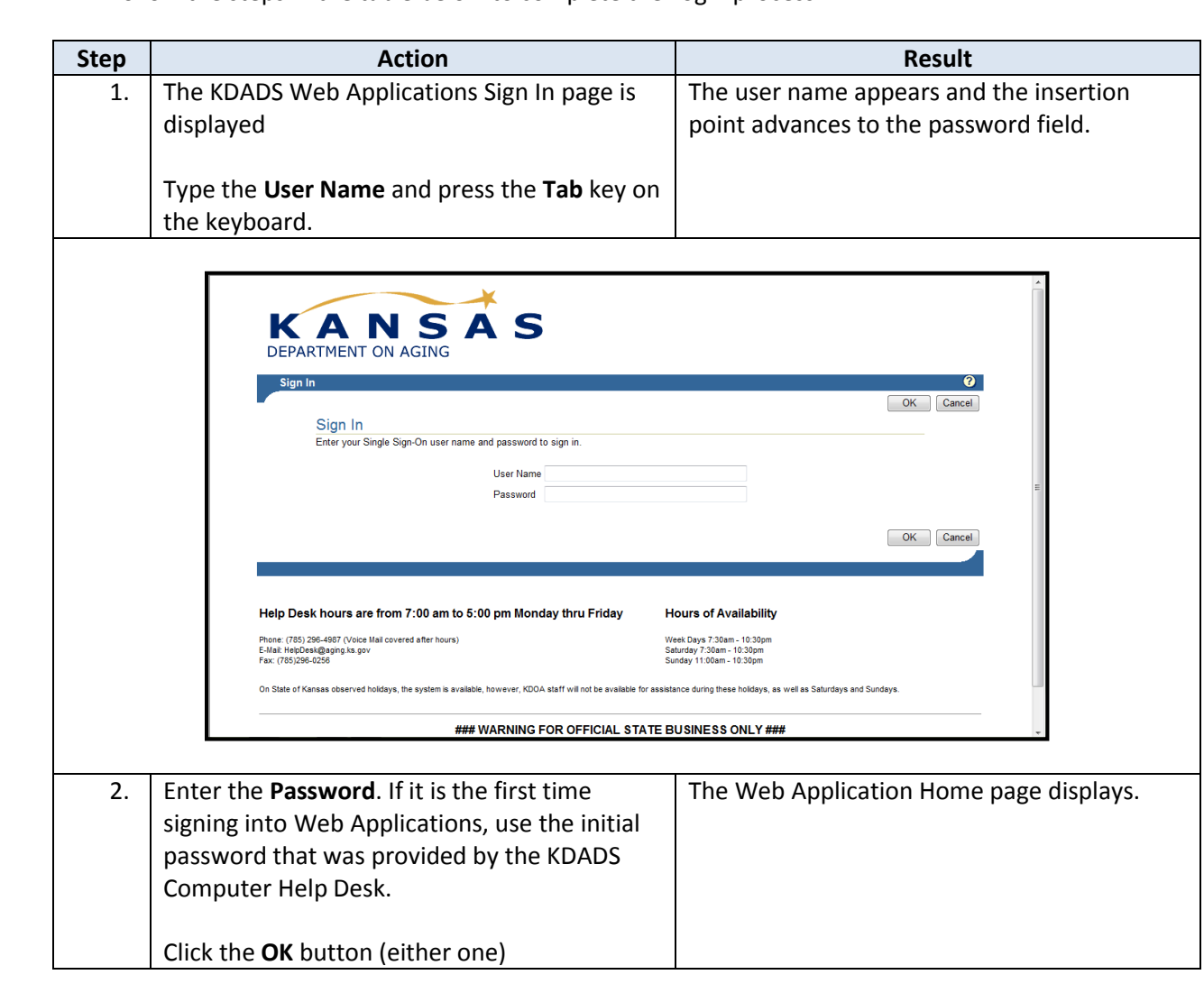

# <span id="page-7-0"></span>**Accessing the Contracts Initiation and Maintenance Application**

**How to** Follow the steps in the table below to access the **Contracts Initiation and Maintenance** (referred to hereinafter as 'Contracts' or 'Contracts Maintenance') application.

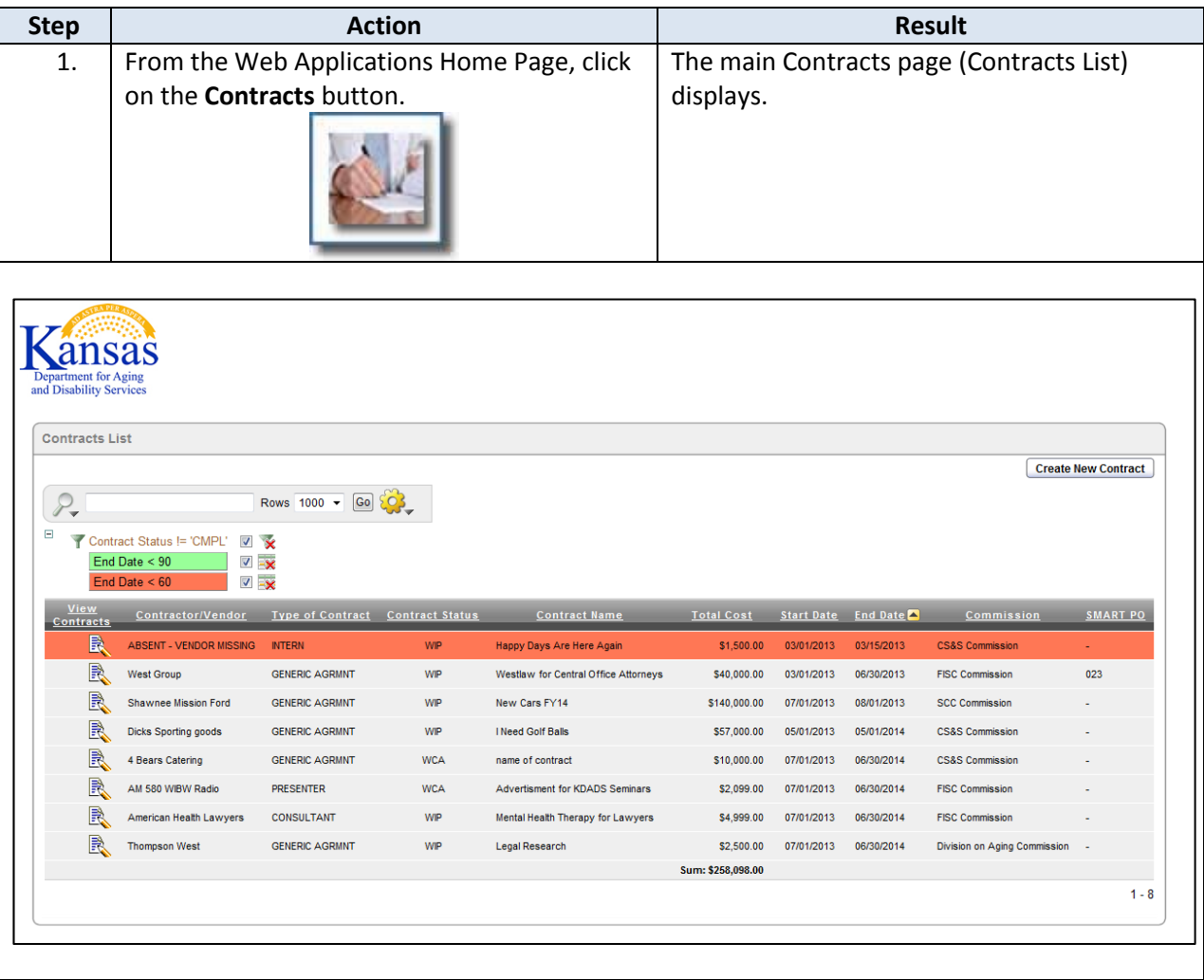

#### <span id="page-8-0"></span>**Contracts List Page**

**Introduction** The Contracts List page is where all contracts are listed. The list is in an Interactive Report format, which gives the user a table view, and allows the user to utilize filters and other reporting tools to create custom views of the data. Complete instructions for using the Contracts List interactive report are covered later in this manual.

The Contracts List uses color-coding to highlight a contract that is close to expiring.

- Green indicates the contract will expire in less than 90 days
- Red indicates the contract will expire in less than 60 days

Quick Steps to select information:

- Click on the pencil/paper icon under the View Contracts column to open the contract. The Contract Detail Entry page displays.
- Click on any column heading to sort or filter the list contents.

Any new contract is created using the **Create New Contract** button found on the Contracts List page.

Limited users will have the **Update Agency Approvers** button. This feature is covered later in this manual.

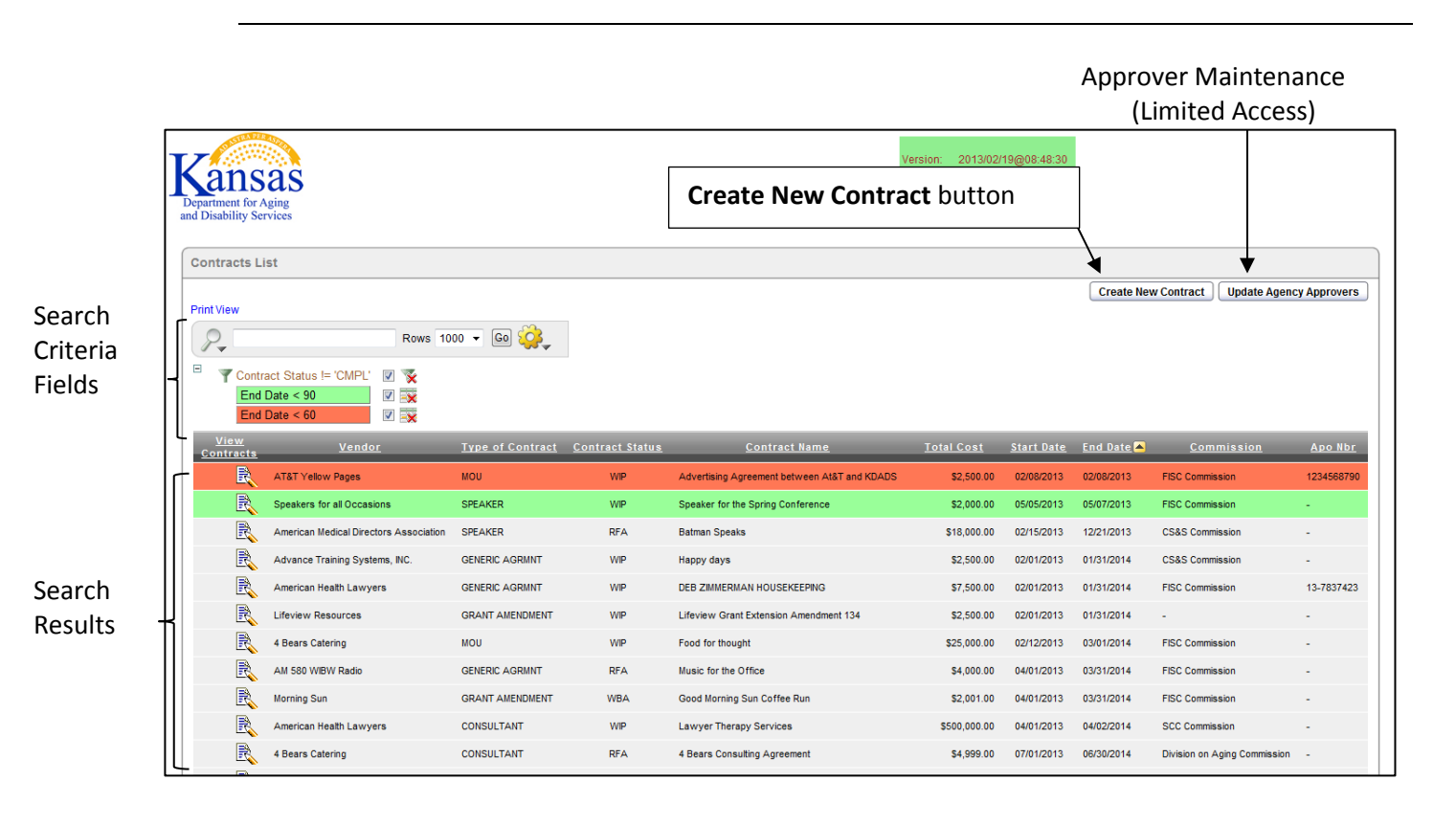

<span id="page-9-0"></span>**How to** Follow the steps in the table below to create a new contact.

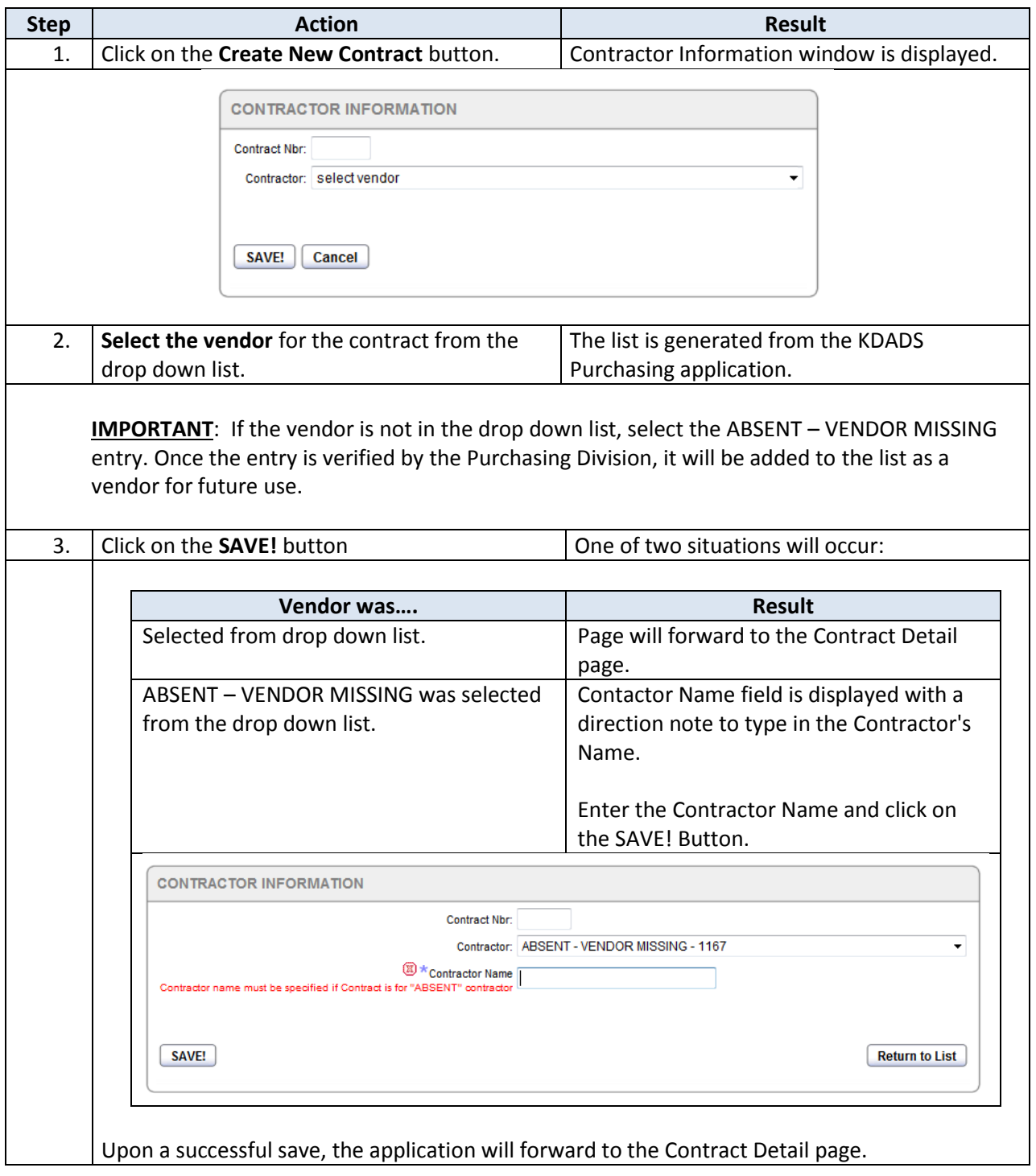

# <span id="page-10-0"></span>**Contract Detail Page**

**Detail page** The Contract Detail page consists of several regions. The following pages will review these regions and the functions of each.

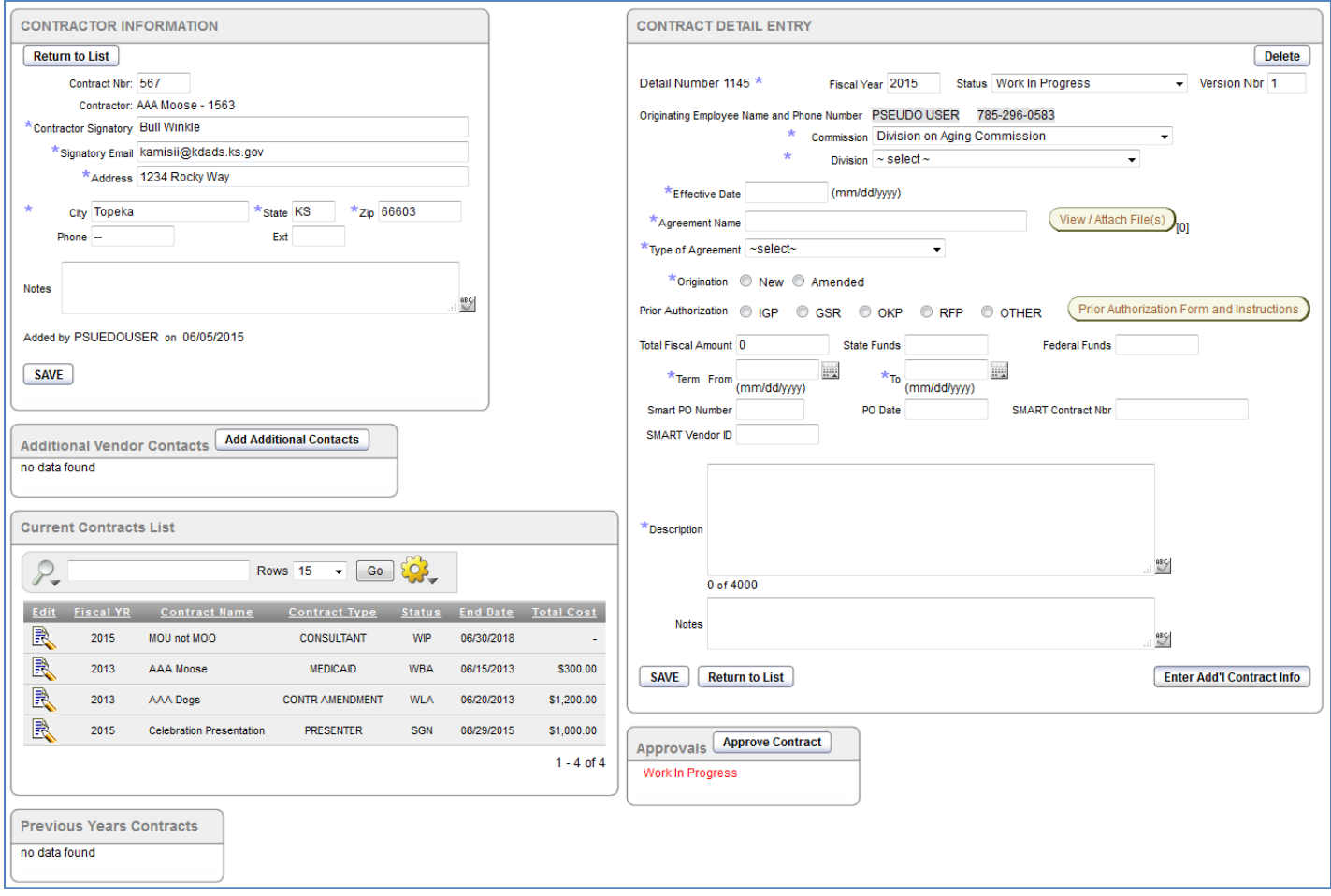

## <span id="page-11-0"></span>**Contract Detail Page – Contractor Information Region**

- **Introduction** If the Contractor was located in the drop down select listing, the Contractor Information region will display with all the currently available contact information for that Contractor. If any information needs to be updated, the information can be changed.
- 

**How to** Follow the steps in the table below to change or add contact information for a Contractor.

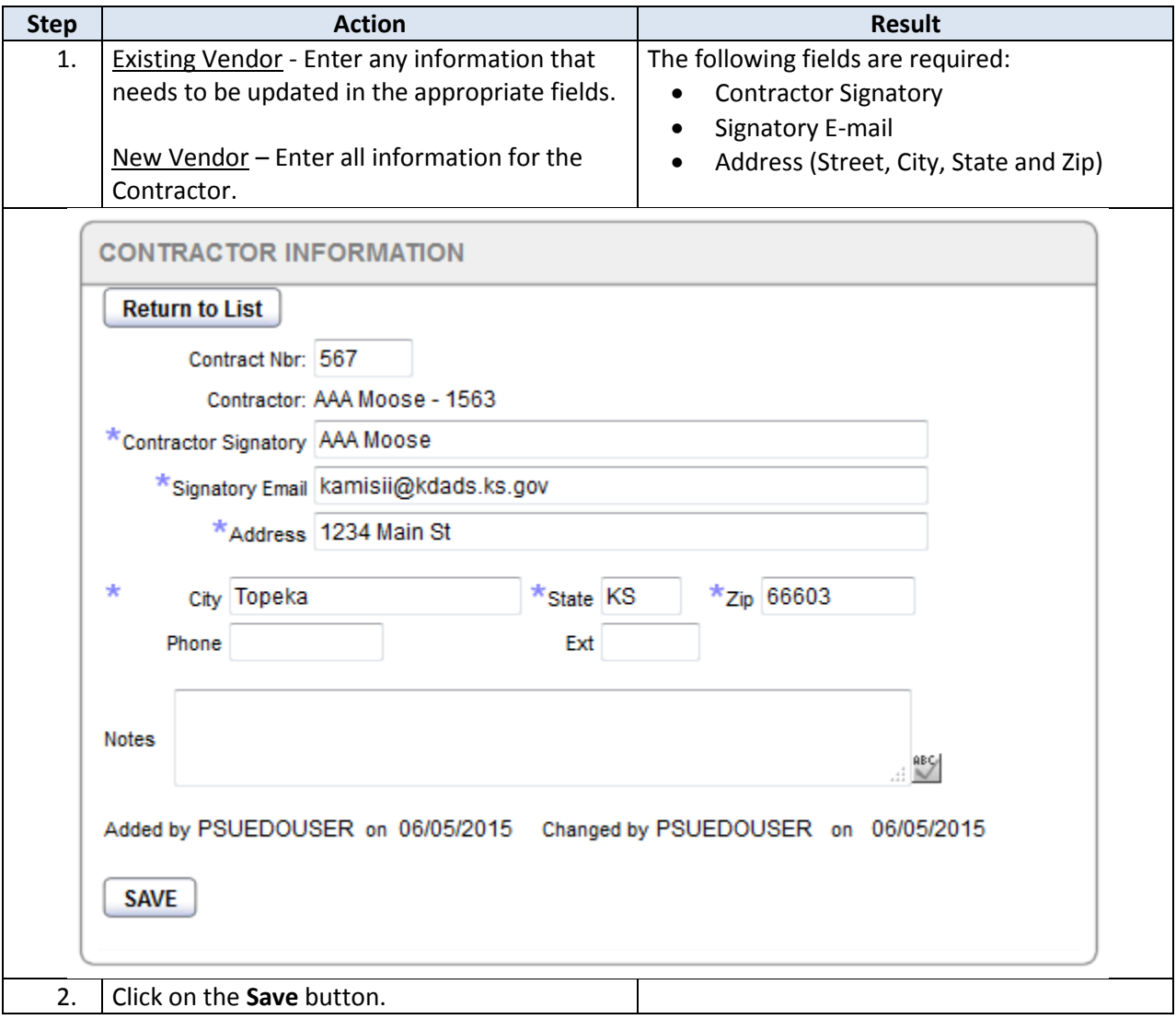

## <span id="page-12-0"></span>**Contract Detail Page – Additional Vendor Contacts Region**

**Introduction** If the Contractor has more than one individual who will need to approve and sign the contract, those individuals are entered in this region. These contacts can be added to the contract as additional signatures needed.

> At times individuals within other State Agencies will need to approve and sign the contract. These individuals will be added in this region.

**How to** Follow the steps in the table below to add additional contact information for a Contractor.

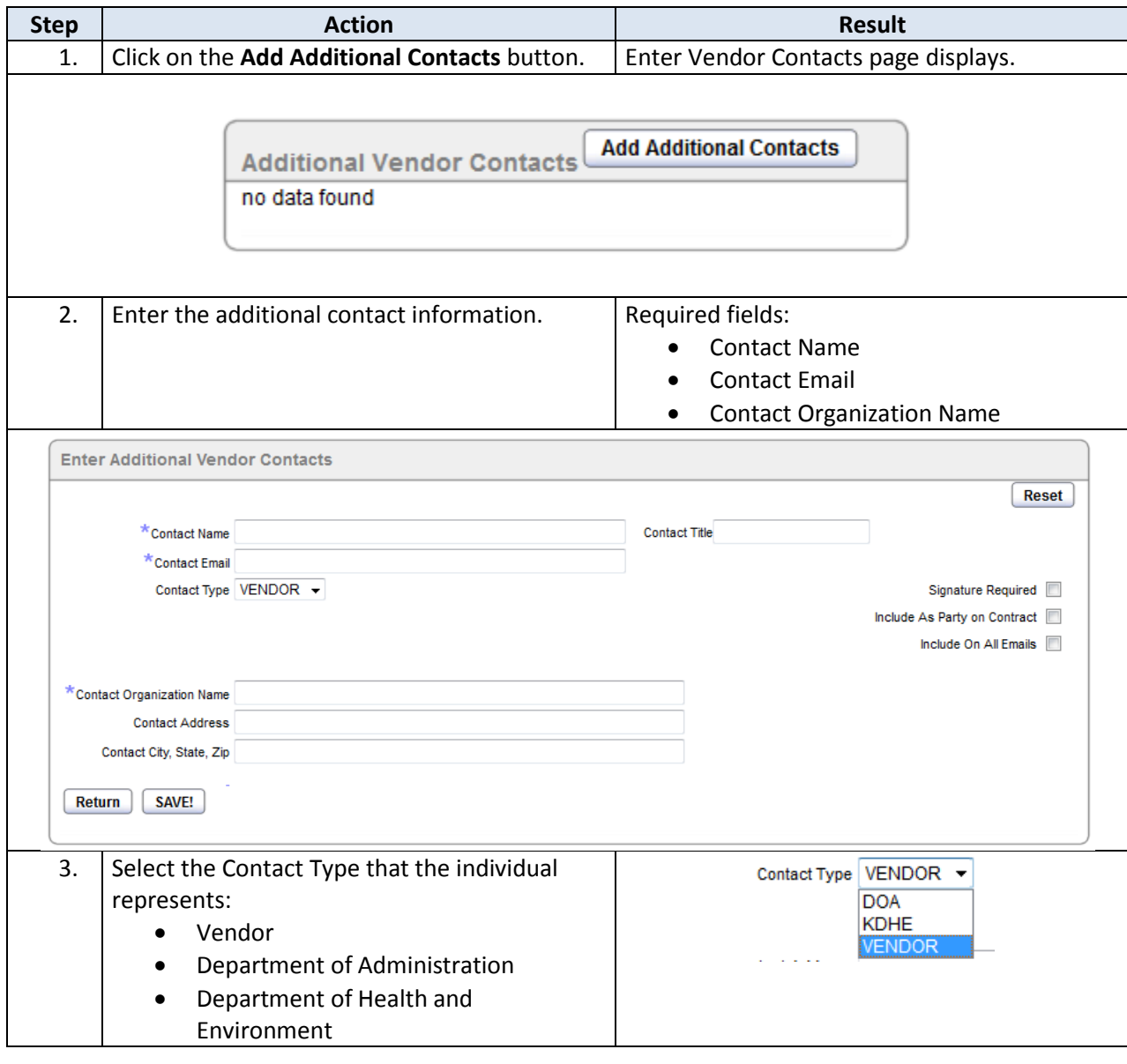

# **Contract Detail Page – Additional Vendor Contacts Region, continued**

**How to** *Continued*

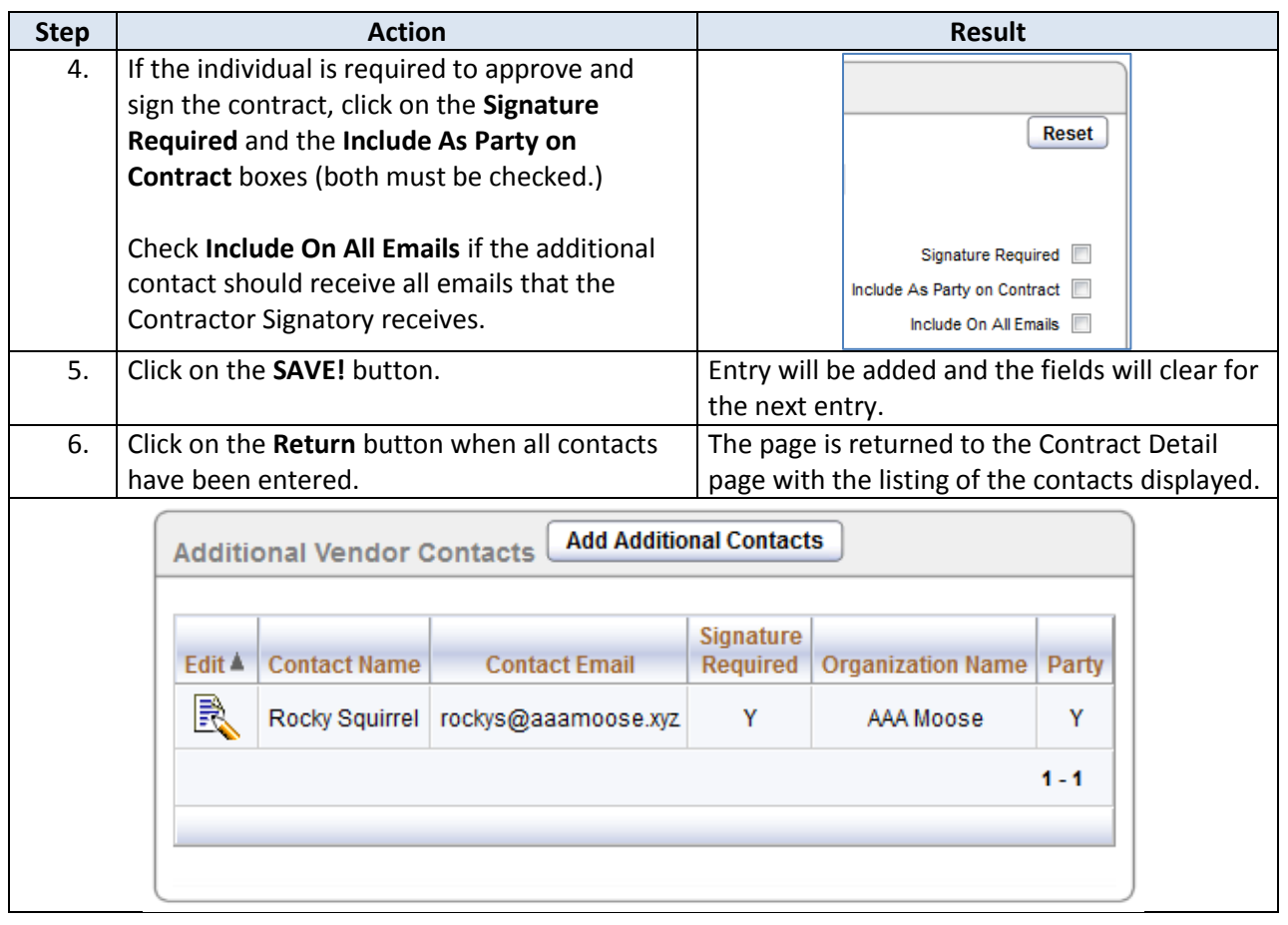

### <span id="page-14-0"></span>**Contract Detail Page – Current Contracts List Region**

**Current Contracts List** This region displays the current contracts and any previous contracts with the selected contractor. If the contractor is ABSENT – VENDOR MISSING, any contract with the absent vendor designation will be listed here. Once Procurement adds the vendor to the listing and the contract is updated, that contract will display with the appropriate contractor.

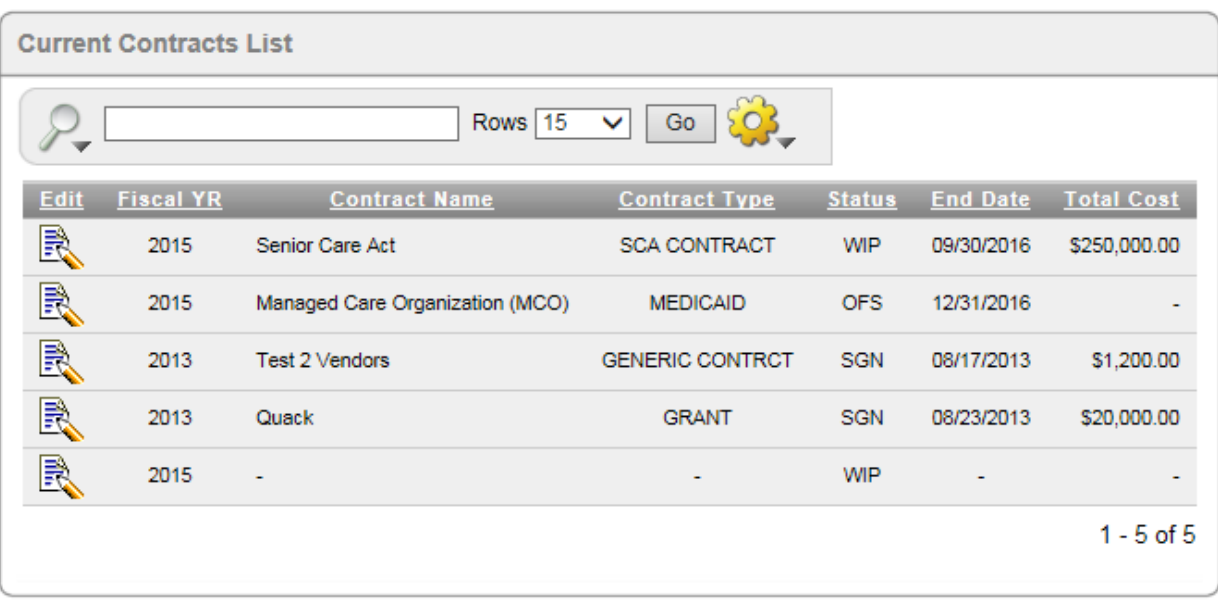

# <span id="page-15-0"></span>**Contract Detail Page – Contract Detail Entry Region**

**Introduction** This region starts the contract-specific information entry for the contract. The information entered in this region is the uniform information needed for all agreement types.

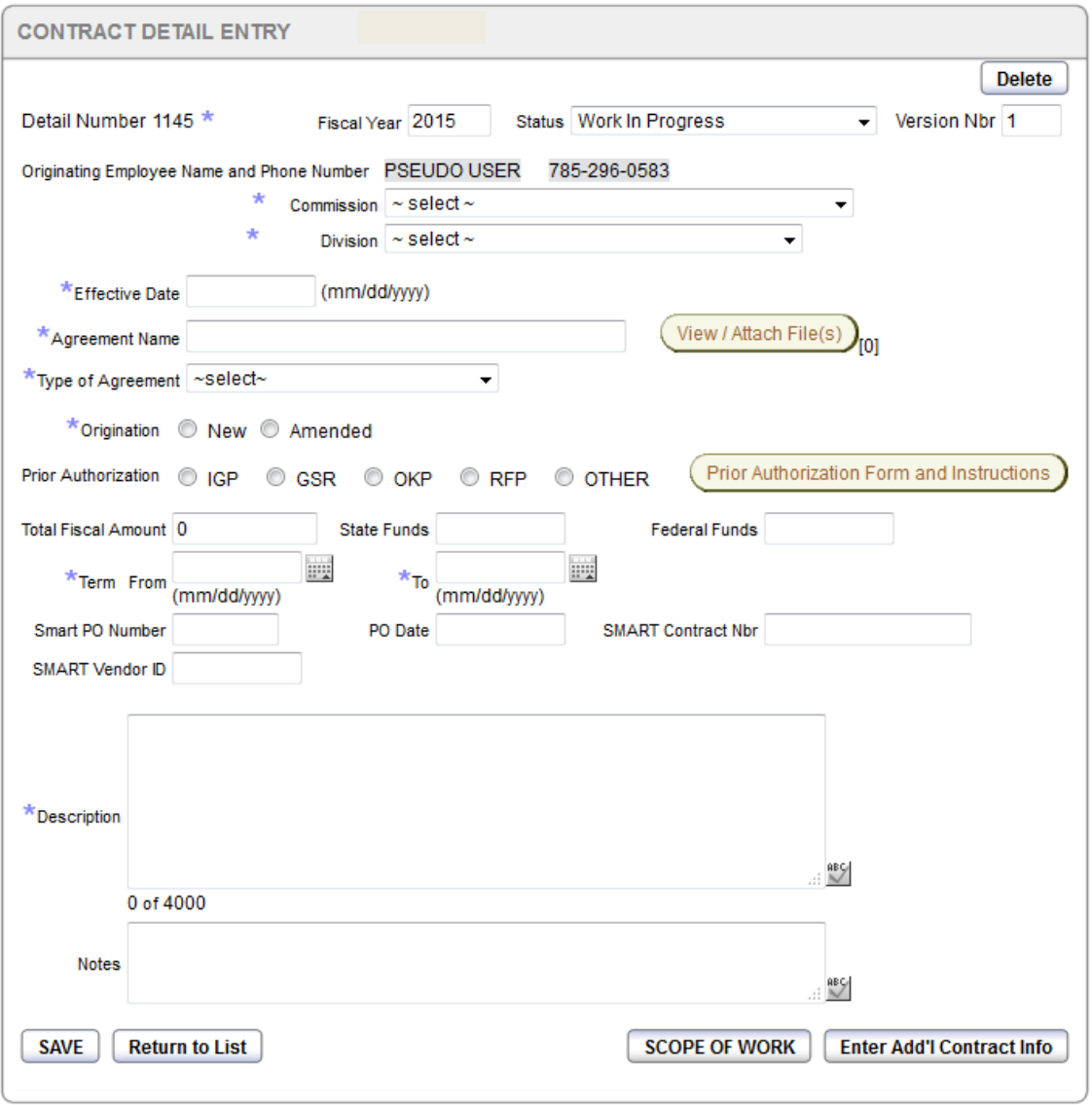

**How to** Refer to the table below for a description of each field, and complete the fields as appropriate.

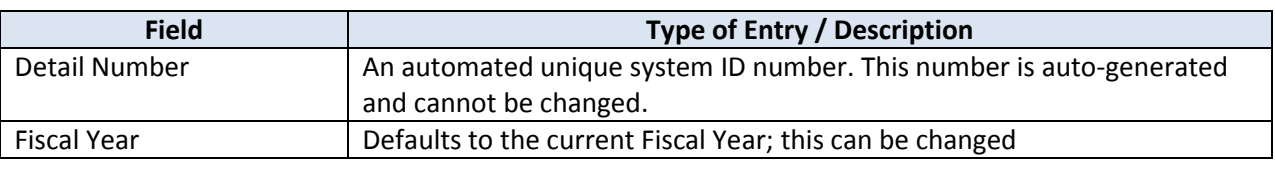

# **Contract Detail Entry Page – Contract Detail Entry Region, continued**

**How to** *Continued*

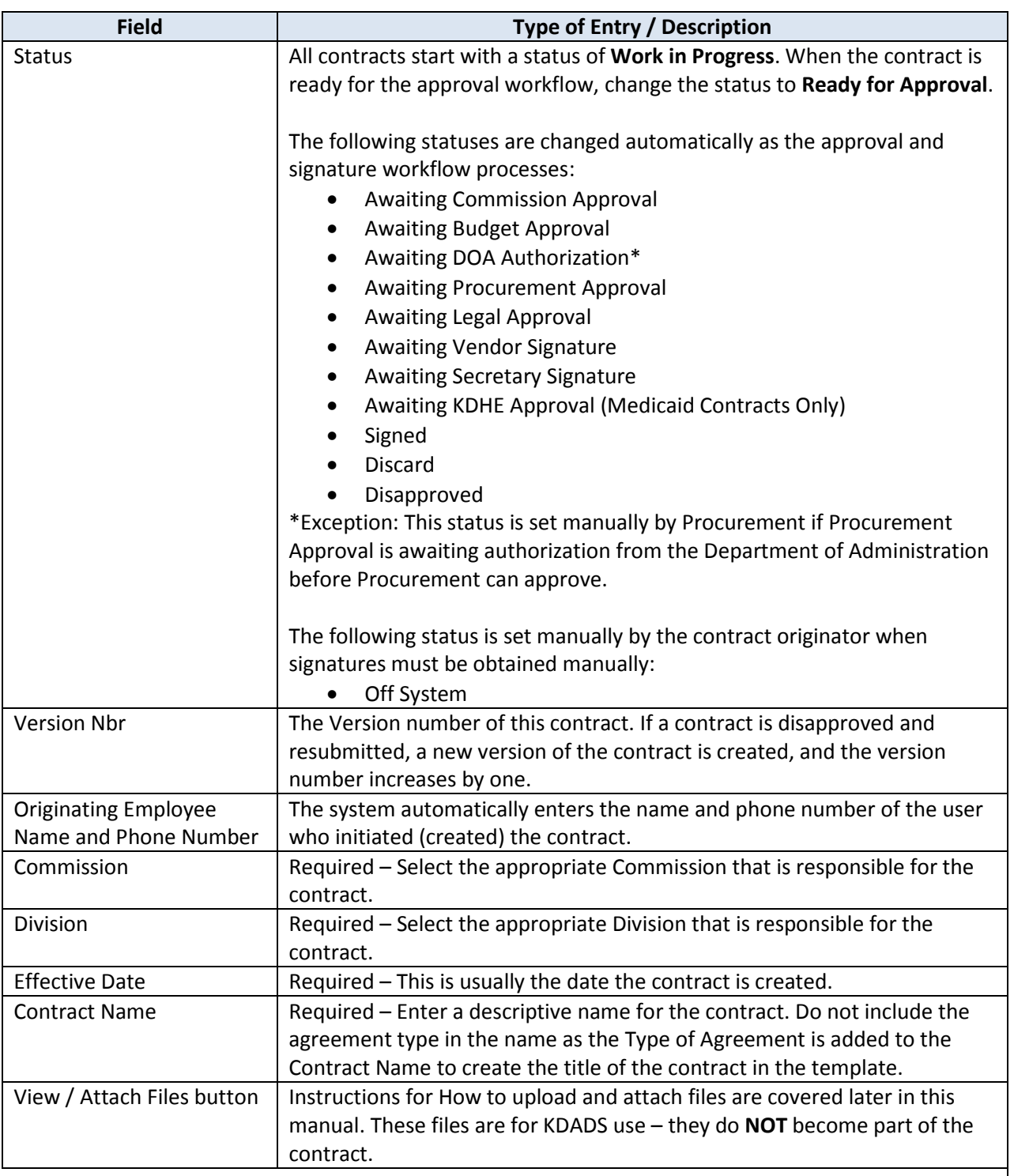

# **Contract Detail Page – Contract Detail Entry Region, continued**

**How to** *Continued*

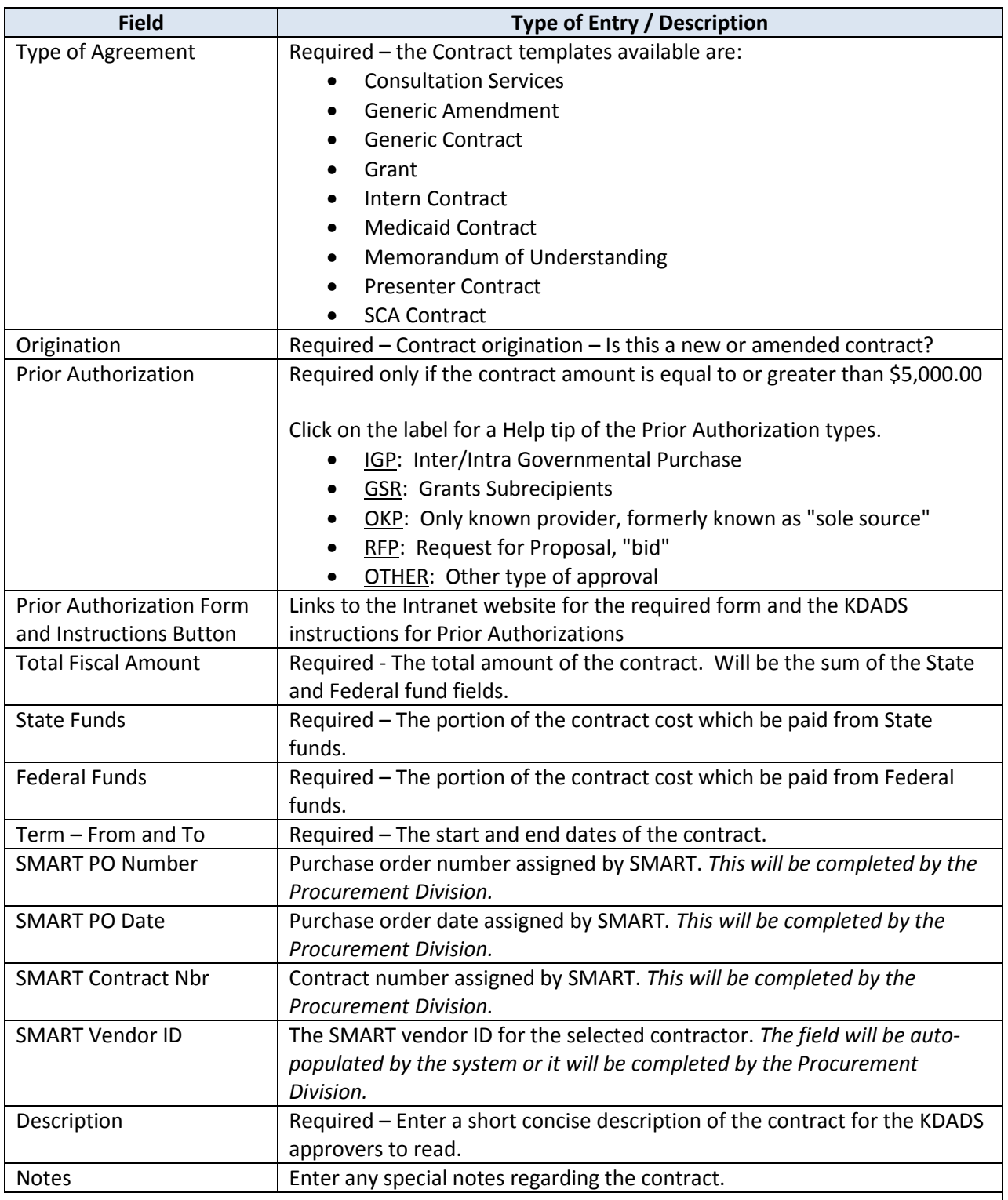

# **Contract Detail Page – Contract Detail Entry Region, continued**

**How to** *Continued*

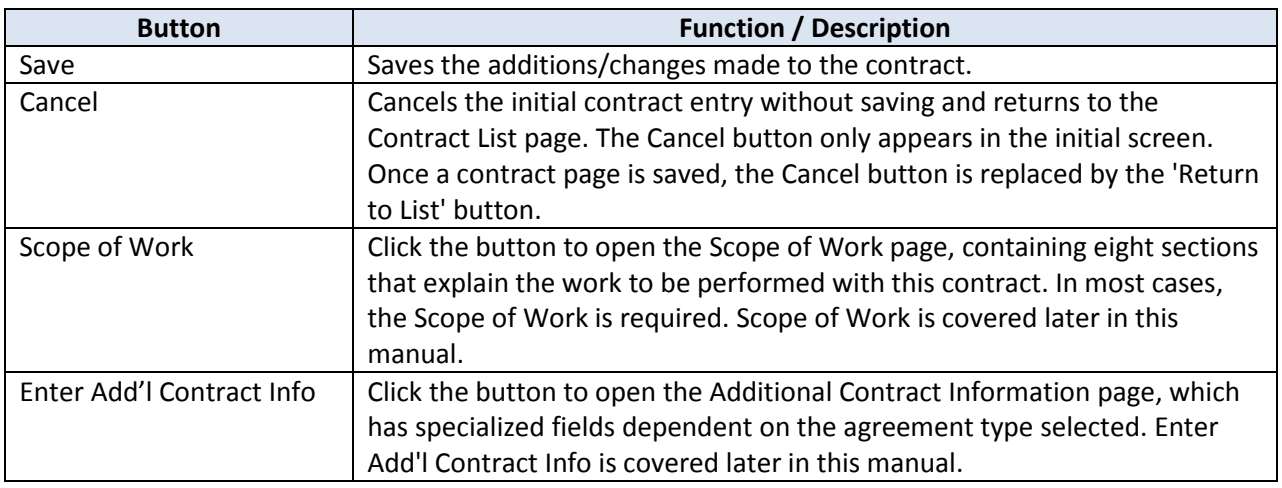

## **Contract Detail Page – Approvals Region**

**Introduction** The Approvals region displays information on the Approval workflow. Any online/electronic signatures that have been obtained will display here once the contract has been signed by at least one approver.

The region will also display whether the approver approved or disapproved the contract.

If the status of the contract is reset to Work in Progress for minor changes, any signatures that had been obtained up to that point will still display. This will help the contract originator set the status back to the proper approval level after making the minor changes.

The Approval process is covered in more detail later in this manual.

## <span id="page-20-0"></span>**View / Attach File(s)**

**Introduction** The View / Attach File(s) button is used to upload files associated with the contract. Any file uploaded with this utility is for KDADS use only and does NOT become part of the contract.

#### **How to**

**Attach a File** Follow the steps below to attach a file to a contract.

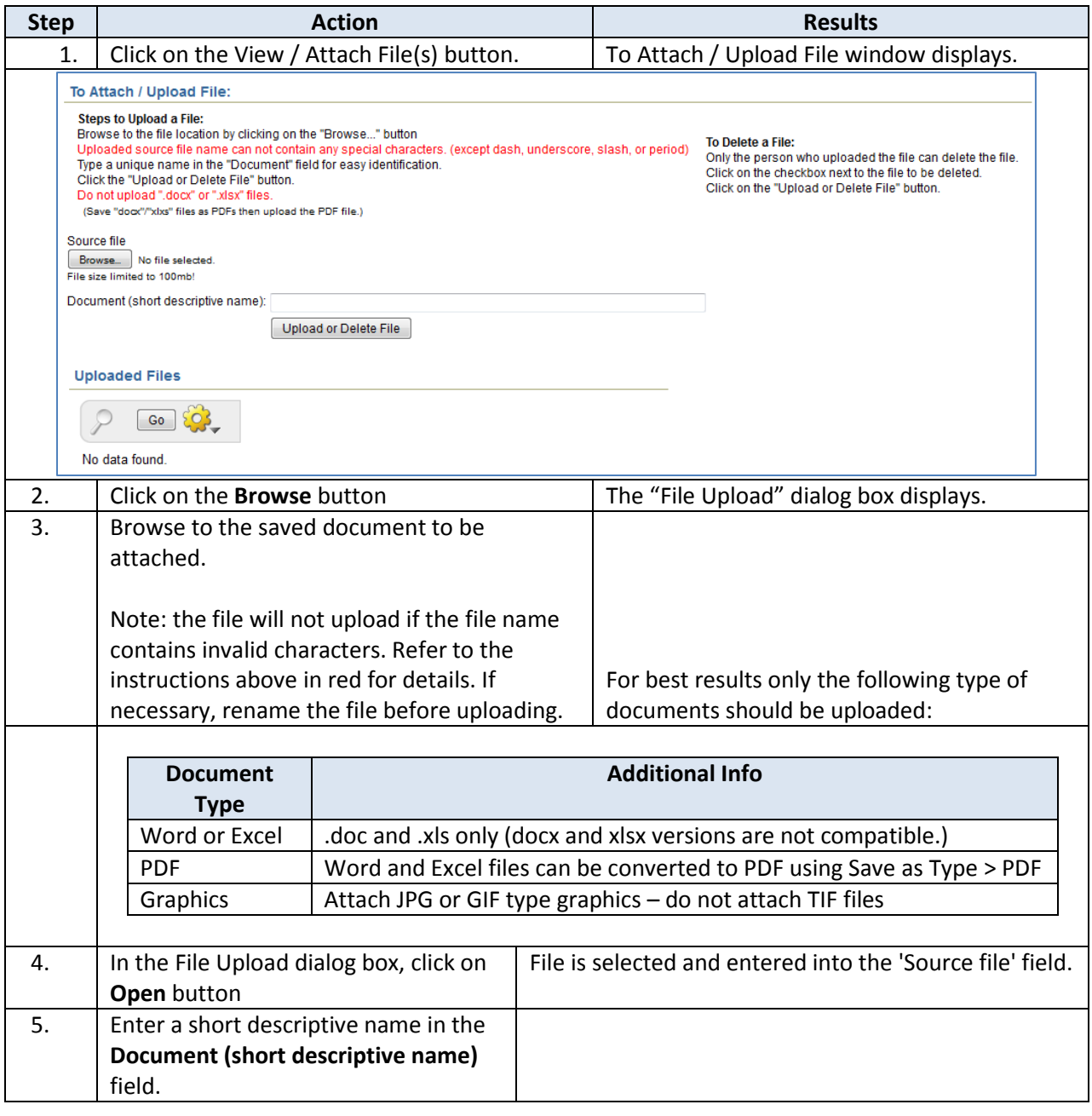

# **View / Attach File(s), continued**

#### **How to**

**Attach a File** *Continued*

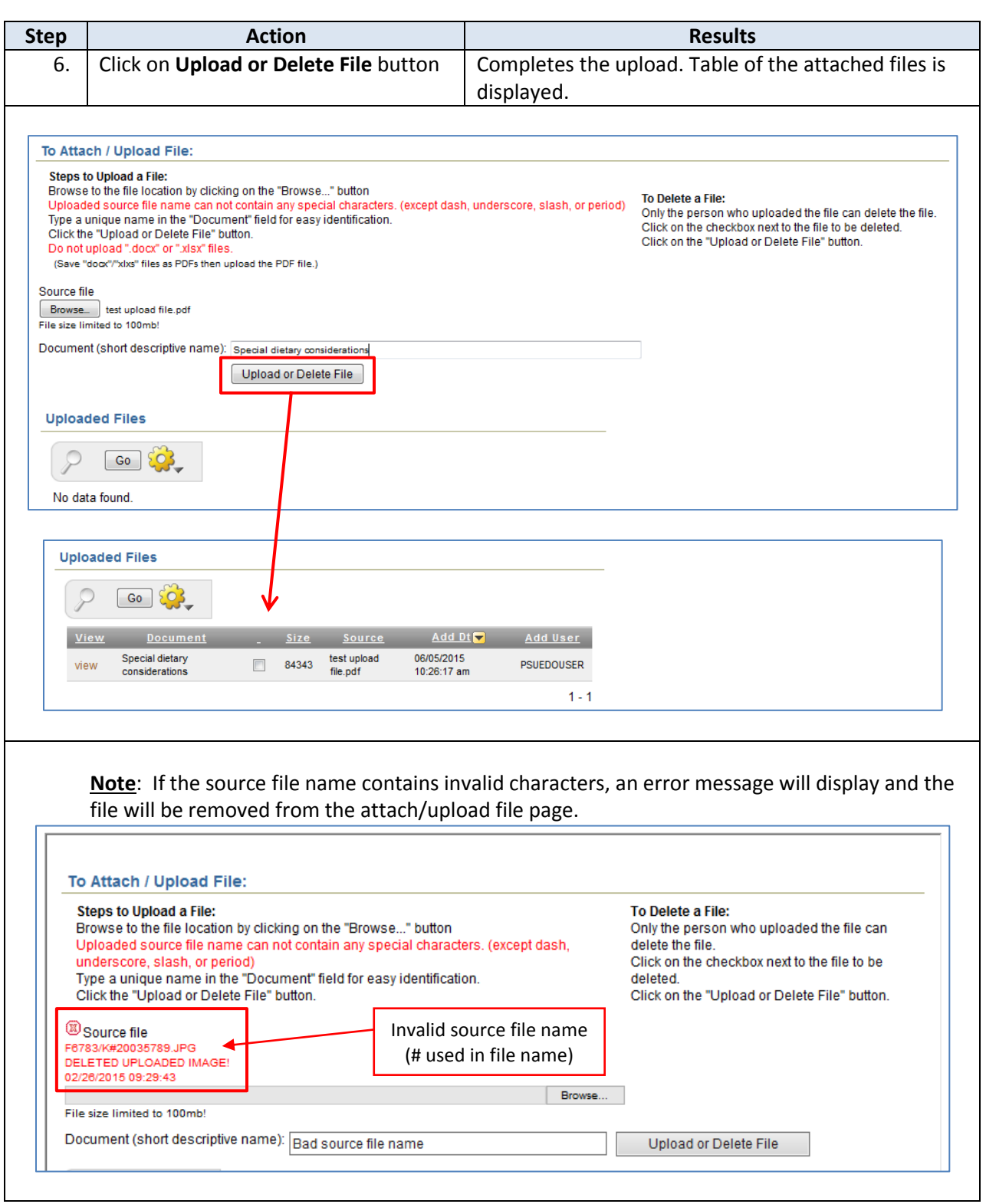

#### **How to**

**View the File** Follow the steps below to view an attached file on a contract.

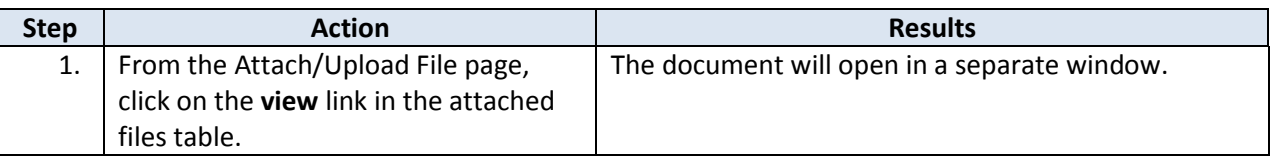

#### **How to Delete the File**

Follow the steps below to delete an attached file on a contract.

**Note**: The delete option is only available to the user who originally attached the file.

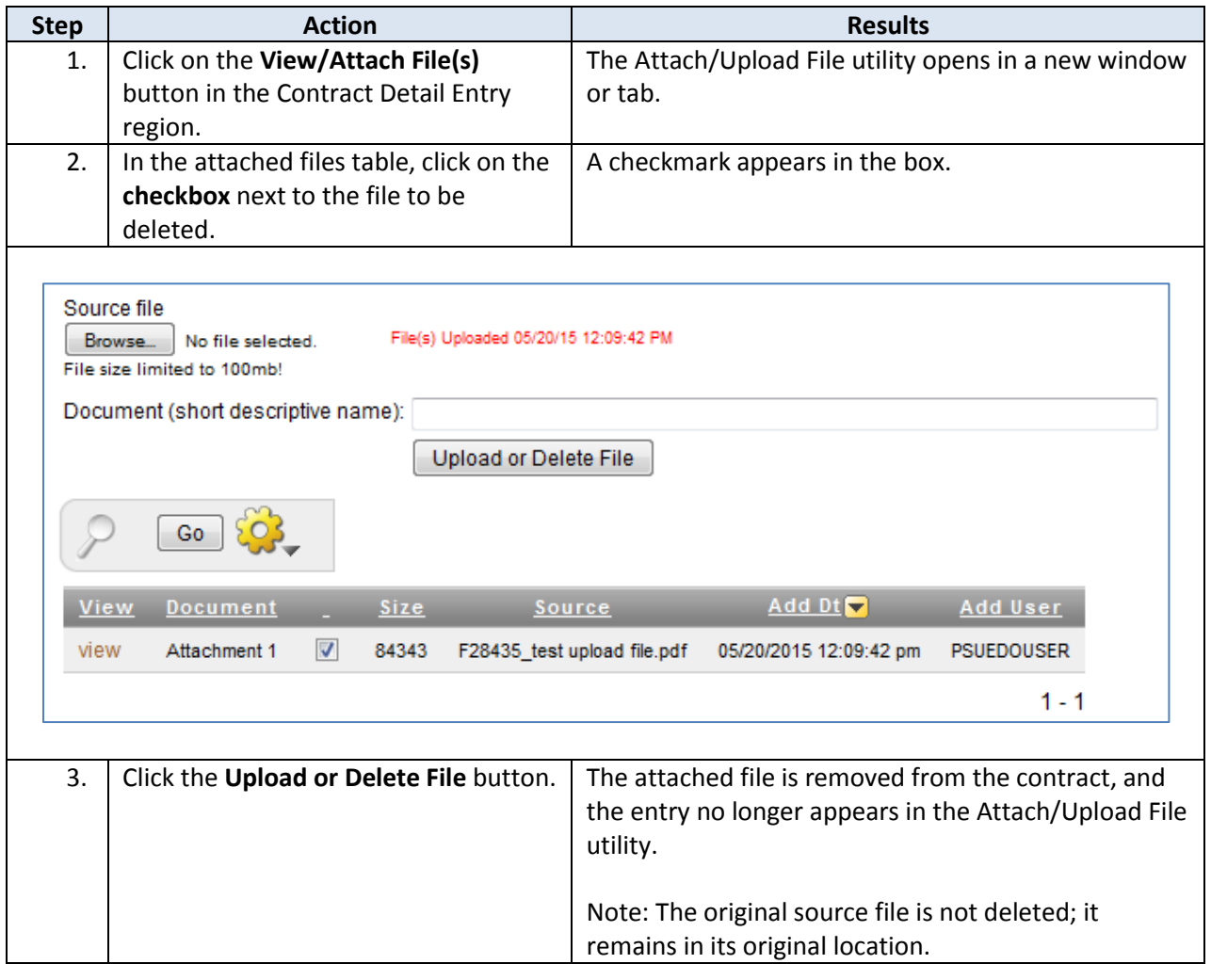

### <span id="page-23-0"></span>**Additional Contract Information Page**

**Introduction** The regions that display on this page are specialized, and dependent on, the Type of Agreement selected on the Contract Detail page. The fields that are already populated are filled with the information from the initial Contract Detail page. If any of this information is found to be incorrect, it can be updated on this page and when saved, the Contract Detail page will also be updated.

If the Type of Agreement is changed on this page, saving the region will update it and display the fields for the new contract type.

Any required contract-specific fields that are not completed will produce an error when the page is saved.

#### **Example of the Additional Contract Information for a Medicaid contract:**

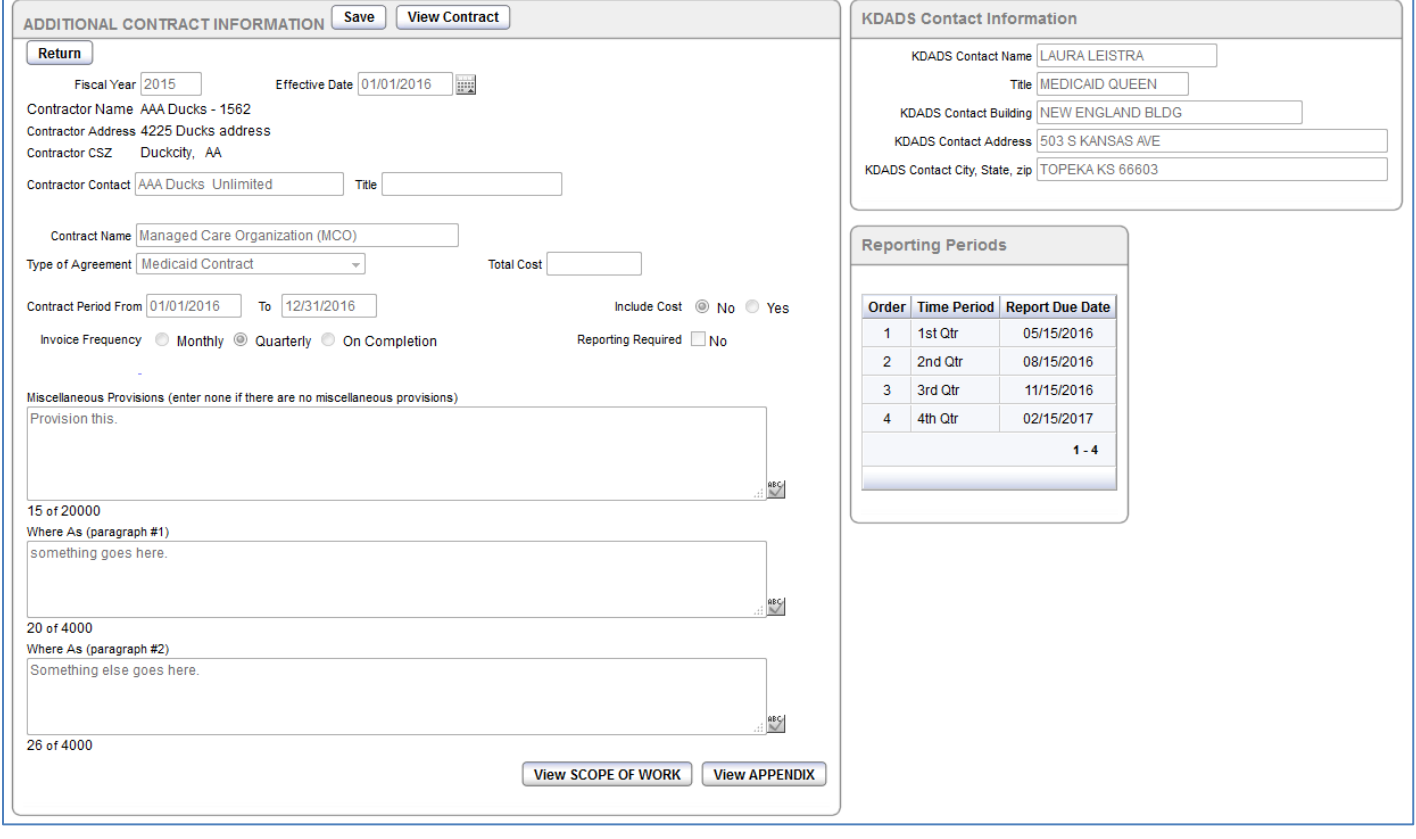

## **Additional Contract Information Page, continued**

#### **Introduction** *Continued*

#### **Example of the Additional Contract Information for an Intern contract:**

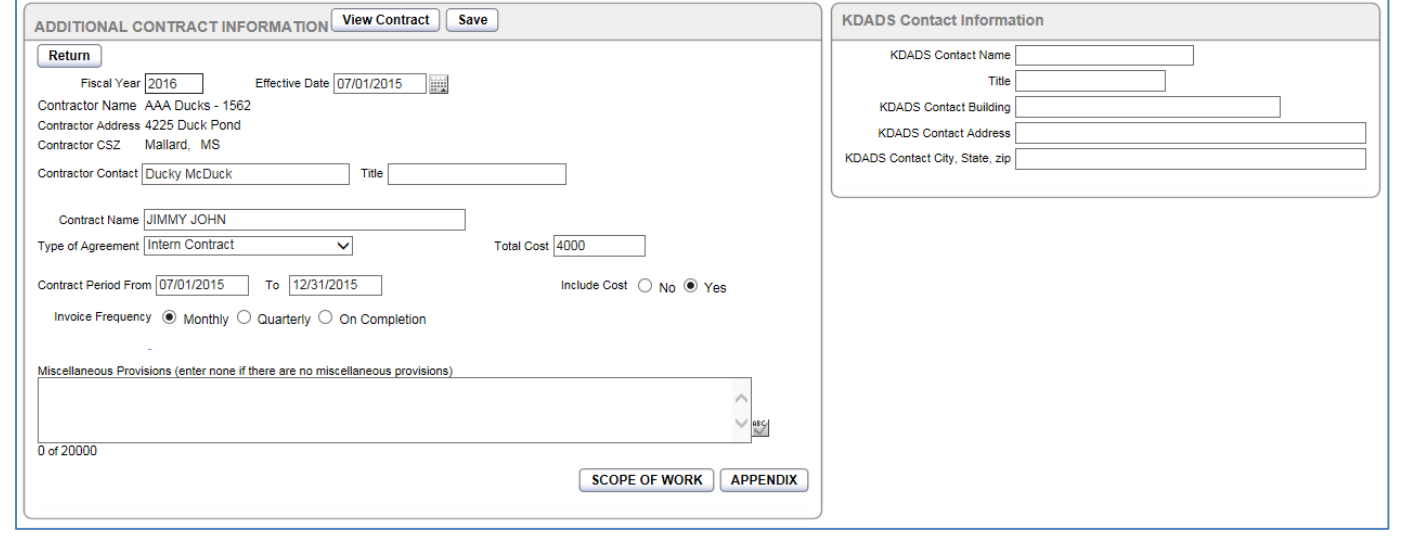

#### **Required Information**

Refer to the table on the next page for a grid of all the fields that will display for each contract for which they are associated. Use this table to assist in collecting the required information prior to data entry.

# **Required Information Specific to Type of Agreement** 06/08/2015

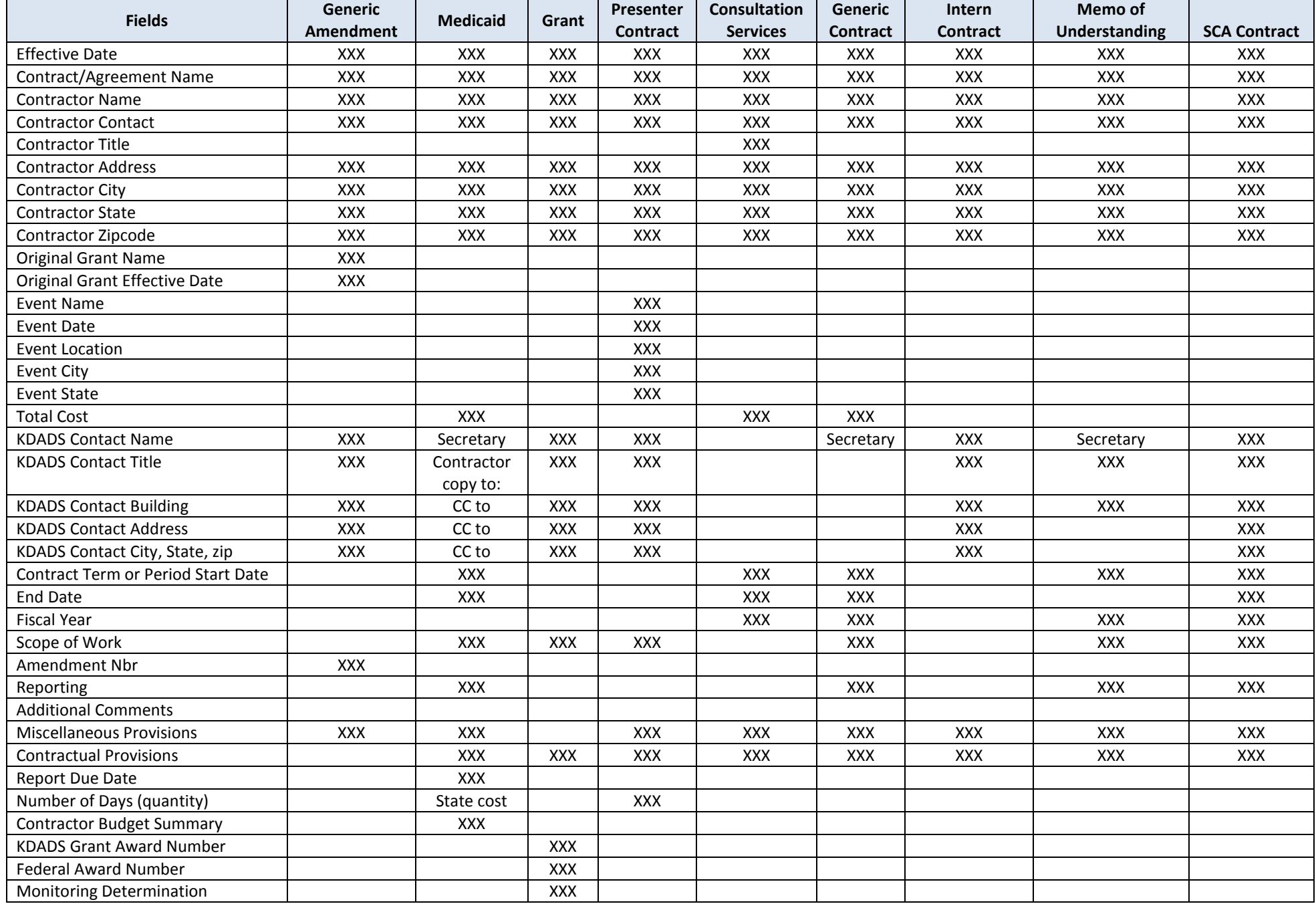

# **Additional Contract Information Page, continued**

**How to** Follow the steps in the table below to complete the Additional Contract Information page.

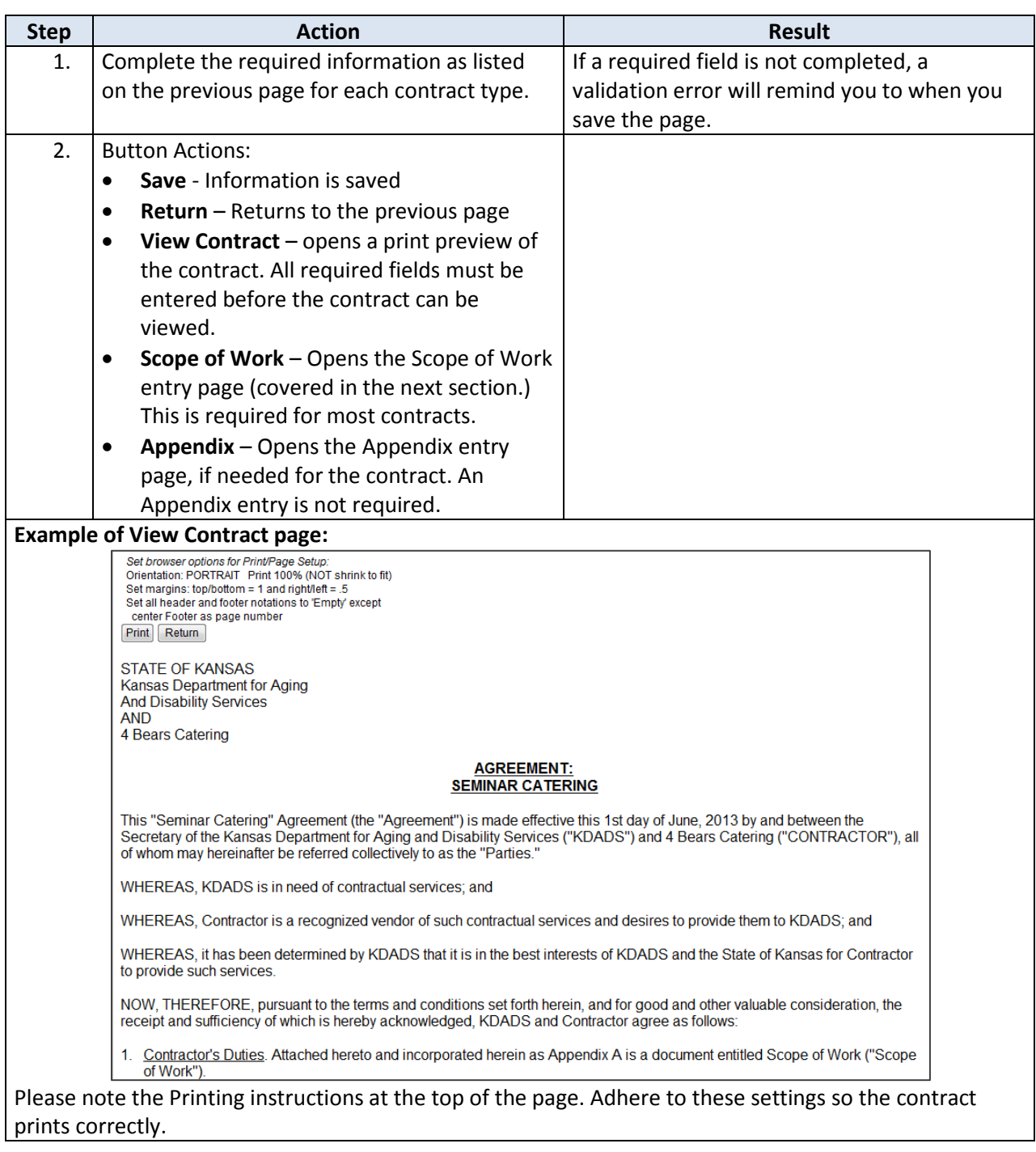

## <span id="page-27-0"></span>**Scope of Work**

**Introduction** The Scope of Work page must be completed in its entirety for most contracts. Once the initial contract has been created, the Scope of Work can be entered at any time. A button is provided on both the main Contract Detail page, and the Additional Contract Information page. If a specific section of the Scope of Work is not applicable to a particular contract, a sentence stating as much should be entered for that section.

> **IMPORTANT!** If Scope of Work text is going to be pasted from previously entered text in another application (Microsoft Word, Wordpad, etc.) the contract *must be accessed using Internet Explorer.*  Pasting text into the Scope of Work page using any other browser will cause an error and the contract cannot be viewed. See the Important Information section later in this chapter for details on how to correct the error if it does occur.

**How to** Follow the steps in the table below to enter the Scope of Work information for a Contract.

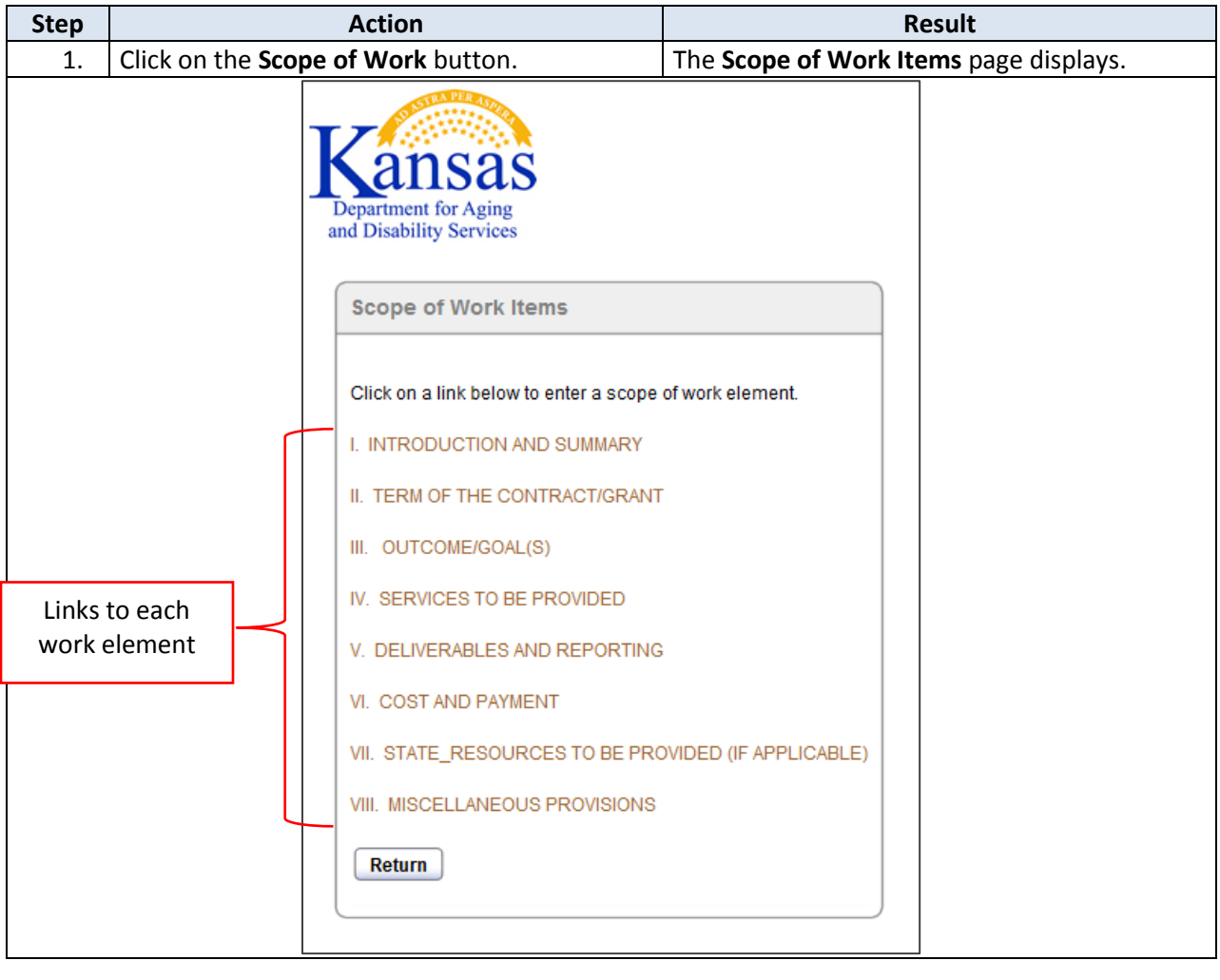

**How to** *continued*

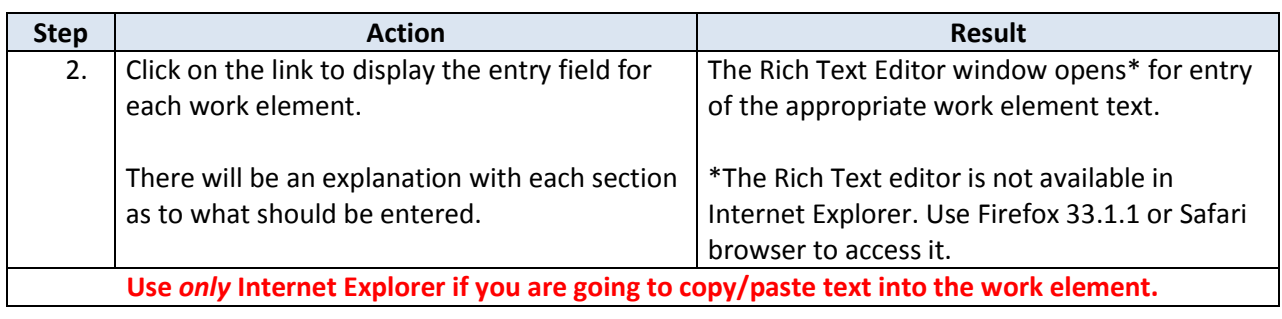

*Rich Text Editor (Firefox and If you use Internet Explorer as your browser, you can skip this section, as this feature is not available in IE.* 

*Safari)*

The **Rich Text Editor toolbar** is similar to what is found in Microsoft Word, though not quite as robust in features. The toolbar can be used to enhance the formatting of the text typed in the Scope of Work.

If typing a large amount of text into a work element, use one of these options to see text beyond the default window size:

- Use the scroll bar to scroll up and down in the same-sized window
- Use the 'Maximize editor size' button to enlarge the work element window to the full browser window size

#### **Scroll Bar:**

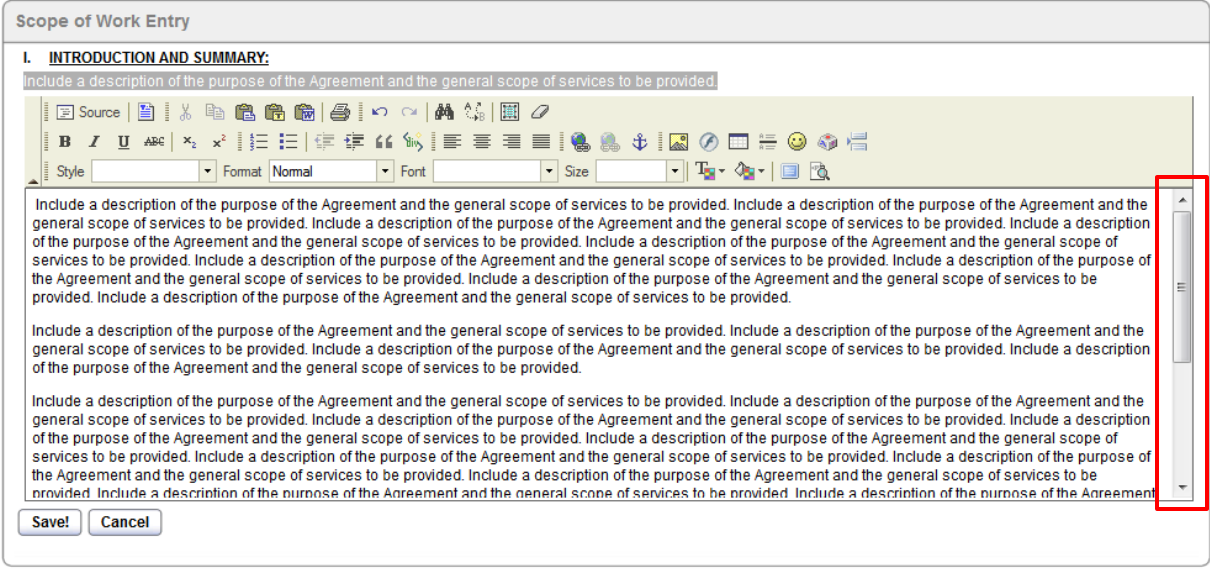

#### *Rich Text Editor continued*

**Scope of Work Entry ⊘ ⊞ ≒ ⊙ ↔ ≒** I. INTRODUCTION AND SUMMARY: Include a description of the purpose of the Agreement and the general scope of services to be provided Tar 4a à  $\overline{\phantom{a}}$  Size  $\frac{1}{2}$  Style  $\boxed{\mathbf{v}}$  Format Normal  $\overline{\phantom{a}}$  Font  $\vert \cdot \vert$ The Charles Bo Include a description of the purpose of the Agreement and the general scope of services to be provided. Include a description of the purpose of the Agreement and the general scope of services to be provided. Include a description of the purpose of the Agreement and the general scope of services to be provided. Include a description<br>of the purpose of the Agreement and the general scope KDADS Web Apps H., **CA** SCOPE OF WORK  $\mathbb{R}$ .<br>description of the purpose of the Agreement and the general scope of services to be provided. Include a descri<br>description of the purpose of the Agreement and the general scope of services to be provided. Include<br>descrip vices to be provided. Include a description of the purpose<br>ope of services to be provided. Include a description of the j<br>nne of services to be provided. Include a description of the i se of the Agreement and the gen se of the Agree al scope of se -<br>Constitution of the Agreement and the general scope of services to be provided. Include a description of the purpose of the Agreement and the general scope of services of the Agreement and the general of the distance of n of the purpose of the Agreement and the general scope of services to be provided. In<br>description of the purpose of the Agreement and the general scope of services to be p description of the purpose of the Agreement and the general scope of services to be provided. Include a descrip ion of the purpose of the Agreement and the general scope of services to be

Note: The 'Maximize editor size' button toggles on and off. Click it once to maximize, click it again to restore the window to its original size.

#### **How to (continued)**

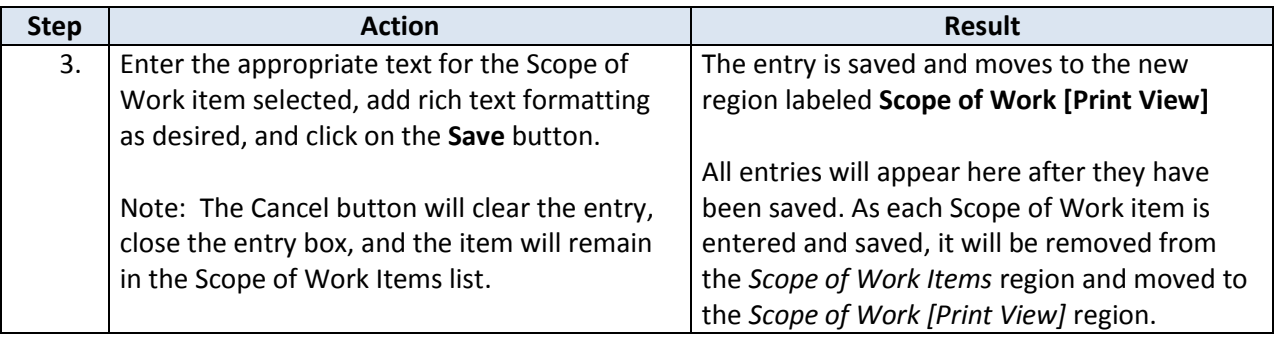

#### **How to** *continued*

Scope of Work regions after work elements have been entered:

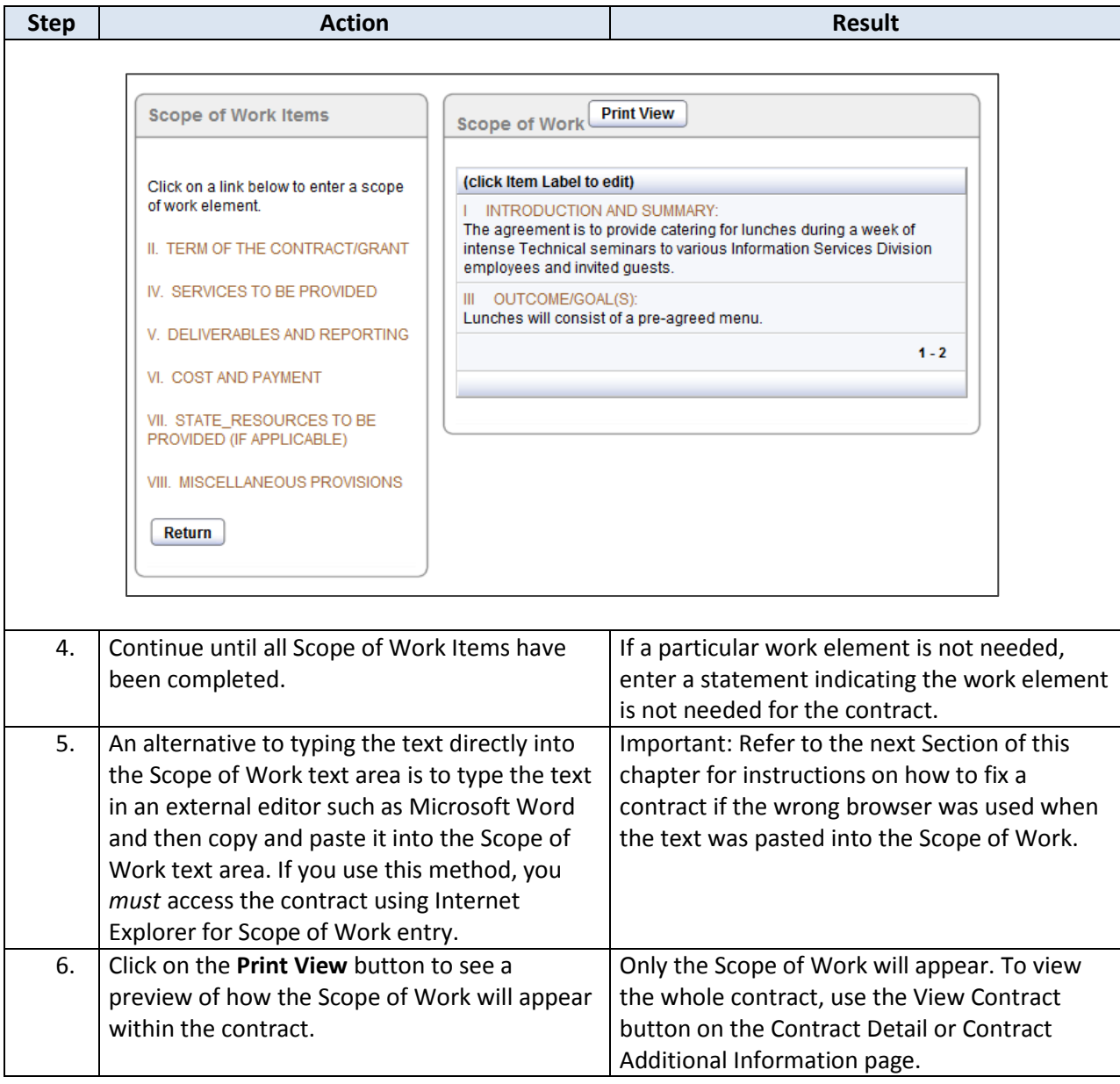

```
How to Continued
```
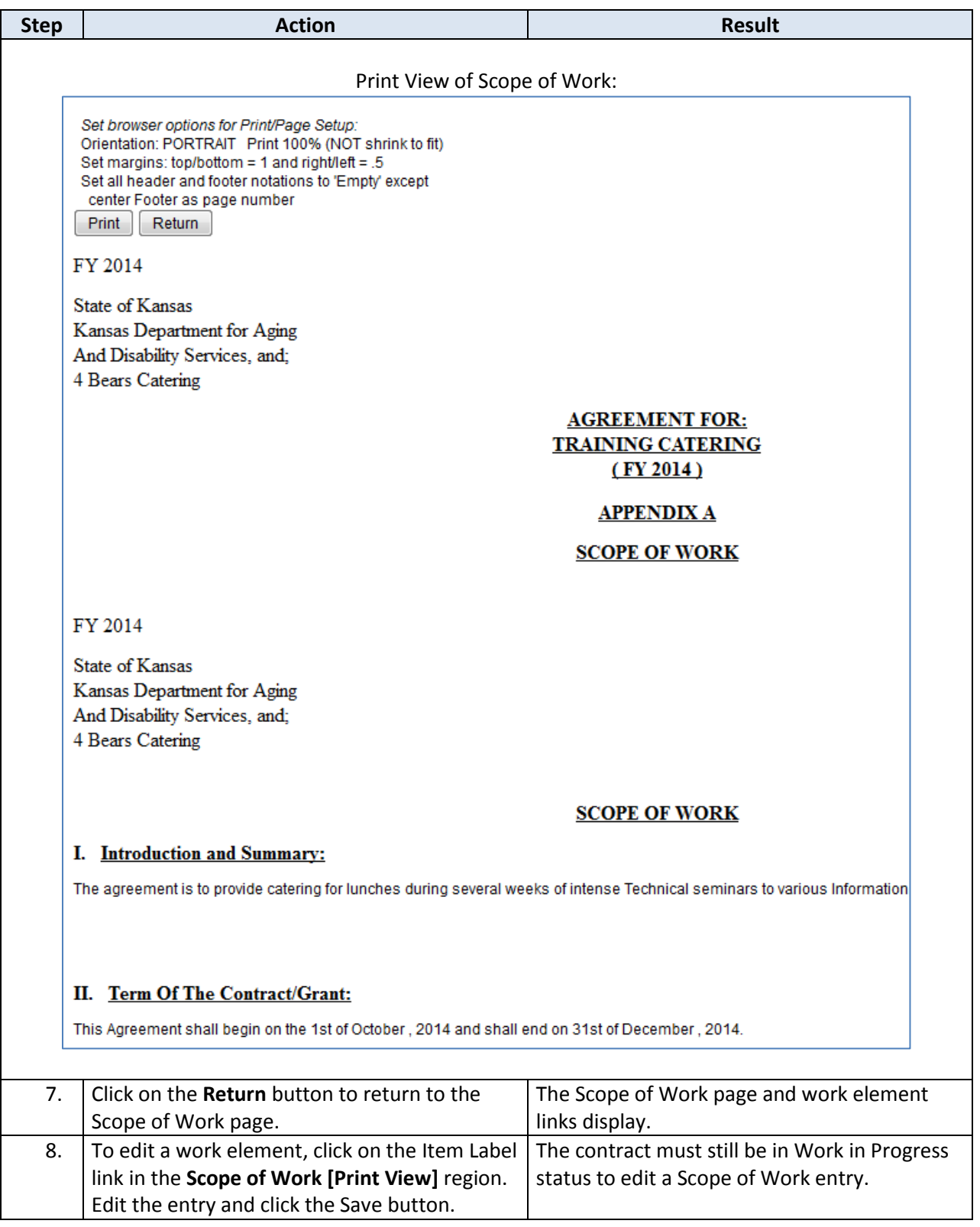

**How to** *Continued*

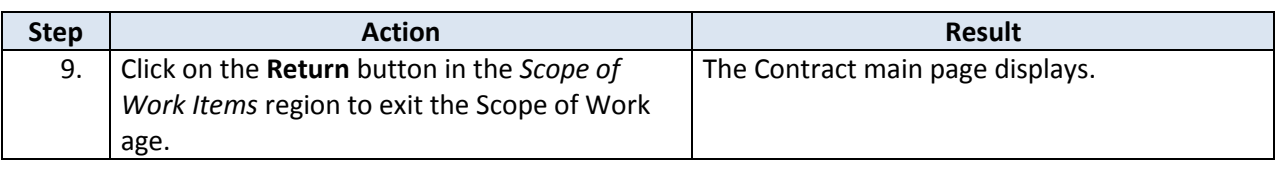

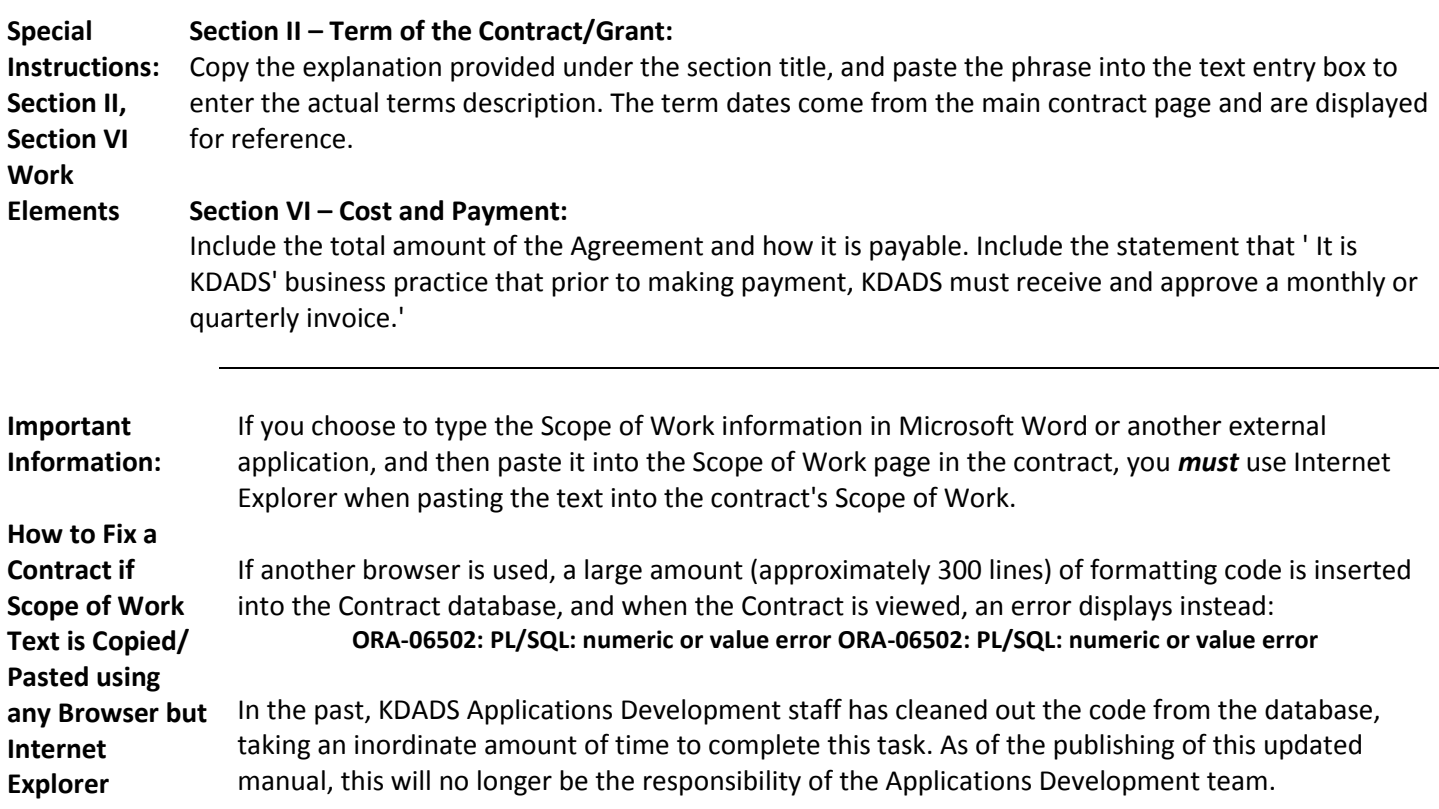

If a user pastes text from an external application into the Scope of Work page using a browser other than Internet Explorer, it will be the user's responsibility to correct the error, following these steps:

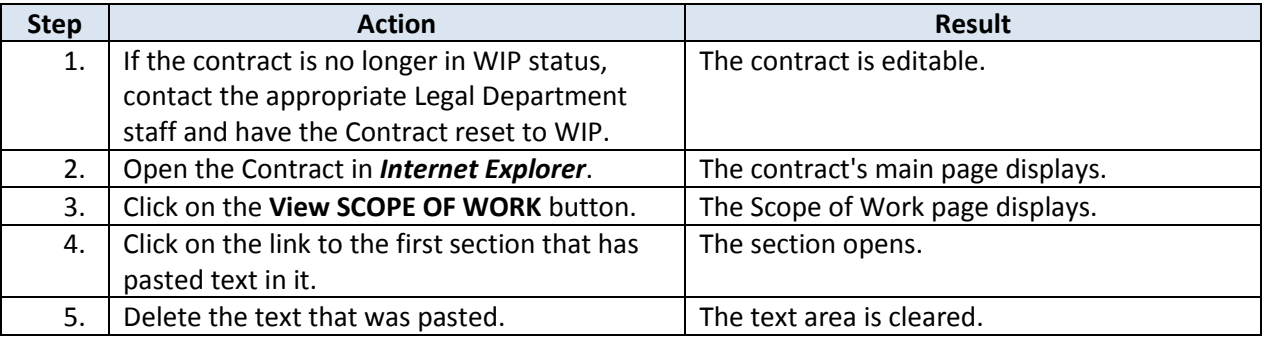

**Important**  *Continued*

**Information…**

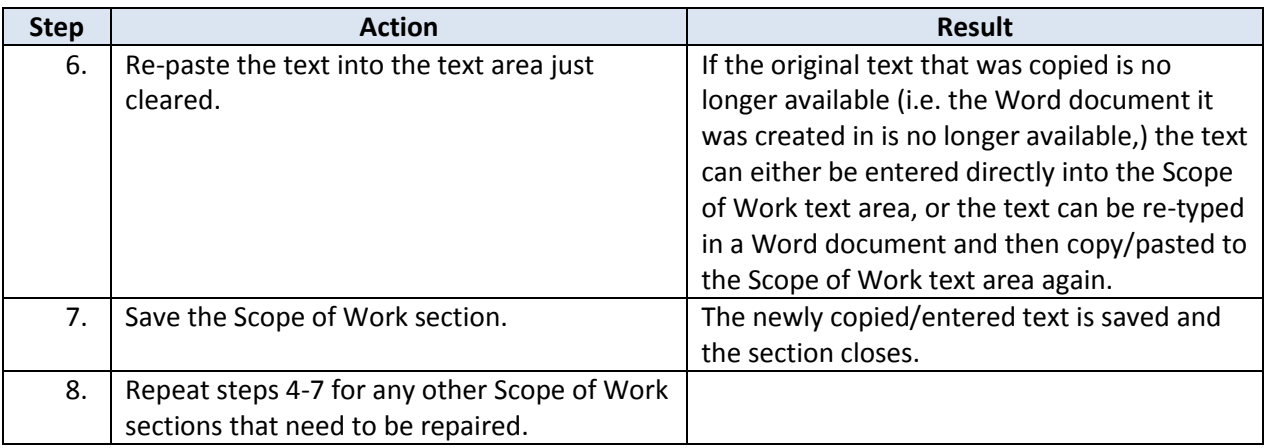

### <span id="page-34-0"></span>**Appendix**

**Introduction** The Appendix page of a contract is used to enter any appendices that are needed for the contract. The Appendix entry page is not required for any contract.

The Appendix is accessed from the Additional Contract Information page.

**How to** Follow the steps in the table below to enter Appendix information for a Contract.

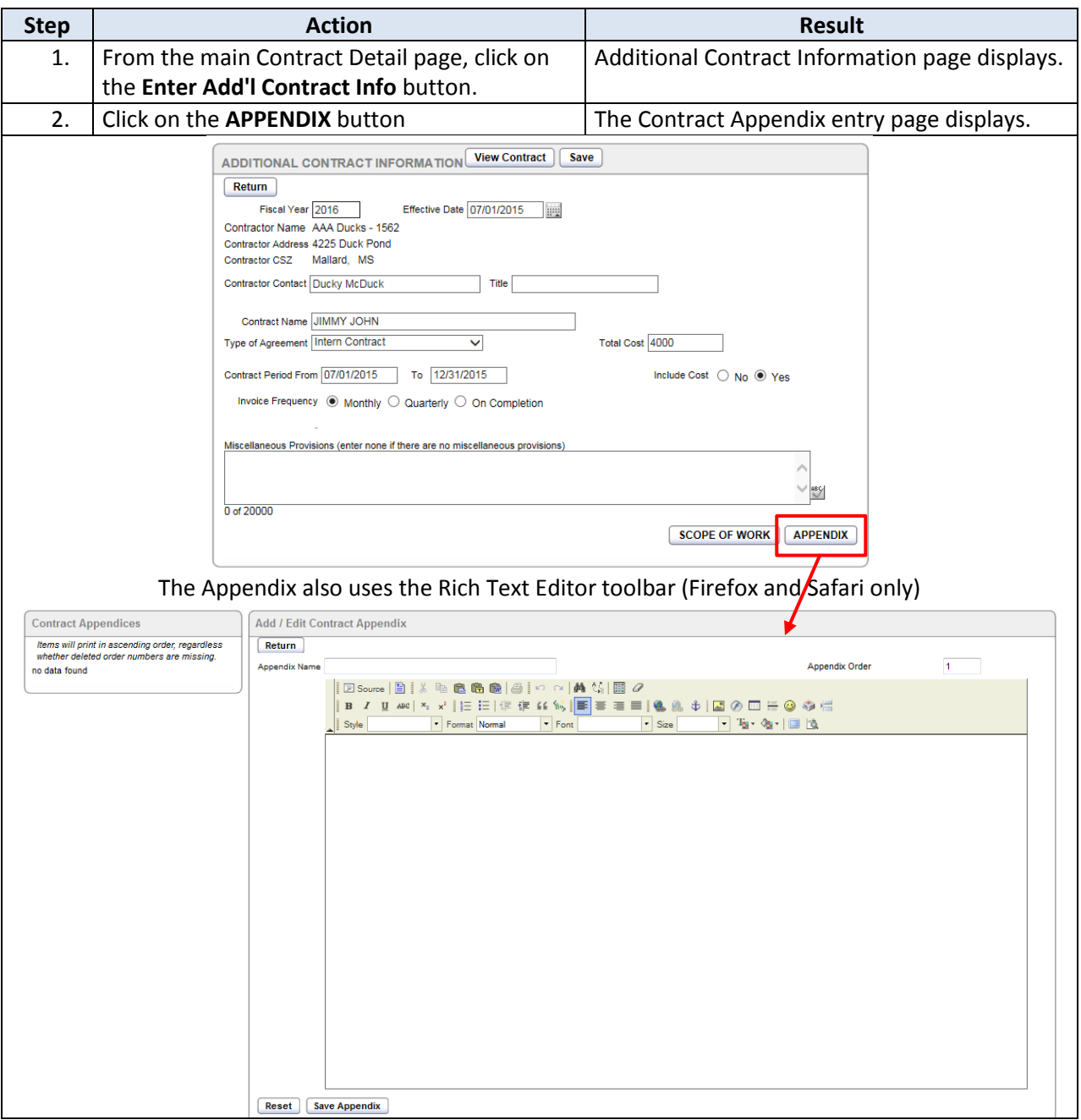

# **Appendix, continued**

```
How to Continued
```
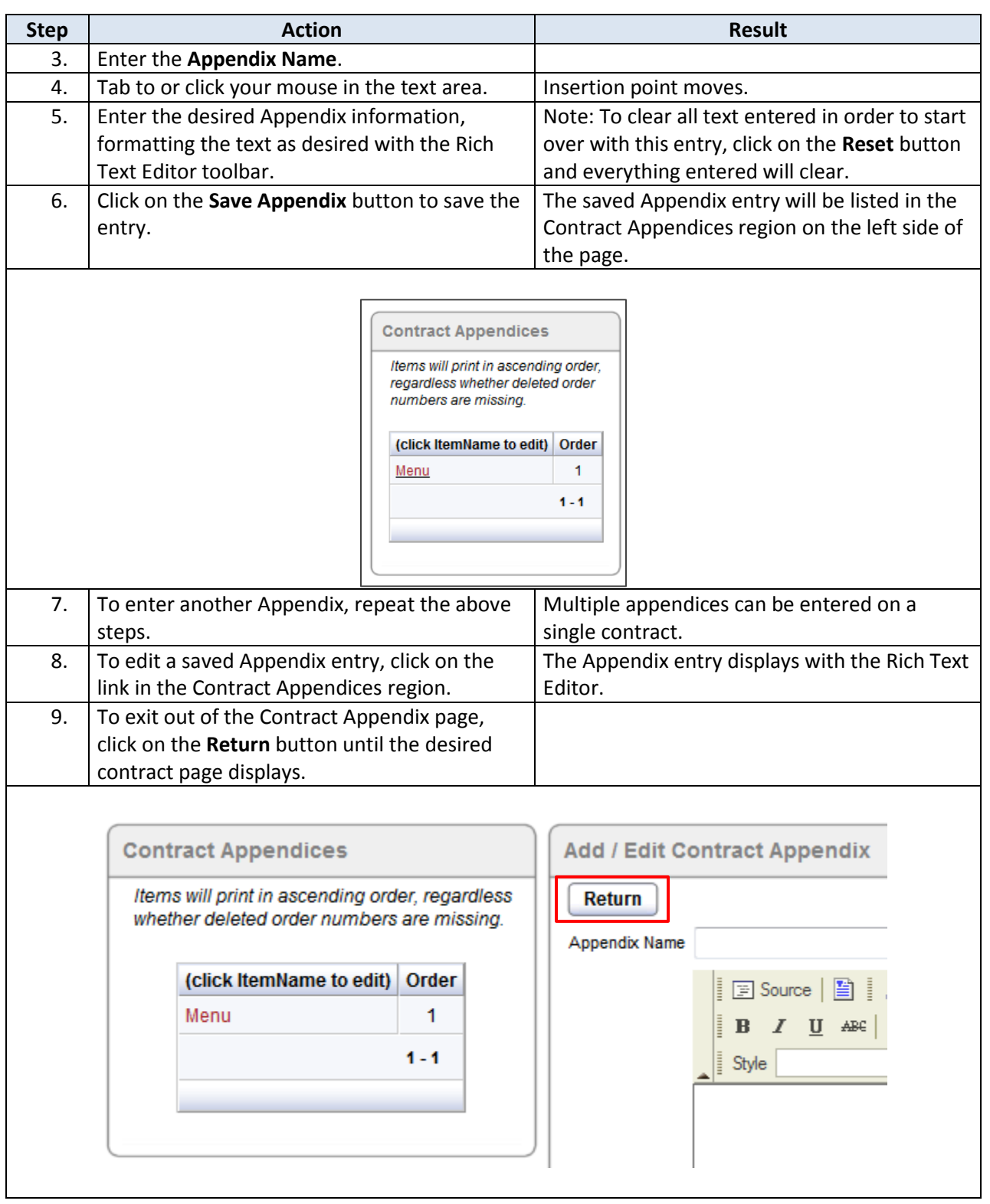

#### <span id="page-36-0"></span>**Viewing the Contract**

**Introduction** Once a contract has been created and the required Contract Detail information entered and saved, the contract template can be viewed at any time. While the template information of the contract will display for all sections of the contract, only contract-specific information that has been entered up to that point will appear on the contract.

**How to** Follow the steps in the table below to view a contract template.

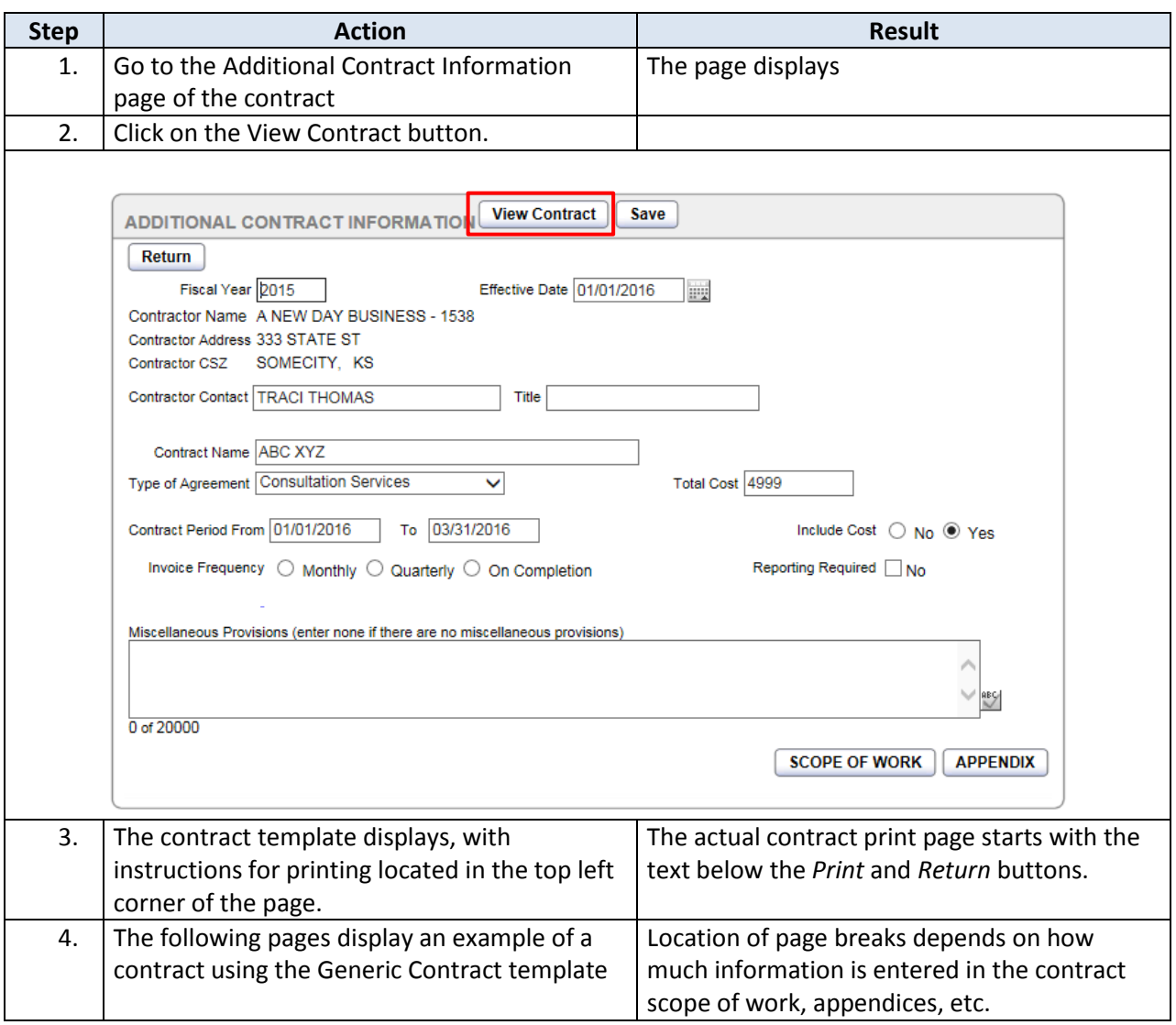

# **Viewing the Contract, continued**

#### **Generic Contract template**

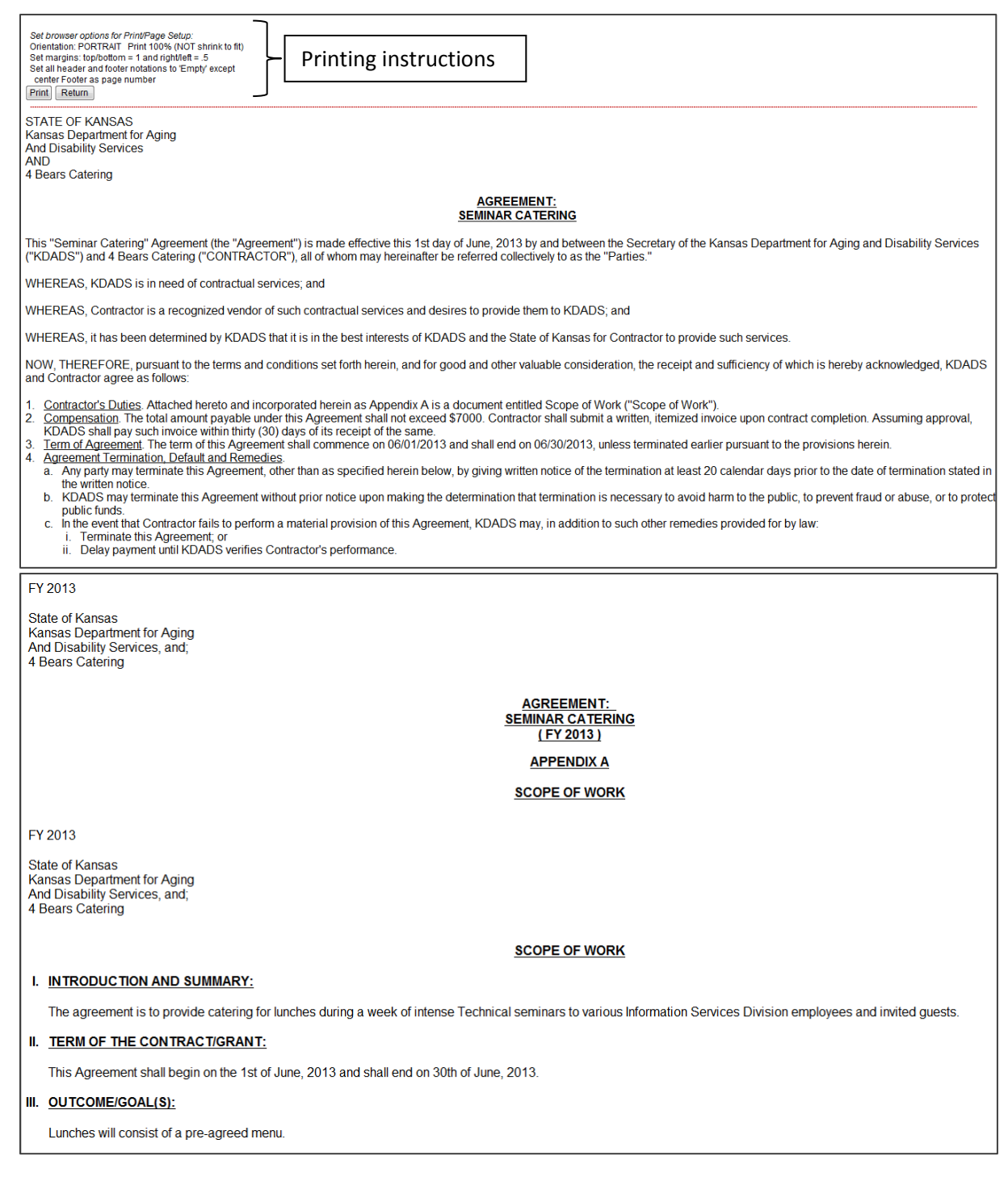

# **Viewing the Contract, continued**

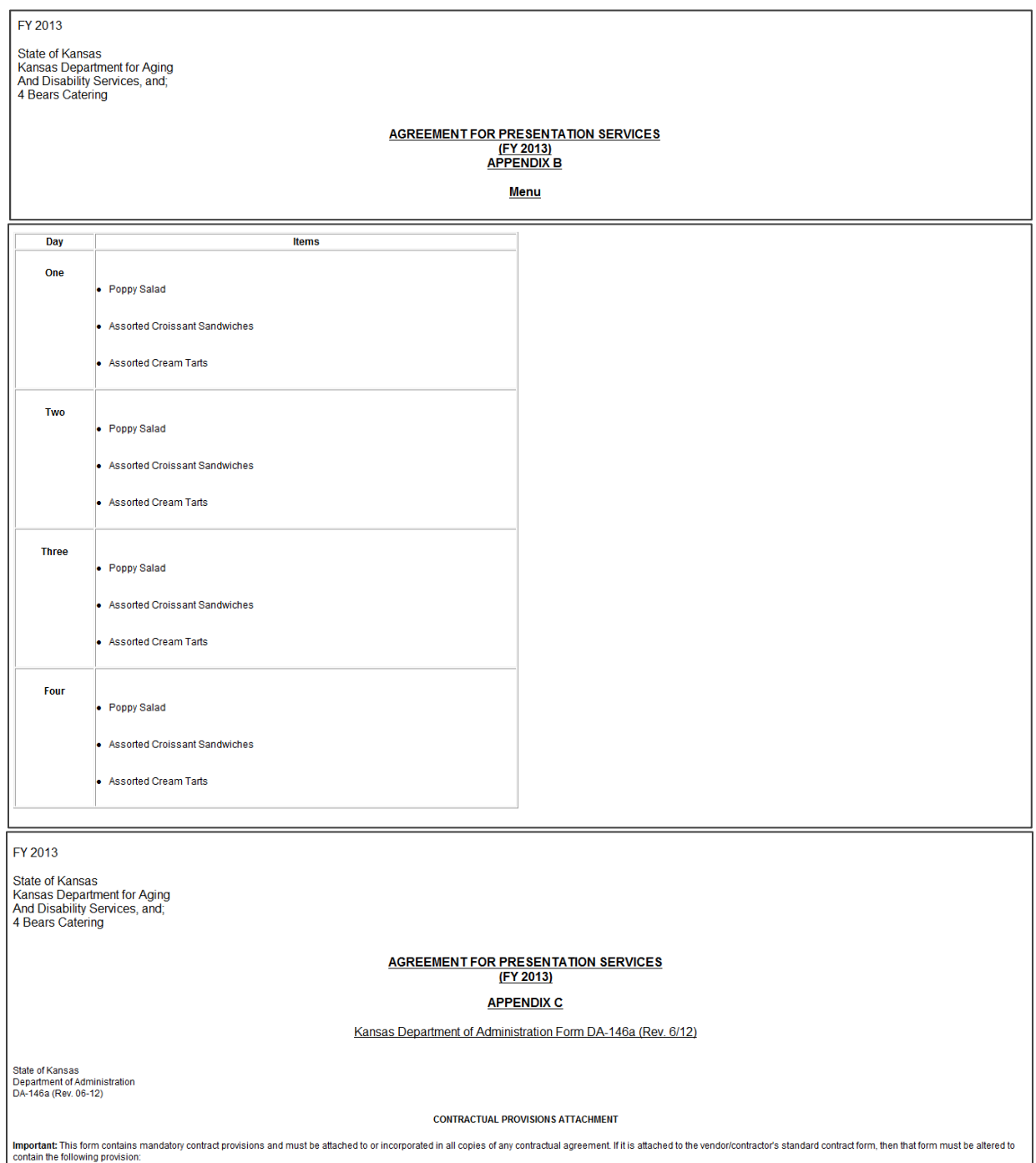

#### <span id="page-39-0"></span>**Submitting the Contract to the Approval Workflow**

**Introduction** Once all information has been entered in a contract, the status can be changed to "Ready for Approval." This will start the contract approval workflow routing. Each approval level has a primary contact (required) and then two or three alternates (not required.) E-mail notification that there is a contract to approve is sent to all persons listed for that specific approval level. Once that level has approved the contract, then the next level will be notified. The routing and the actions are as follows:

Originating Employee

KDADS Approvers •Commissioner •Budget •Procurement •Legal

- **Signatures**
- •KDADS Secretary or
- Designee
- •Contractor
- •Others as Required

The Legal Division is responsible for maintaining the list of the KDADS approvers.

**How to** Follow the steps in the table below to start the contract approval process.

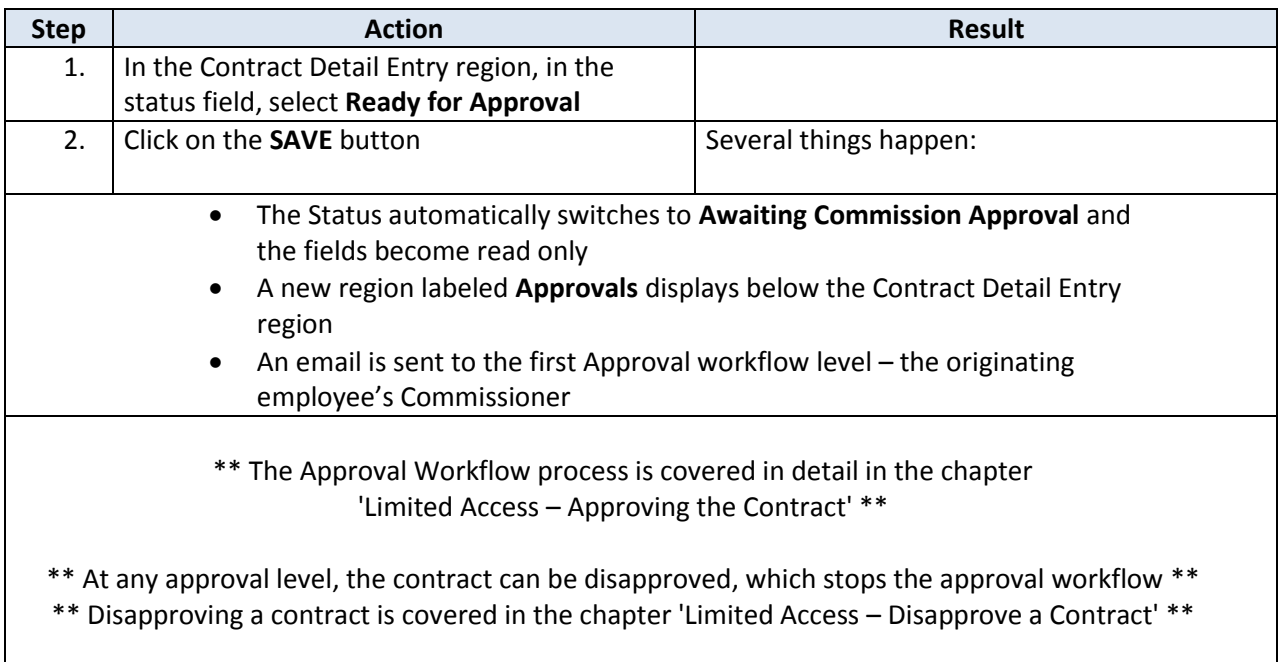

### <span id="page-40-0"></span>**Approval Workflow**

**Introduction** Once the contract has been submitted for approval, the approval workflow begins. A notification email is sent to the first/next approver in the workflow as each approval level is completed. As each level approves the contract, the action is recorded in the **Approvals** region.

**How to** Follow the steps below to complete an approval level.

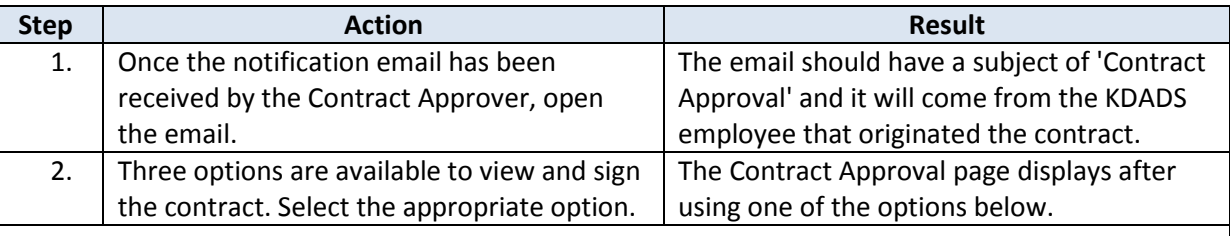

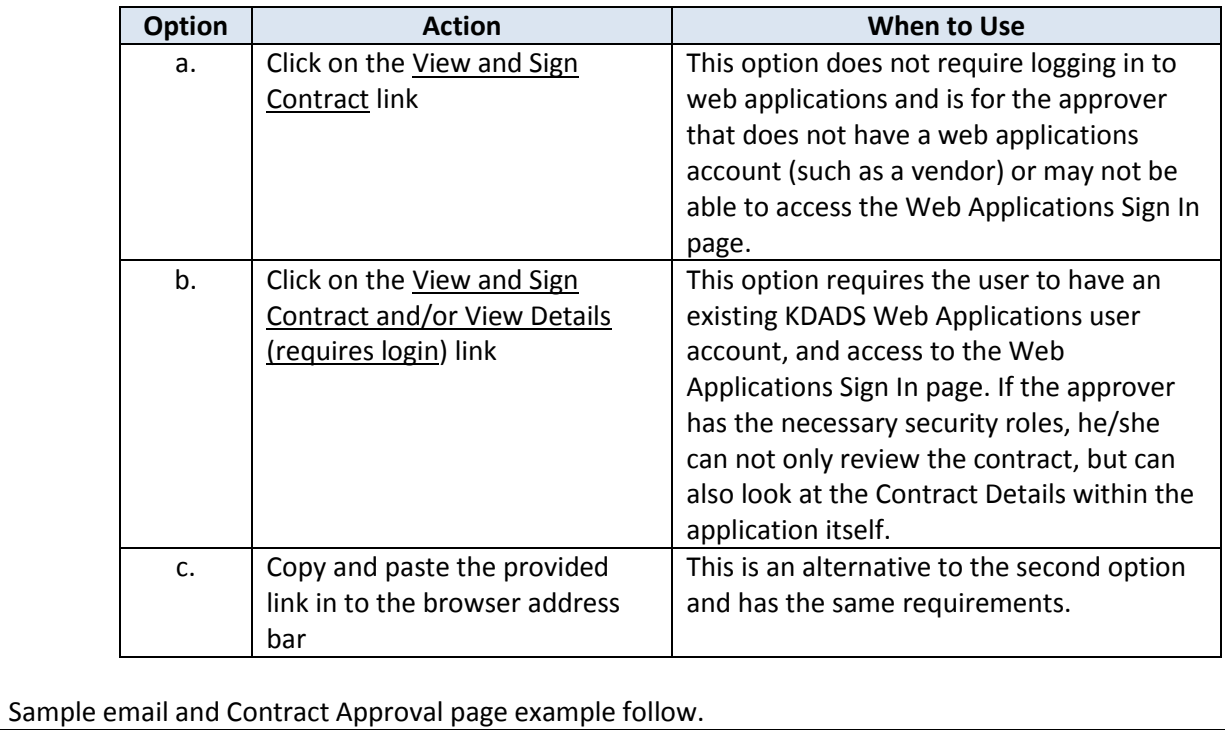

## **Approval Workflow, continued**

**Print Screen**  Example of Contract Approval Email and Contract Approval page launched from the email link:

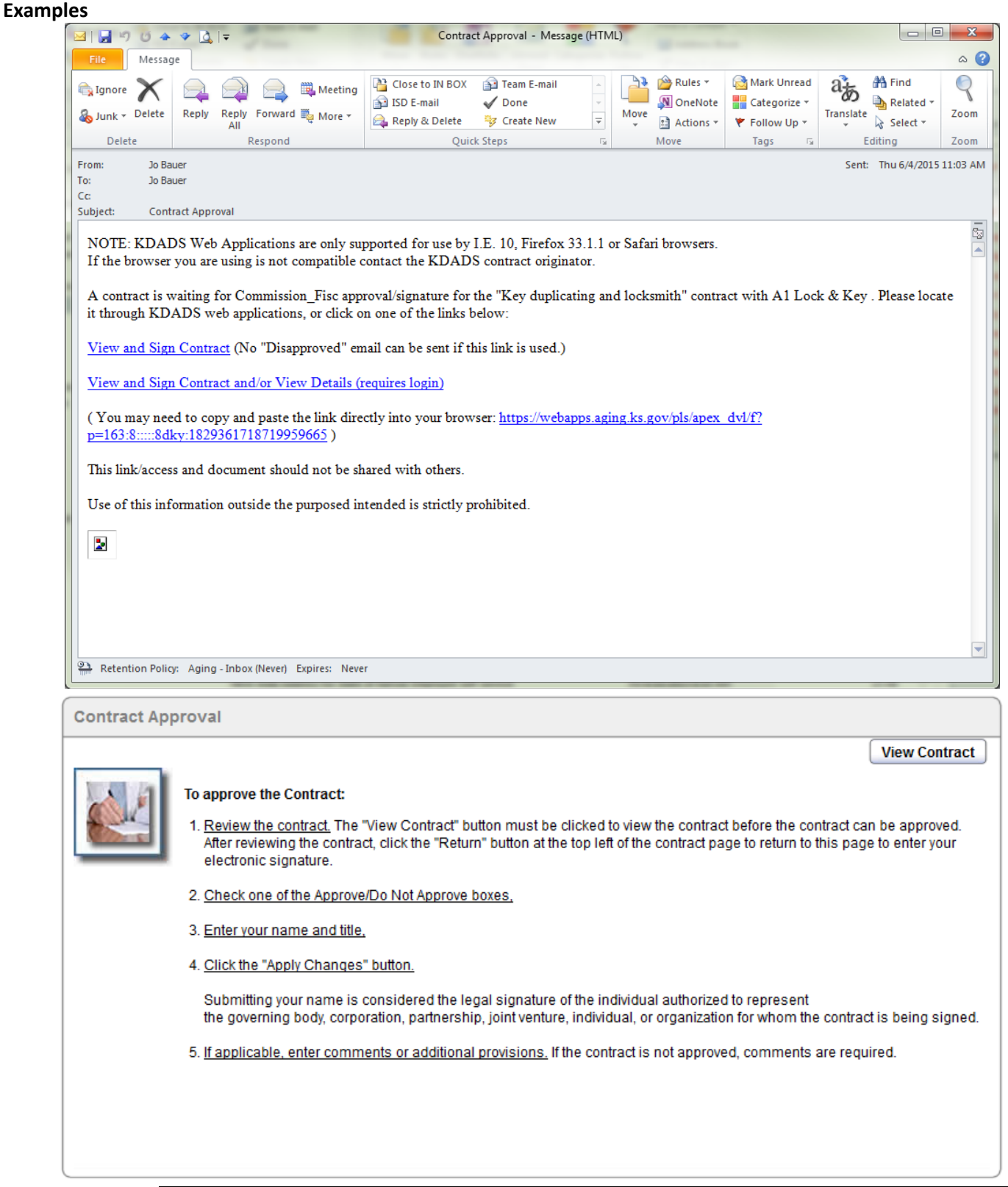

# **Approval Workflow, continued**

```
How to continued
```
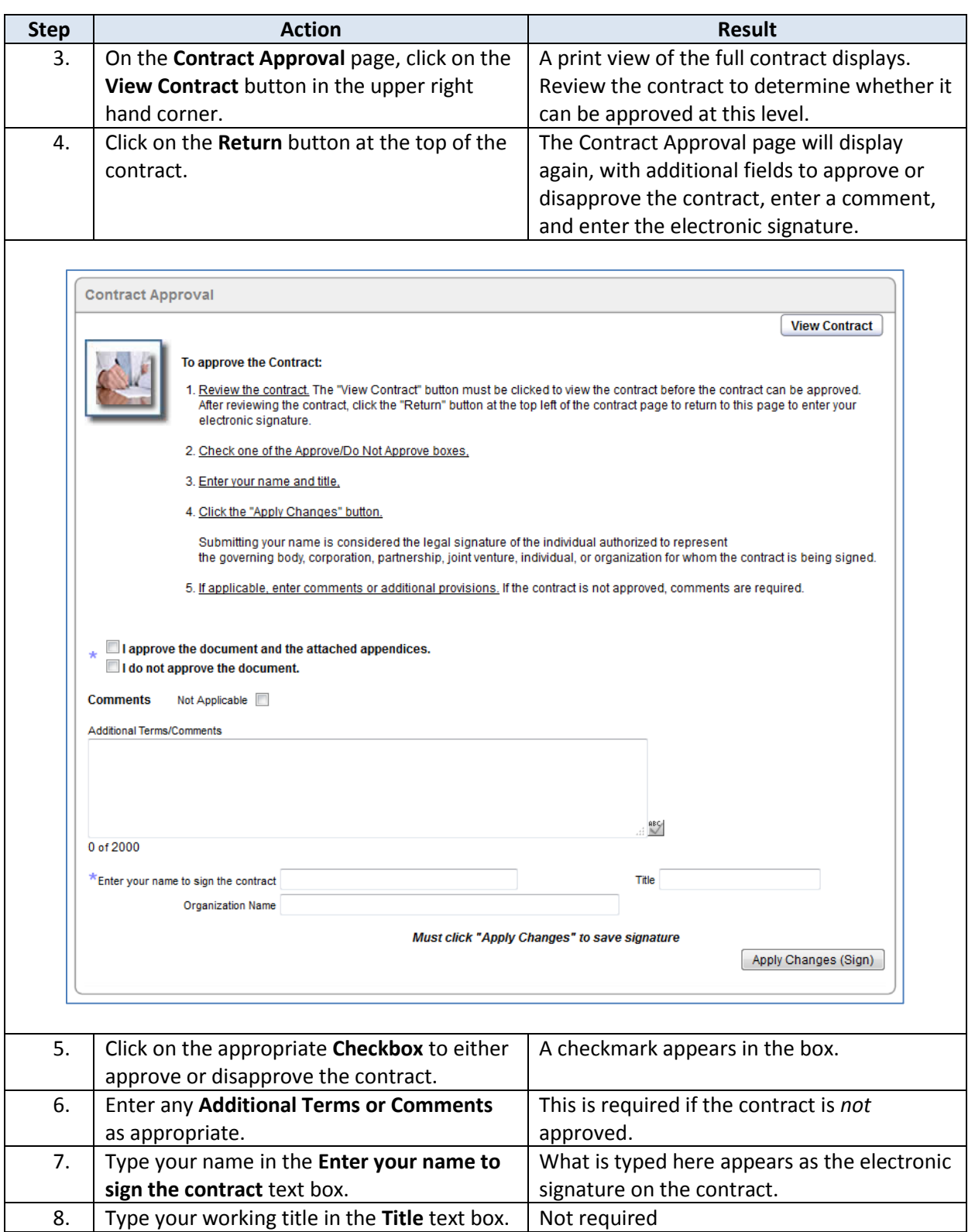

## **Approval Workflow, continued**

**How to** *continued*

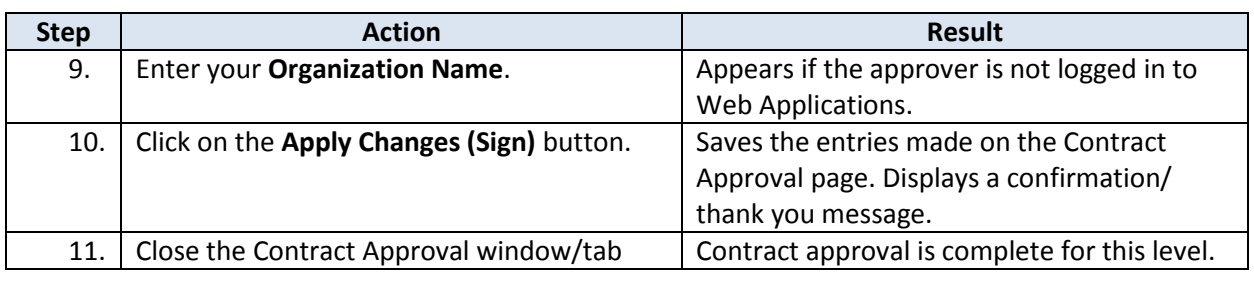

#### **Contract Status** As each Approval level completes the previous steps, the contract status automatically changes to the next approval level.

#### **This shows the status change after the Commissioner level approver has signed:**

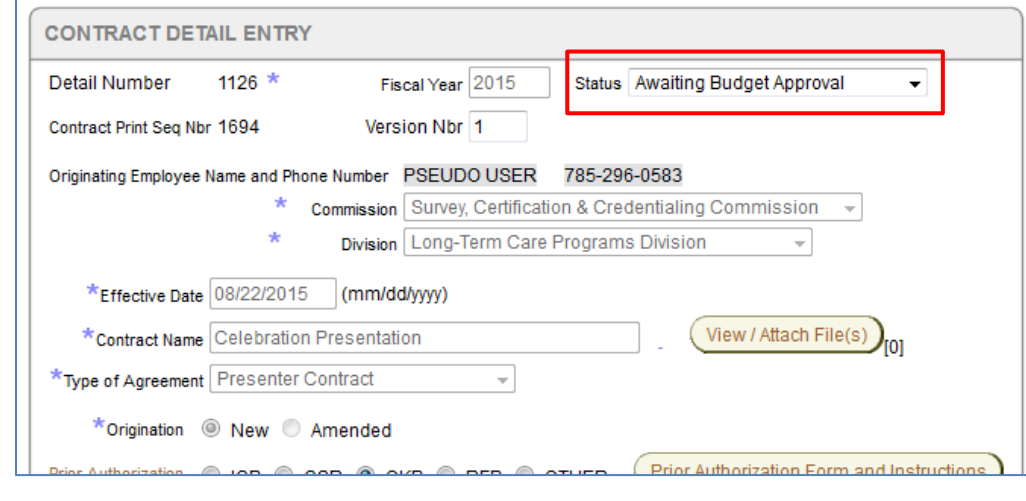

**Approvals region**

After the first level (Commissioner) approval is completed, the **Approvals** region is updated and displays the electronic signature of the approver, the date the contract was signed, and whether the contract was approved or disapproved. As each approver level is completed, the approver's electronic signature will be added to this region.

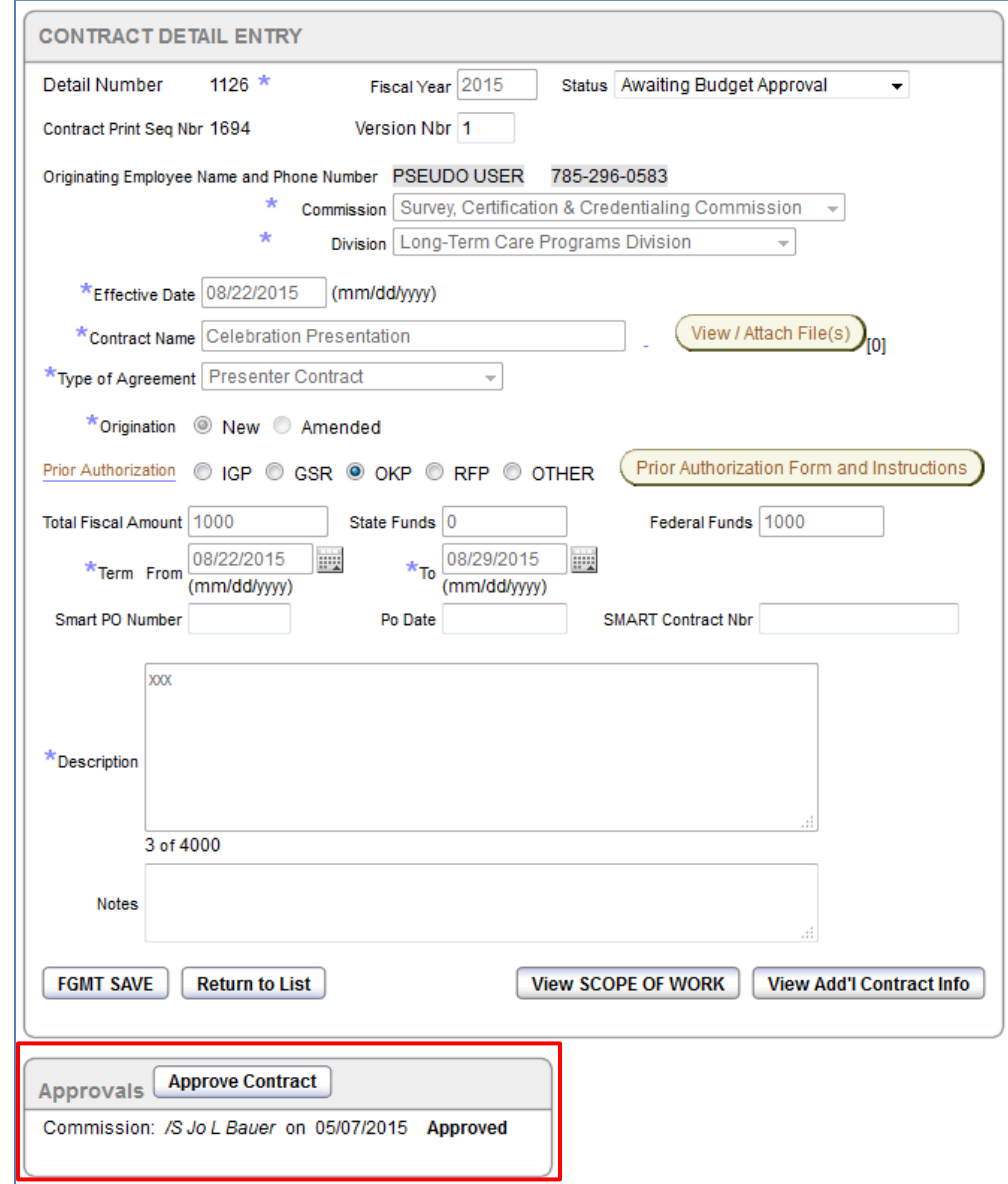

#### Approvals region of a completed contract:

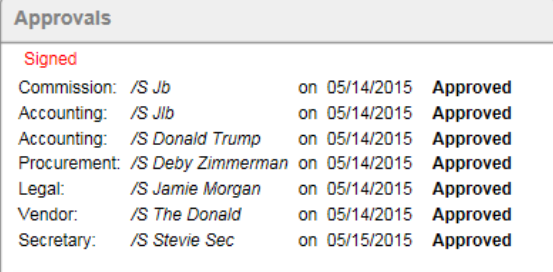

**Special Note for**  *Additional Vendor Contacts* **Approvals**

If an Additional Vendor Contact is added to a contract, and the 'Signature Required' and 'Include As Party on Contract' boxes are checked, the following will occur:

- When the approval workflow reaches the 'Awaiting Vendor Approval' level, the notification email is sent to both the main Signatory email (contractor) *and* the additional vendor contact(s)
- The contract status will not switch from "Awaiting Vendor Approval' to 'Awaiting Secretary Approval' until all vendors have signed the contract.

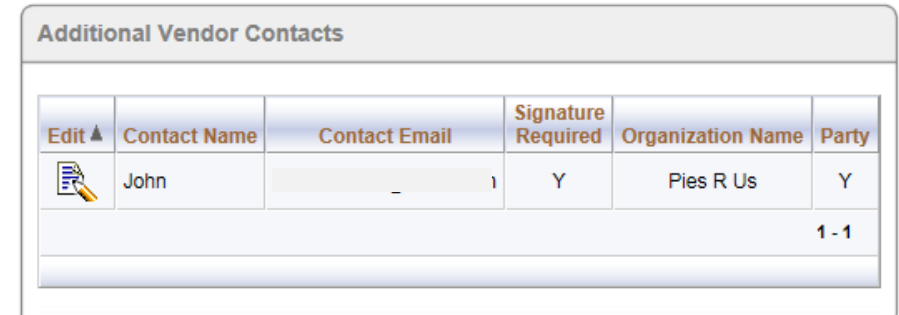

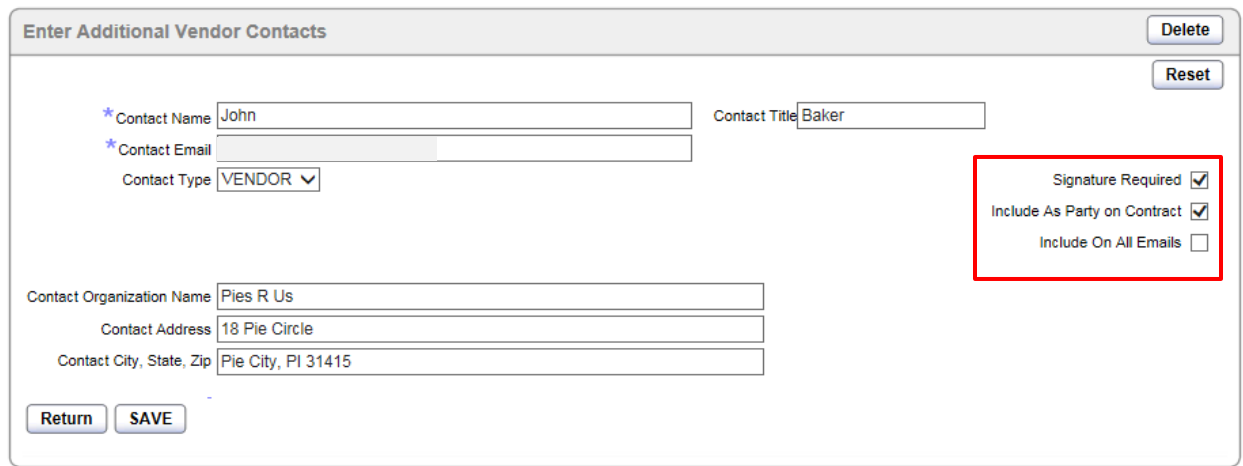

'Include On All Emails' does not have to be checked to receive the Vendor Approval notification email. That email is sent automatically based on the other two check-marked items.

**Unauthorized Approver** If someone that is not a designated Agency Contract Approver tries to approve a contract, the following message displays.

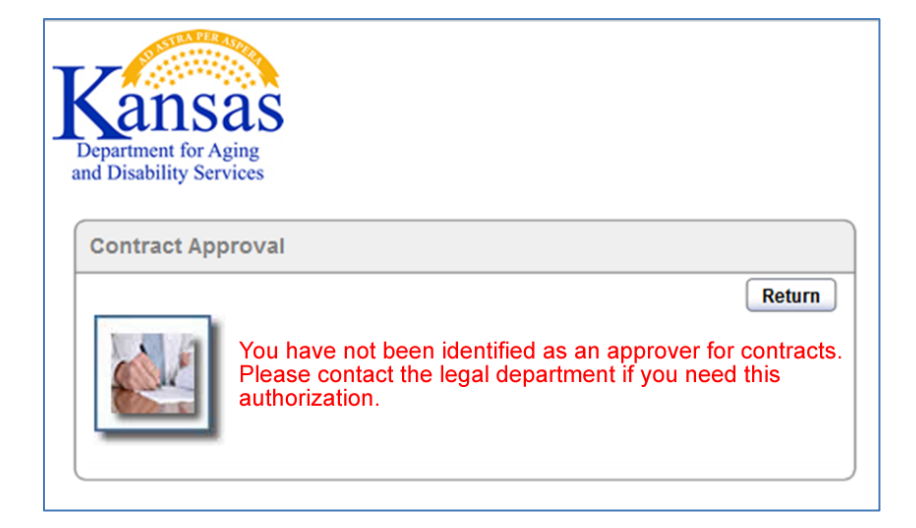

The KDADS Legal Division is in charge of maintaining the Agency Approver list. Anyone who feels they should be able to approve contracts but is getting this message should contact the KDADS Legal Division.

#### <span id="page-47-0"></span>**Disapprove a Contract**

**Introduction** If an approver reviews a contract and determines that the contract should not be approved as presented, the approver can 'disapprove' the contract. The approver would check the box that states 'I do not approve the document.' The approver should convey the reason for the disapproval using the Comment box in the Contract Approval screen.

> Once a contract is disapproved, the contract originator can create a new version of the contract to make changes and/or correct errors. If a disapproved contract is resubmitted for approval, the approval workflow starts over at the first approval level.

**Approvals region** Refer to the image below to see how a stopped Contract Approval workflow looks when an approver Disapproves a contract.

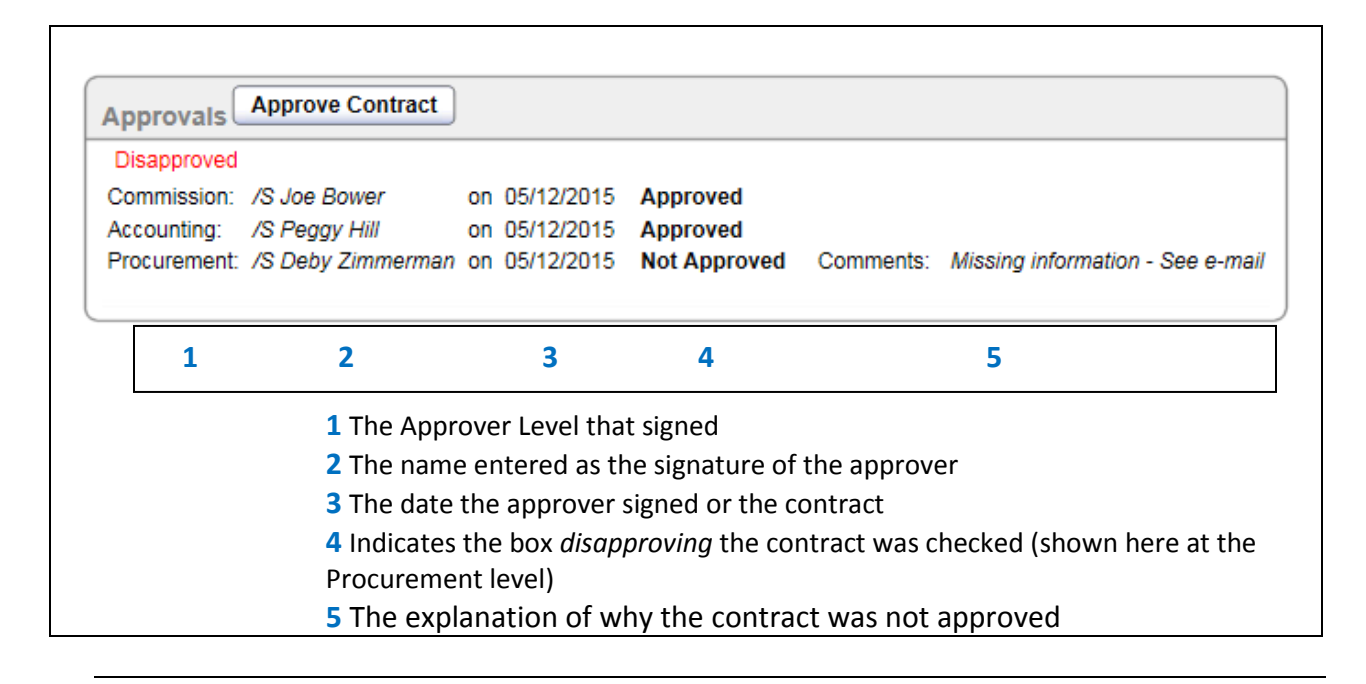

#### <span id="page-48-0"></span>**Disapproved Contract - Create a New Version**

**Introduction** When a contract is disapproved, and the circumstances allow, a new version of the contract can be created. Changes can then be made to the contract and then resubmitted for approval.

**How to** Follow the steps in the table below to create a new version of the disapproved contract.

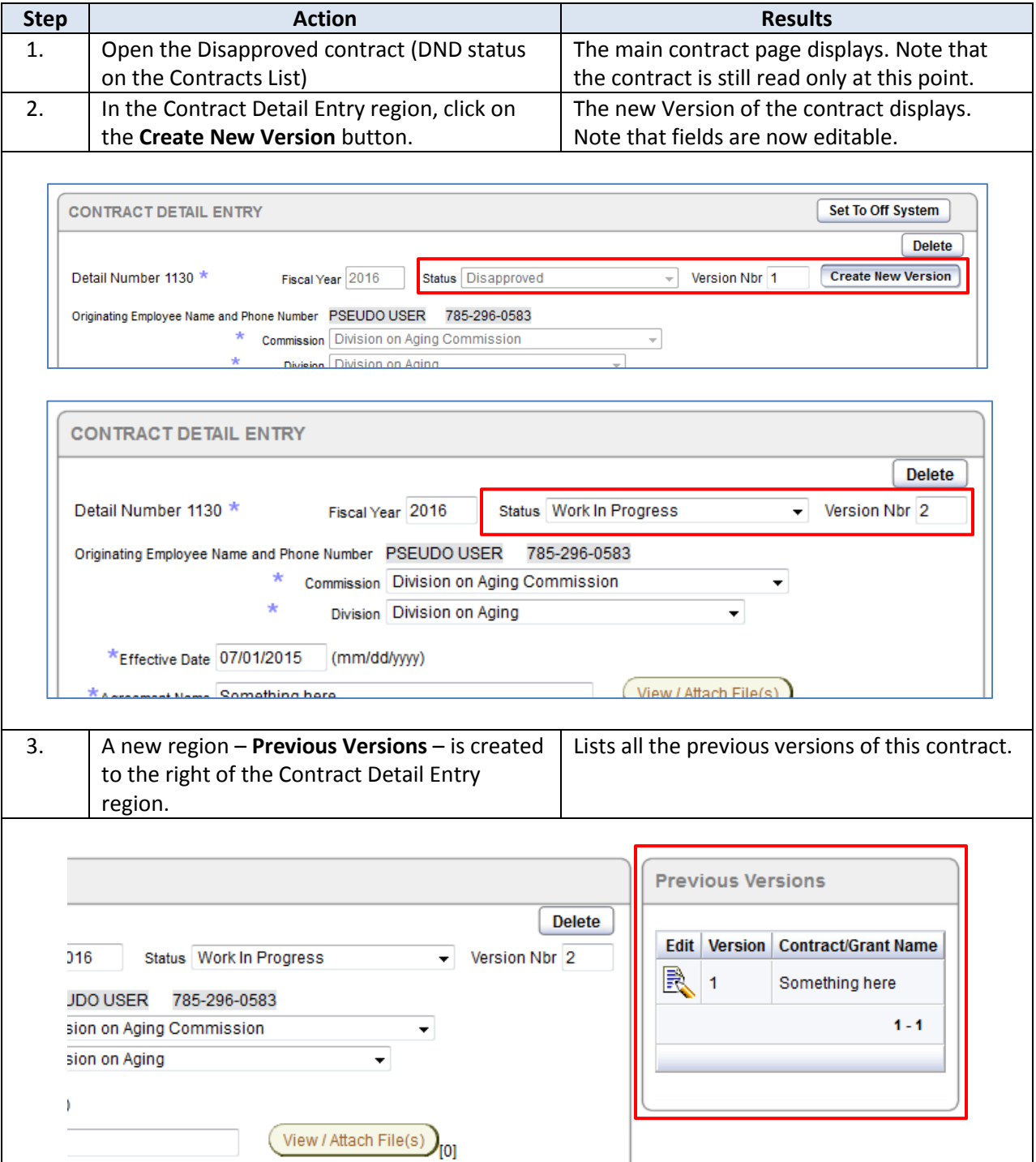

# **Disapproved Contract - Create a New Version, continued**

**How to** *continued*

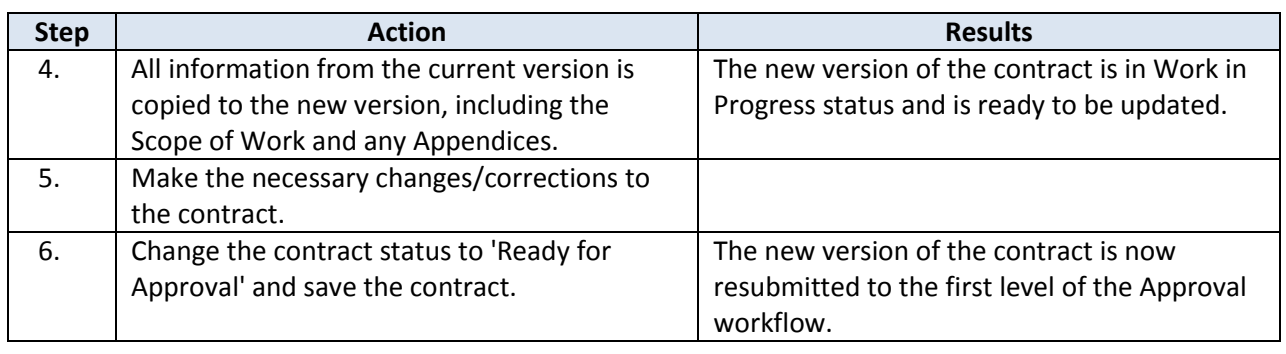

## <span id="page-50-0"></span>**Limited Access (Contract Originator) – Off System Signatures**

**Introduction** The Off System feature has been added to the Contracts application so signatures can be obtained manually with a paper copy of the contract. This allows the approval workflow to continue if an approver is unable to access the online Contracts application to provide an electronic signature. Only the contract originator can use the Off System process.

> The contract originator sets the status of the contract to 'Off System' to indicate the signatures are being obtained manually. Once a contract is set to Off System, the rest of the signatures in the approval workflow must be obtained via the paper contract.

> Once all signatures have been obtained, the contract will be scanned to a PDF file, uploaded to the online contract, and the online contract status set to 'Signed.' This will initiate the auto-email notification that is sent to the contract originator, Procurement Officer, and FISC Accounting Manager. The contract originator can then use the 'Email Contract to Vendor' button to notify the vendor.

**How to** Follow the steps in the table below to complete a contract's approval cycle using **Off System** status.

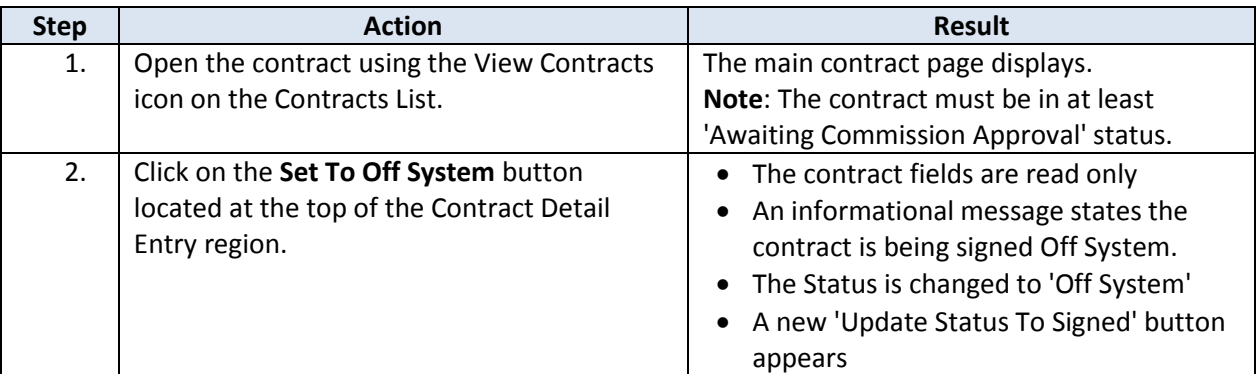

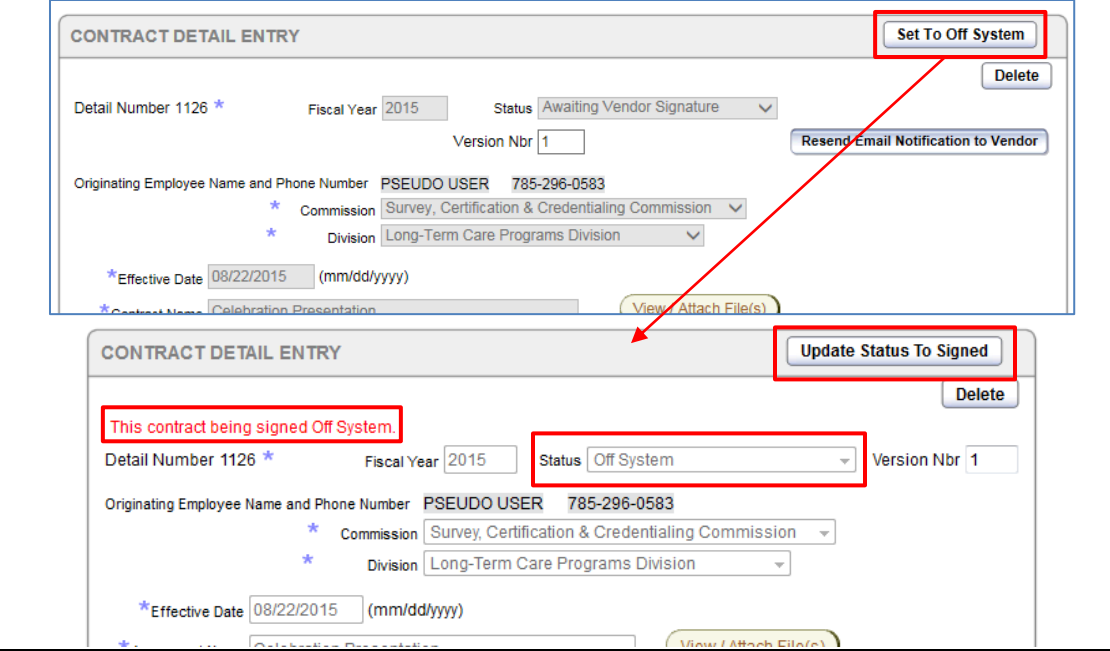

# **Limited Access (Contract Originator) – Off System Signatures, continued**

**How to** *continued*

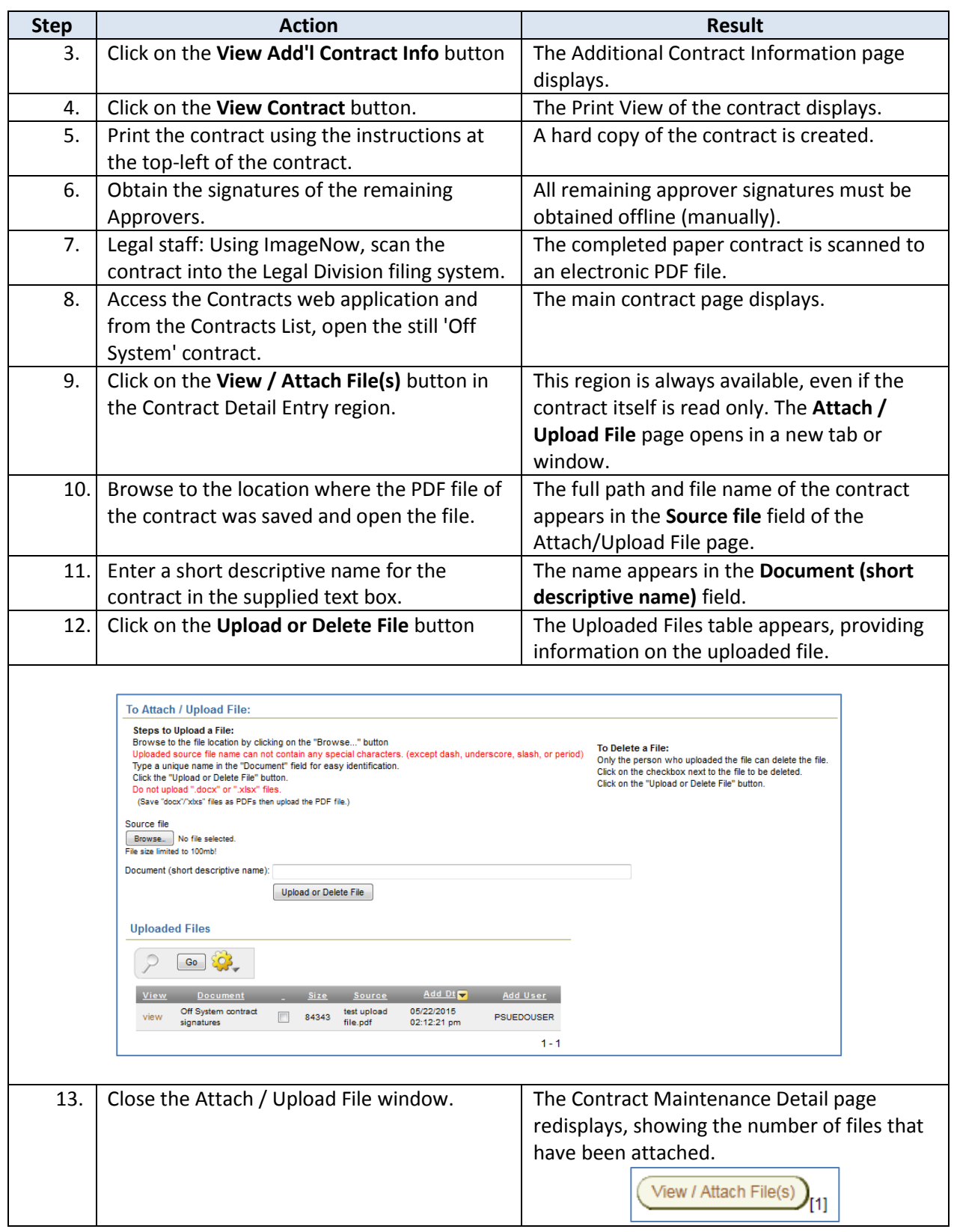

# **Limited Access (Contract Originator) – Off System Signatures, continued**

**How to** *continued*

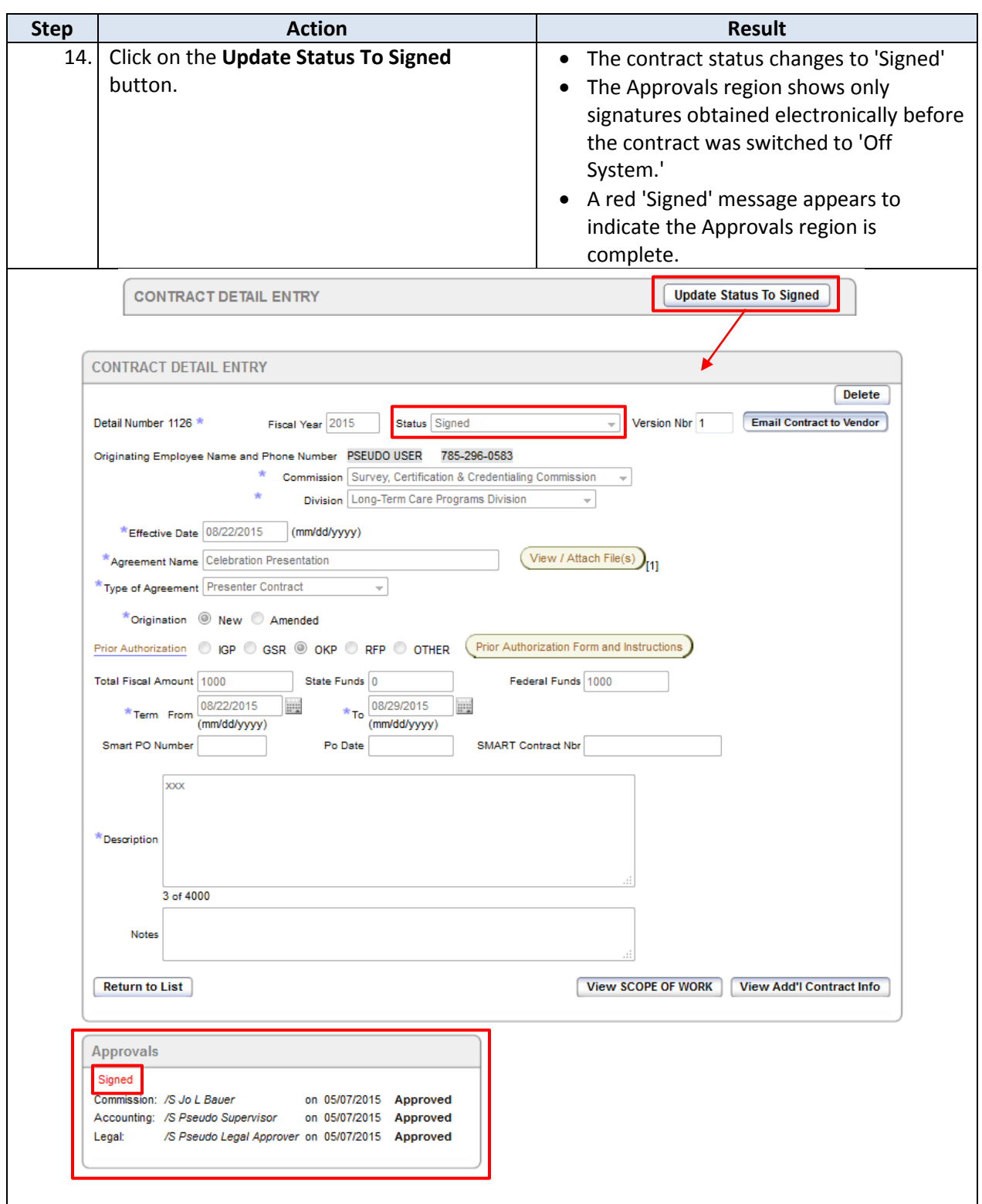

### <span id="page-53-0"></span>**Signed Contract**

**Introduction** Once the contract approval process is completed with the Secretary of KDADS' signature, whether obtained via electronic signatures or Off System, the contract originator, Procurement Manager, and FISC Accounting Manager should receive a notification email indicating the contract has been approved and signed.

> When the contract originator opens the Signed contract, the Contract Detail Entry region will contain a button labeled 'Email Contract to Vendor.' Clicking on this button sends an email to the Vendor with a link to view the signed contract.

#### **Notifying the Vendor**

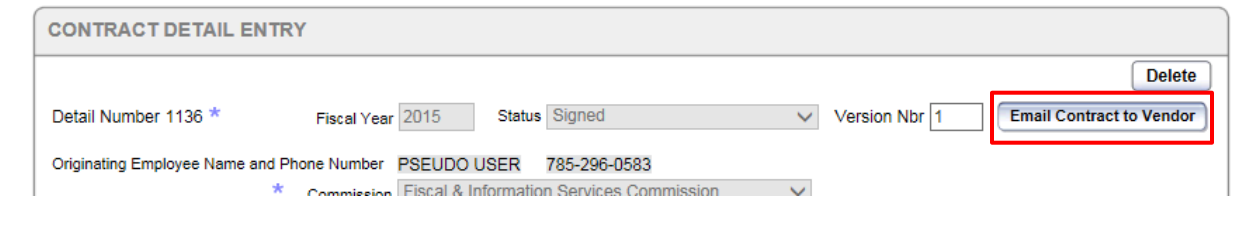

**How to** Follow the steps in the table below to send the signed contract to the Vendor.

Note: This 'How to' is relevant only for the contract originator.

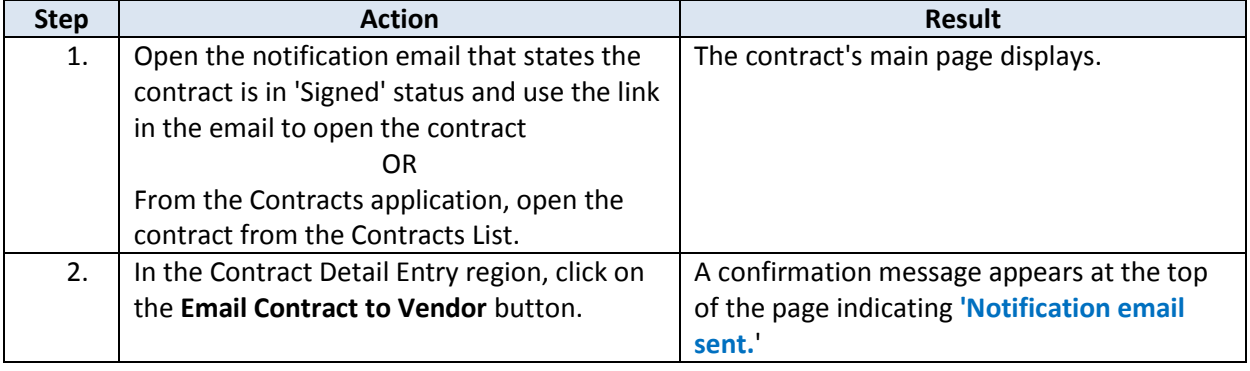

## <span id="page-54-0"></span>**Email Notifications**

**Introduction** There are several events that trigger an automatic email notification. When the event occurs, the system automatically sends an email notifying the affected parties involved to take an action.

Events that trigger an email notification:

- Contract status changes to a new level of approver signature
- Contract status changes to 'Signed'
- Contract is disapproved, a new version is created, and the approval workflow starts over
- The contract originator re-sends an email notification using a button supplied for this purpose

Due to how some mail servers handle emails coming from KDADS' web applications, it is possible not all recipients will receive an email notification sent to them. If there is an unexplained delay in the approval workflow, the contract originator should ensure that communication between KDADS and all involved parties has not been interrupted.

**Notifications** Refer to the table below to see when notifications are sent, who gets the email notification, and the information that is provided.

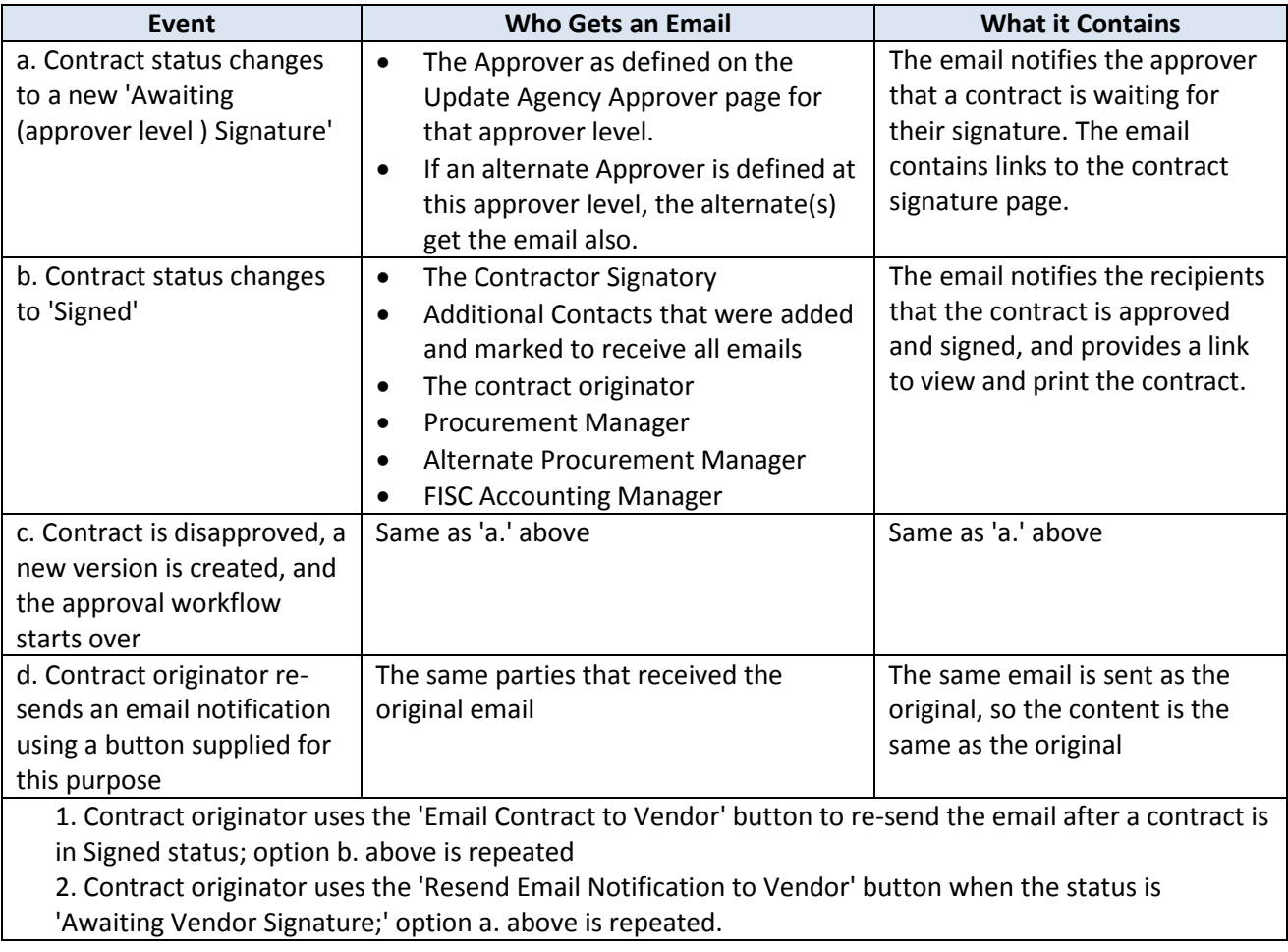

## <span id="page-55-0"></span>**Limited Access (Legal Division) – Update Agency Approvers**

**Introduction** The Legal Division is responsible for maintaining the KDADS Approvers list for the Contracts application.

**How to** Follow the steps in the table below to assign primary and alternate approvers using the Update Agency Approvers feature.

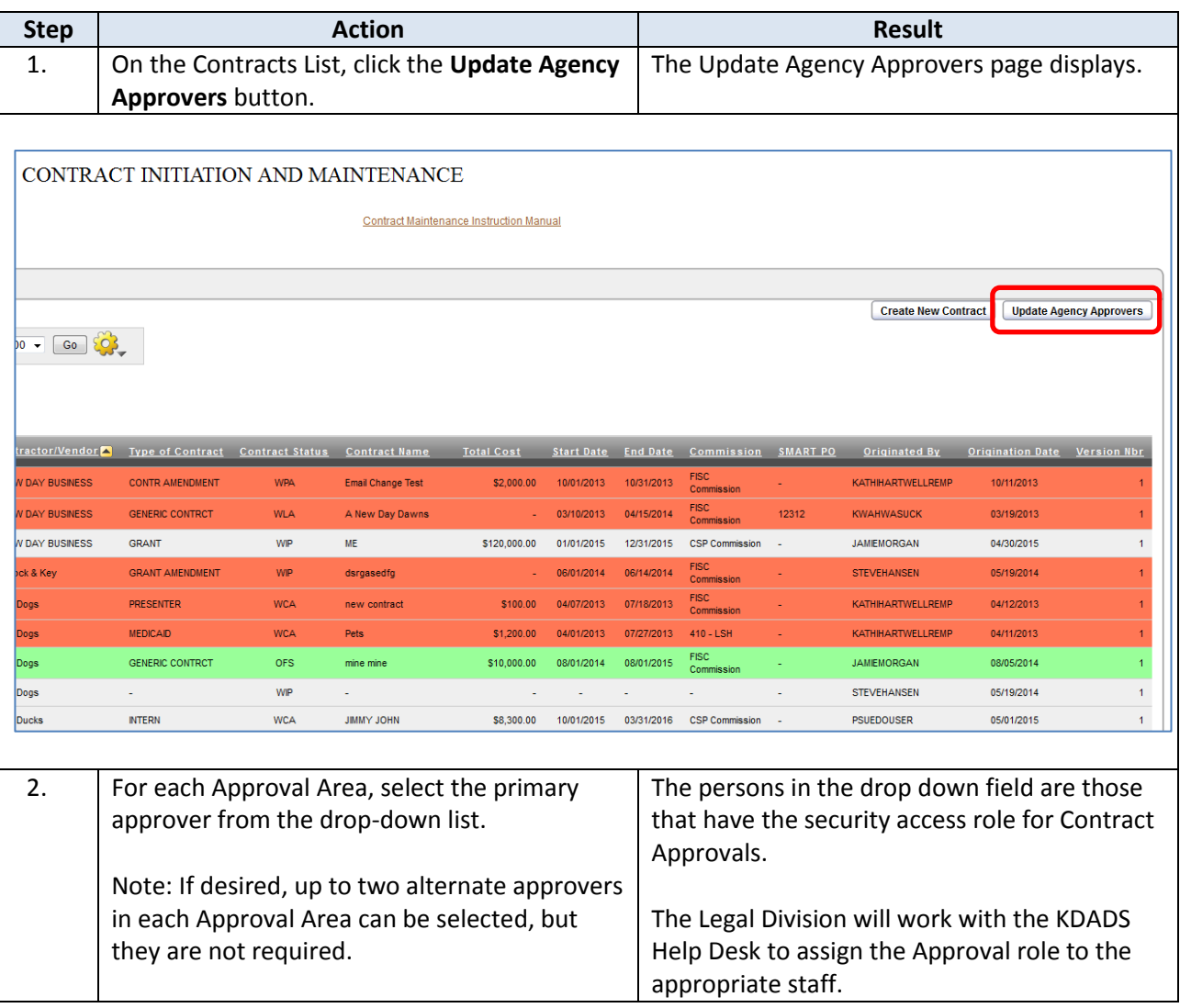

# **Limited Access (Legal Division) – Update Agency Approvers, continued**

**How to** *continued*

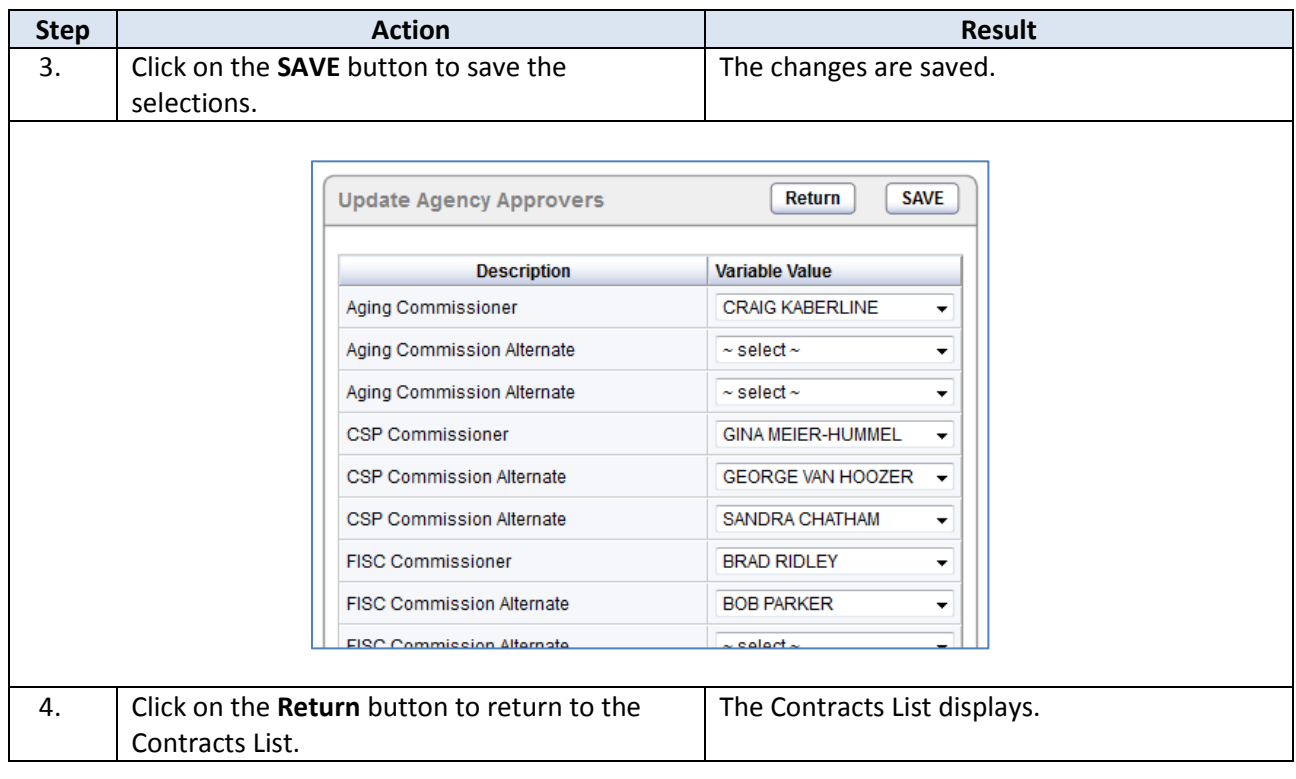

## <span id="page-57-0"></span>**Facilities Management (Procurement) – Add New Contractor/Vendor**

**Introduction** This chapter is for KDADS Procurement staff only.

Since most contracts are accompanied by a Purchase Order, Contracts utilizes the vendor listing from the KDADS Purchasing web application. If a new Contractor/Vendor is being used in a contract, the Procurement unit can automatically add the new vendor to the Purchasing application from within Contract Maintenance.

**How to** Follow the steps in the table below to add a new contractor.

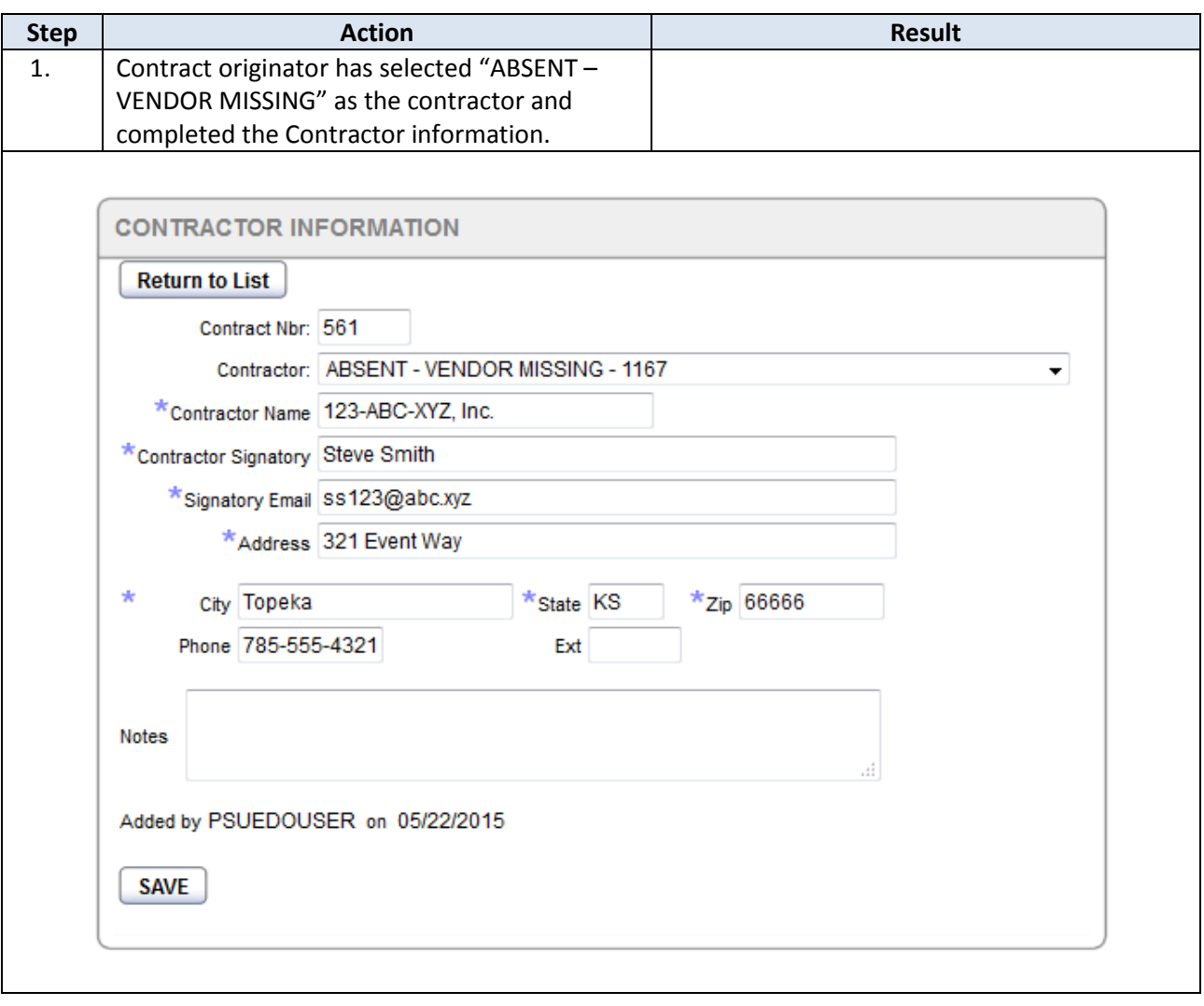

# **Facilities Management (Procurement) – Add New Contractor/Vendor, continued**

**How to** *Continued*

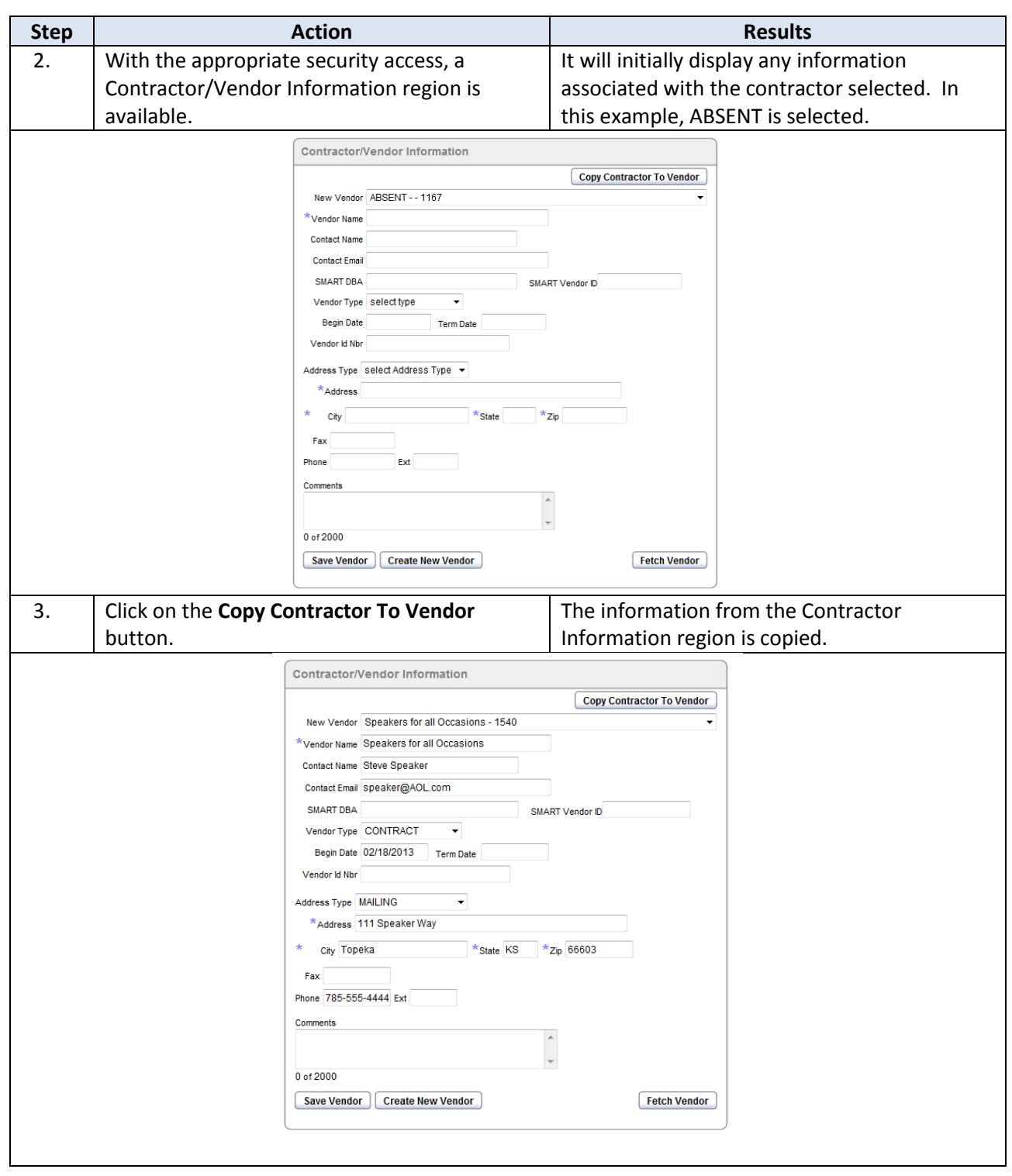

# **Facilities Management (Procurement) – Add New Contractor/Vendor, continued**

**How to** *Continued*

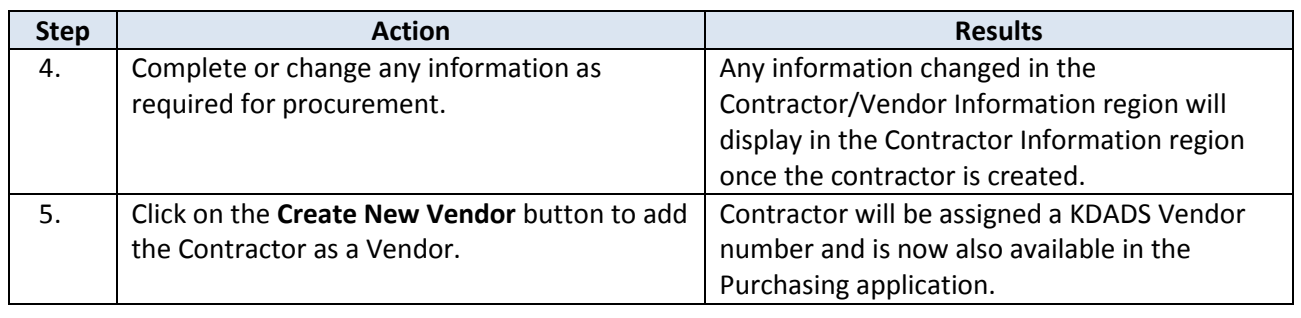

## <span id="page-60-0"></span>**Facilities Management (Procurement) – Update Contractor/Vendor Information**

- **Introduction** If the contract originator selects a contractor from the vendor listing, the current listing may not have complete or updated information. The information can be updated and then copied to the Purchasing system automatically.
- 

**How to** Follow the steps in the table below to update information on an existing contractor.

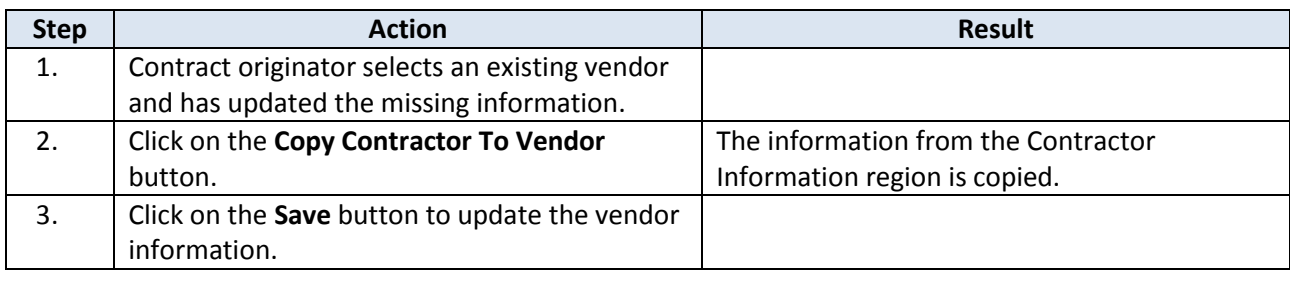

## <span id="page-61-0"></span>**Facilities Management (Procurement) – Change Vendor on Contract**

**Introduction** The contractor can be changed if during procurement review, it is determined that the vendor needs to be changed.

**How to** Follow the steps in the table below to change the contractor selected in the Contractor Information region.

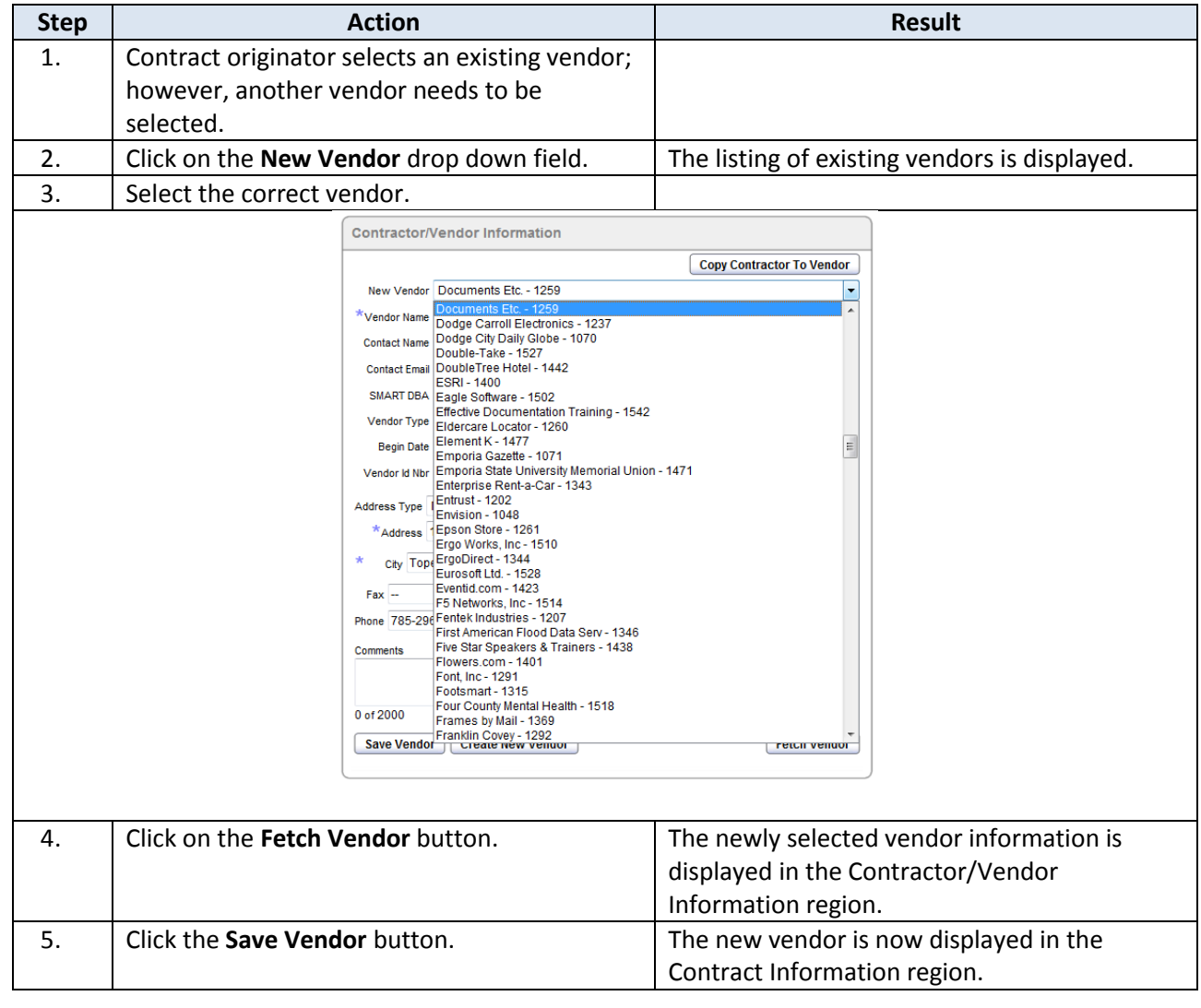

## <span id="page-62-0"></span>**Contracts List**

**Introduction** All Contracts are listed on the Contracts List. The contracts List indicates any contract that is close to expiring by highlighting the contract record in the list:

- Green indicates the contract will expire in less than 90 days
- Red indicates the contract will expire in less than 60 days

Quick Steps to select information:

- Click on the pencil/paper icon under the View Contracts column to open the contract. The Contract Detail Entry page displays.
- Click on any column heading for a quick sort or filter of the information.

For more detailed reporting capabilities, use the Interactive Report's reporting tools, as described in the next chapter.

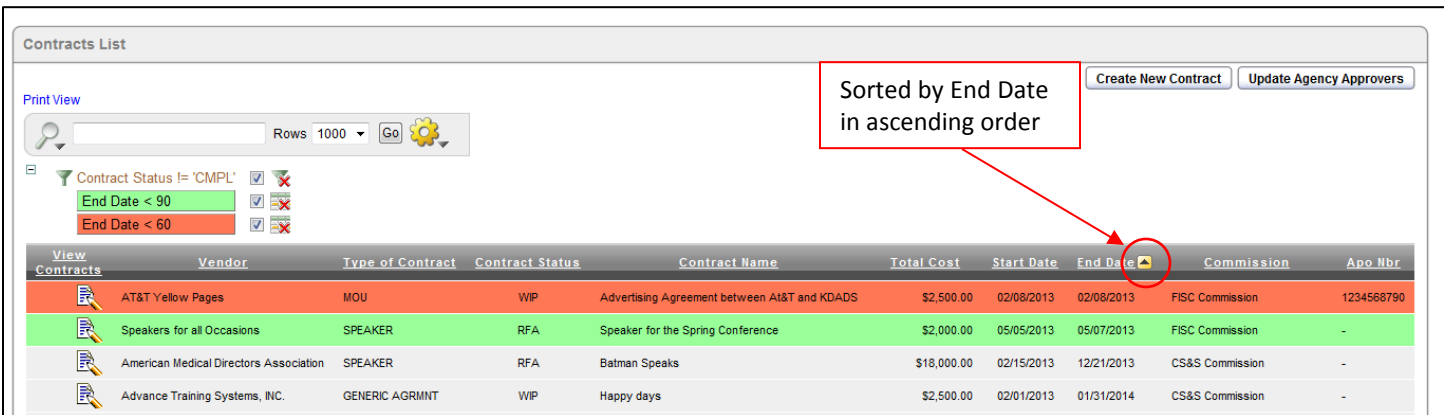

#### <span id="page-63-0"></span>**Contracts List – Using Interactive Report Functions**

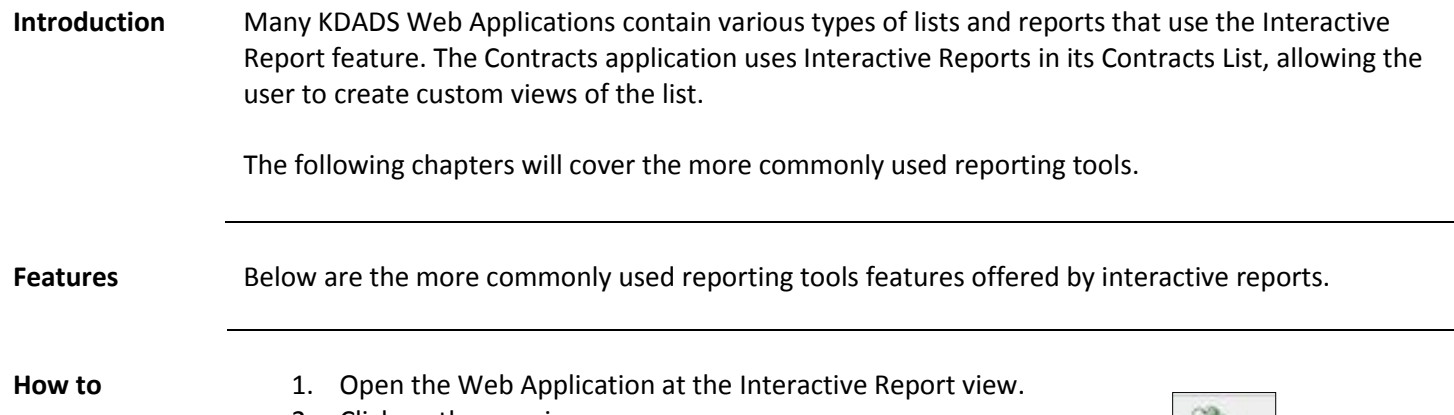

- 2. Click on the gear icon.
- 3. Report Control List will display.

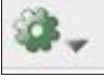

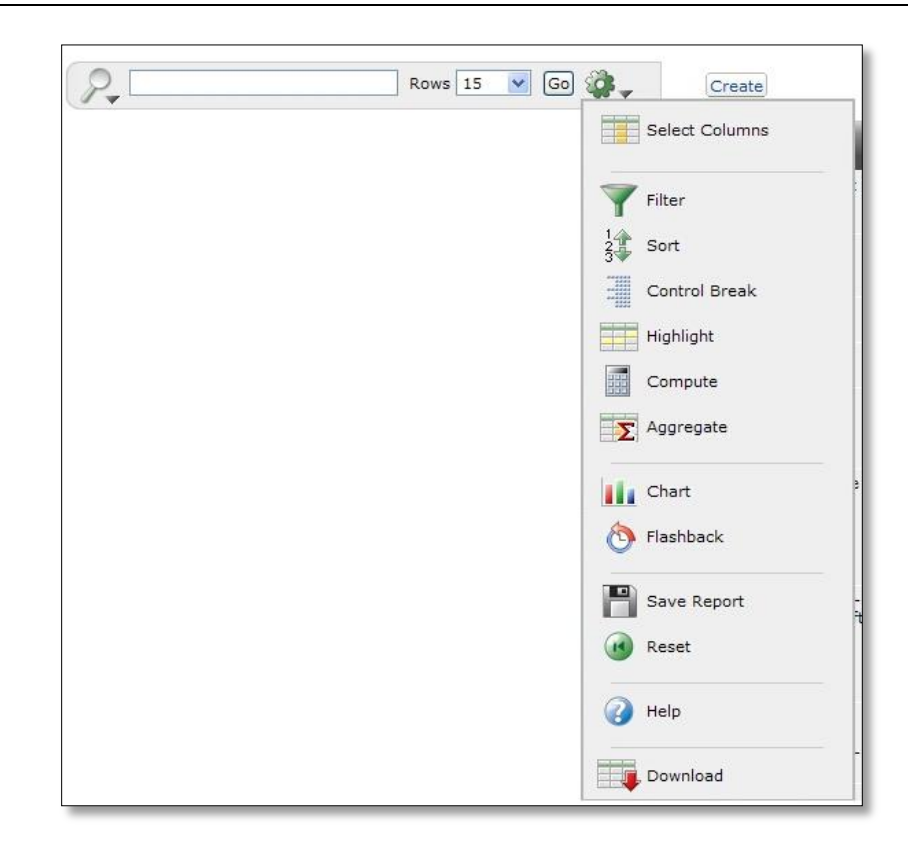

**Functions Covered**

This instruction guide will cover only the most commonly used report functions. Those functions are Filter, Sort, and Reset.

# <span id="page-64-0"></span>**Contracts List – Descriptions**

**Functions** Below are the descriptions of the functions available in an interactive report.

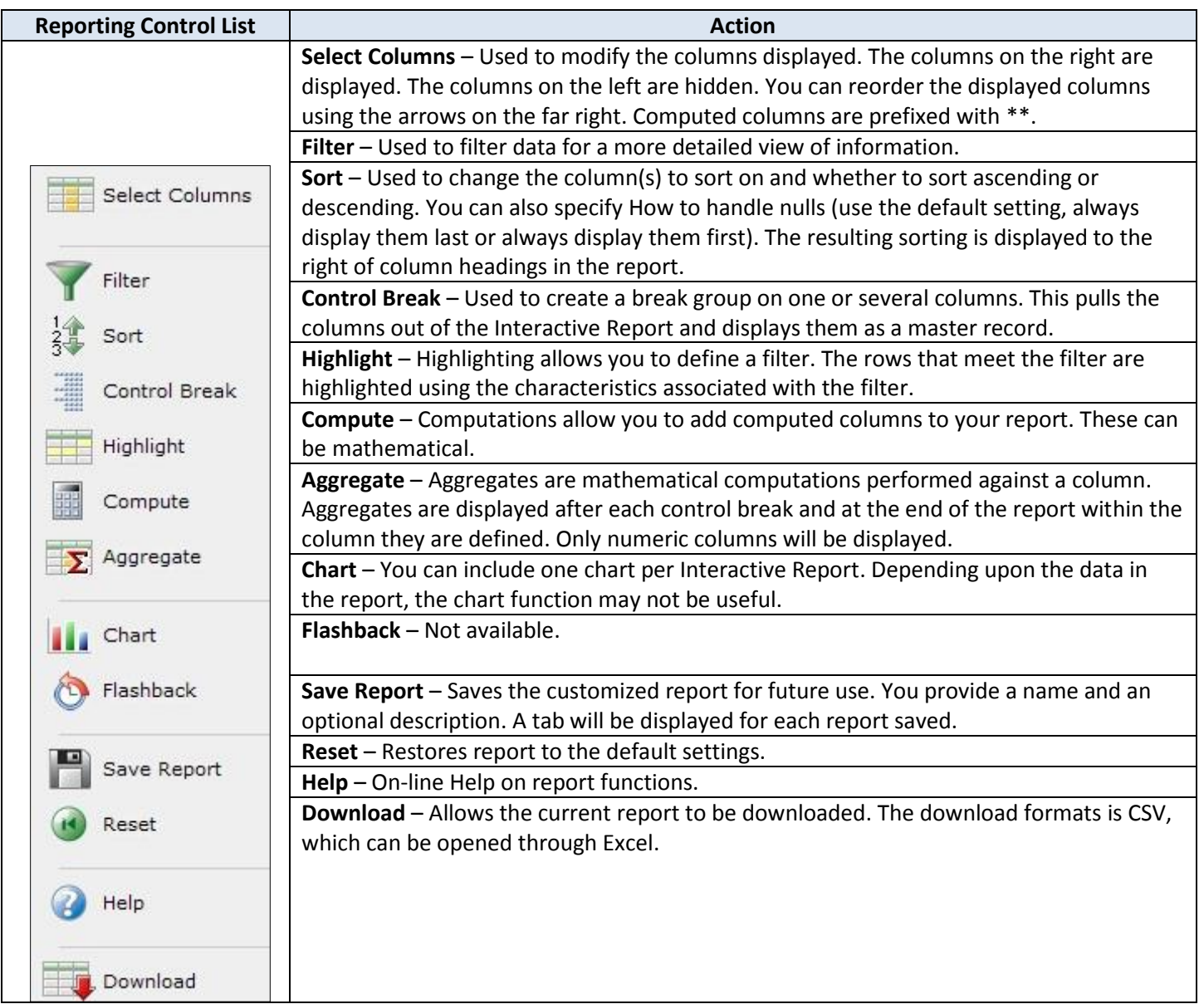

# <span id="page-65-0"></span>**Contracts List – Filter**

**How to** Follow the steps in the table below to filter a Report.

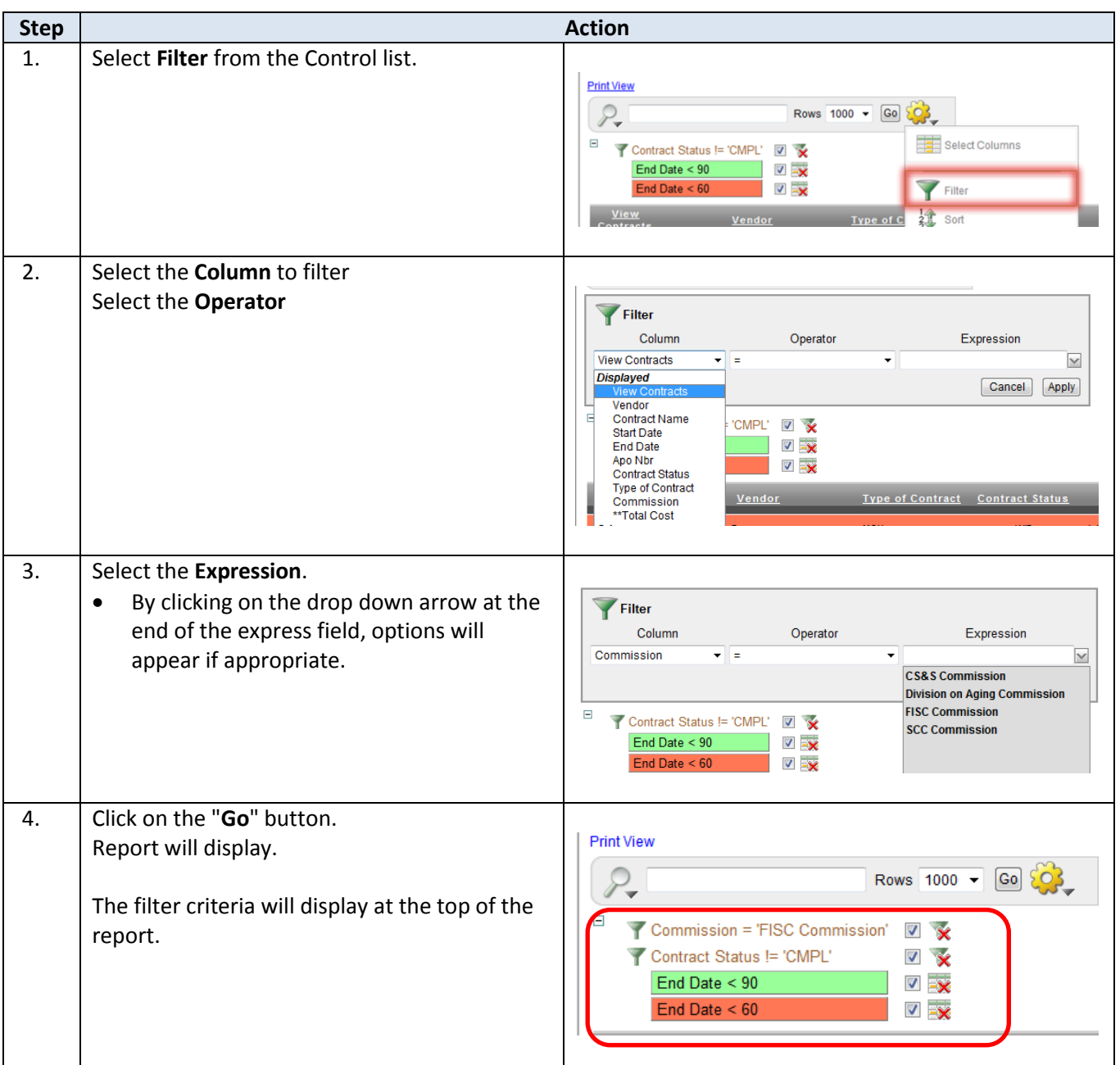

# <span id="page-66-0"></span>**Contracts List – Sorting**

**How to** Follow the steps in the table below to sort a Report.

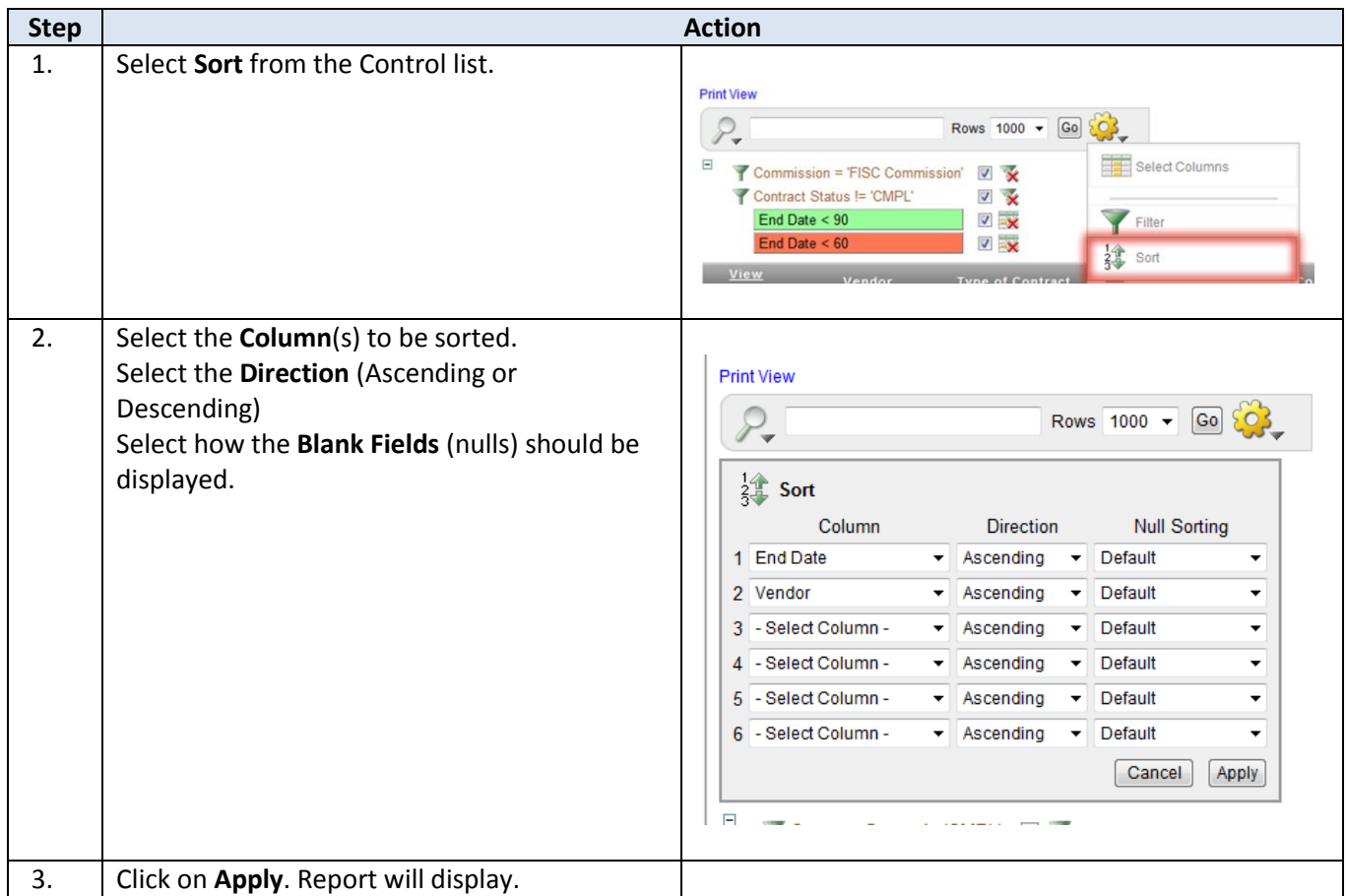

# <span id="page-67-0"></span>**Contracts List – Reset Report**

**How to** Follow the steps in the table below to reset the Report back to default.

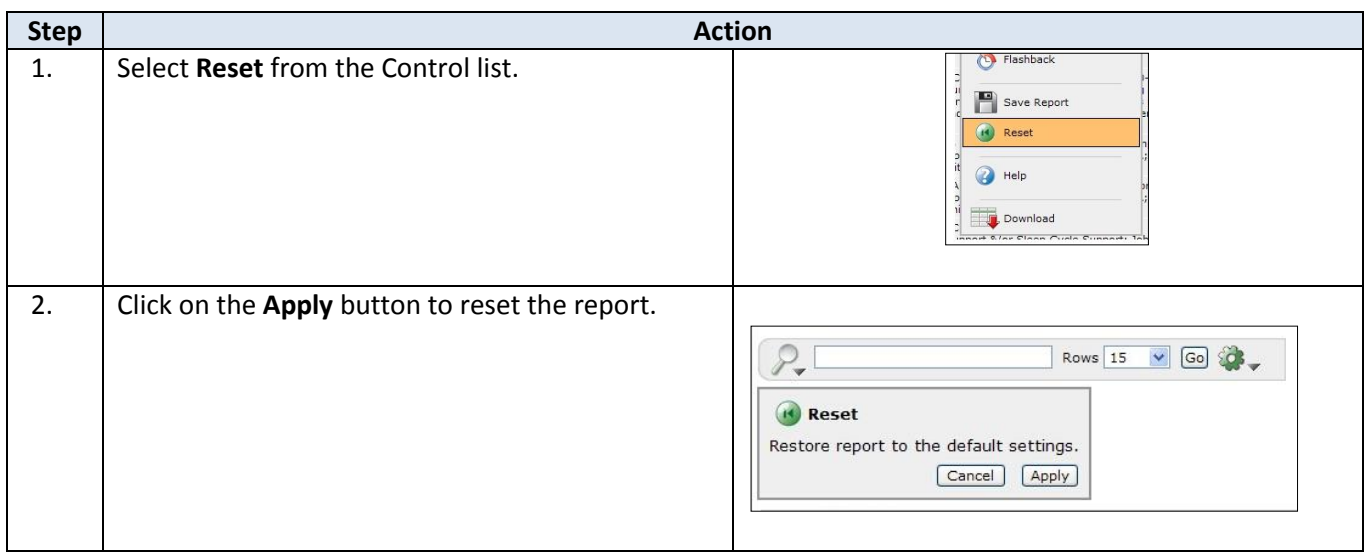

## <span id="page-68-0"></span>**Logging-Out**

**Introduction** When the user will not be using the application for a period of time, log out of the program for security reasons.

**How to** Follow the steps in the table below to exit the application.

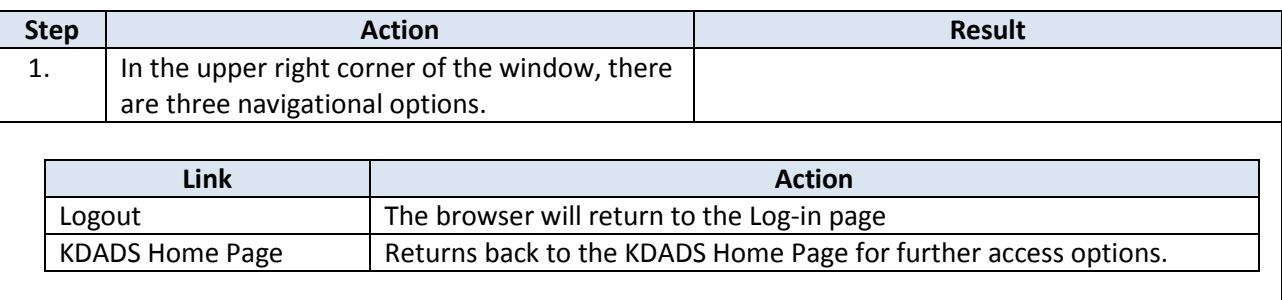